# <span id="page-0-0"></span>**Guide d'utilisation de votre système Dell™ PowerConnect™ 3024**

[Précaution : Consignes de sécurité](file:///C:/data/Network/1j052/fr/ug/3024si4.htm#1048006) **[Introduction](file:///C:/data/Network/1j052/fr/ug/3024c14.htm#1084976)** [Installation](file:///C:/data/Network/1j052/fr/ug/3024c24.htm#1099632) [Interface Web](file:///C:/data/Network/1j052/fr/ug/3024c34.htm#1101281) [Interface de console](file:///C:/data/Network/1j052/fr/ug/3024c44.htm#1107515) [Mises à niveau logicielles](file:///C:/data/Network/1j052/fr/ug/3024c54.htm#1084976) [Annexe](file:///C:/data/Network/1j052/fr/ug/3024c64.htm#1099334)

## **Remarques, avis et précautions**

*K* REMARQUE : Une REMARQUE indique des informations importantes qui vous aident à mieux utiliser votre ordinateur.

**AVIS :** Un AVIS vous avertit d'un risque de dommage matériel ou de perte de données et vous indique comment éviter le problème.

**A** PRÉCAUTION : Une PRÉCAUTION indique un risque potentiel d'endommagement du matériel, de blessure corporelle ou de mort.

## **Les informations de ce document sont sujettes à modifications sans préavis. © 2002-2003 Dell Computer Corporation. Tous droits réservés.**

Toute reproduction sous quelque forme que ce soit sans l'autorisation écrite de Dell Computer Corporation est strictement interdite.

Marques utilisées dans ce document : Dell, le logo DELL, PowerConnect, Dimension, Inspiron, OptiPlex, Latitude, Dell Precision et DellNet sont des marques de Dell Computer<br>Corporation ; Microsoft et Windows sont des marque

D'autres marques et noms commerciaux peuvent être utilisés dans ce document pour faire référence aux entités se réclamant de ces marques et de ces noms ou à leurs produits.<br>Dell Computer Corporation dénie tout intérêt prop

Janvier 2003 P/N 1J052 Rév. A04

#### <span id="page-1-0"></span>[Retour à la page du sommaire](file:///C:/data/Network/1j052/fr/ug/index.htm)

#### **Introduction**

**Guide d'utilisation de votre système Dell™ PowerConnect™ 3024**

- **•** [Fonctions](#page-1-1)
- Voyants du p
- [Description du panneau arrière](#page-3-0)
- **[Gestion](#page-3-1)**

### <span id="page-1-1"></span>**Fonctions**

Le commutateur PowerConnect™ 3024 Fast Ethernet Managed Switch propose les fonctions suivantes :

- l Mode d'affectation de l'adresse IP
- l Table d'autorisation d'hôte SNMP
- l Mode d'authentification de l'utilisateur Adresse IP du serveur RADIUS, secret partagé RADIUS, filtrage par adresse IP et adresses IP autorisées
- l Priorité de type Layer 3 DiffServ
- l Gestion du fichier de configuration
- l Administration de la sécurité avancée
- l Récapitulatif d'utilisation/statistiques supplémentaires
- 1 24 ports de commutation Fast Ethernet à détection automatique 10/100BASE-T
- l 2 ports de commutation Gigabit Ethernet à détection automatique 10/100/1000BASE-T, associés chacun à un emplacement pour convertisseur d'interface gigabit (GBIC)
- l 2 ports d'empilage gigabit permettant d'empiler en cascade jusqu'à 6 unités
- l Conforme aux normes IEEE 802.3u, IEEE 802.3z et IEEE 802.3ab
- l Cache d'adresses MAC (Media Access Control) d'une entrée de 8 kilo-octets (Ko) maximum avec vieillissement assisté par matériel
- l Contrôle de flux IEEE 802.3x pour le fonctionnement en duplex intégral
- l VLAN référencé sur base IEEE 802.1Q
- l Classe de service (« CoS ») IEEE 802.1p grâce à des files d'attente à double priorité pour chaque port
- l Agrégation de liaisons IEEE 802.3ad : jusqu'à 4 agrégats par commutateur
- l Protocole STP
- l Prise en charge de la surveillance de trafic selon le protocole IGMP
- l Contrôle du flux de contre-pression pour un fonctionnement en semi-duplex
- l Mise en miroir des ports
- l Prise en charge automatique MDI/MDIX des ports 10/100BASE-T et 10/100/1000BASE-T
- l Recherche d'adresses MAC par port, identificateur de réseau local virtuel (VLAN) et adresse MAC
- l LED système et LED par port
- l Châssis 1U standard
- l Possibilité de montage en rack 19 pouces
- l Prise en charge de piles mixtes 3024/3024

### **Fonctions de gestion**

- l Gestion Web avec serveur HTTP intégré
- l Gestion en mode texte via trois sessions Telnet intrabandes et un port de console RS-232 hors-bande (VT100)
- l Gestion de réseau basée sur le protocole SNMP via une application de console de gestion SNMP
- l Démarrage réseau et téléchargement de logiciels via le protocole TFTP
- l Collecte de statistiques RMON (télésurveillance assistée par matériel)
- l Base d'informations de gestion MIB II (RFC 1213)
- l MIB Interface Ethernet (RFC1643)
- l MIB Pont (RFC1493)
- l RMON sur 4 groupes (RFC1757)

### <span id="page-2-0"></span>**Voyants du panneau avant**

Le panneau avant du système regroupe le port de console et l'ensemble des ports Ethernet et des LED. Comme illustré ci-dessous, il y a une LED système,<br>deux LED pour chaque port Fast Ethernet et trois LED pour chacun des p

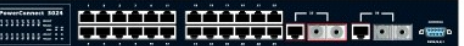

### **LED d'alimentation**

La LED d'alimentation indique l'état général de fonctionnement du système comme suit :

- l Éteinte L'unité est hors tension.
- l Verte L'unité est sous tension et prête pour utilisation.
- 1 Jaune L'unité est en mode de démarrage.
- l Jaune clignotante La phase d'initialisation de l'unité a échoué.

La séquence normale après le démarrage ou la réinitialisation du système est Verte (initialisation réussie), Jaune (démarrage des applications) et Verte à nouveau (système opérationnel).

#### **Port de console**

Vous pouvez accéder à l'interface de console à partir du port série RS-232 ou d'une connexion Telnet. Le port de console utilise un câble simulateur de modem standard. Pour obtenir des instructions sur la configuration de votre commutateur, consultez la section « [Interface de console](file:///C:/data/Network/1j052/fr/ug/3024c44.htm#1107515) ».

#### **LED de port**

Deux LED indiquent l'état de fonctionnement de chaque port Fast Ethernet ; trois LED indiquent l'état opérationnel de chaque port Gigabit Ethernet comme décrit dans les sections ci-dessous :

#### **Ports Fast Ethernet**

#### **État et activité de la liaison (LINK/ACT)**

- l Verte Liaison 100 Mbps activée ; aucune activité.
- l Verte clignotante Liaison 100 Mbps activée ; activité en cours.
- l Jaune Liaison 10 Mbps activée ; aucune activité.
- l Jaune clignotante Liaison 10 Mbps activée ; activité en cours.
- l Éteinte La liaison est inactive.

#### **Mode de duplex et collisions (FULL/COL)**

- l Verte Une liaison en duplex intégral est activée.
- l Jaune Une liaison en semi-duplex est activée ; aucune collision n'est détectée.
- 1 Jaune clignotante Une liaison en semi-duplex est activée ; des collisions sont détectées.
- l Éteinte La liaison est inactive.

#### **Ports Gigabit Ethernet**

#### **État et activité de la liaison gigabit (GIGA)**

- l Verte Liaison 1000 Mbps activée ; aucune activité.
- l Verte clignotante Liaison 1000 Mbps activée ; activité en cours.
- 1 Éteinte Liaison 10/100 Mbps activée ou liaison inactive.

#### **État et activité de la liaison 10/100 Mbps (LINK/ACT)**

- l Verte Liaison 100 Mbps activée ; aucune activité.
- l Verte clignotante Liaison 100 Mbps activée ; activité en cours.
- l Jaune Liaison 10 Mbps activée ; aucune activité.
- 1 Jaune clignotante Liaison 10 Mbps activée ; activité en cours.
- l Éteinte La liaison est inactive.

#### **Mode de duplex et collisions (FULL/COL)**

- l Verte Une liaison en duplex intégral est activée.
- 1 Jaune Une liaison en semi-duplex est activée ; aucune collision n'est détectée.
- 1 Jaune clignotante Une liaison en semi-duplex est activée ; des collisions sont détectées.
- l Éteinte La liaison est inactive.

### <span id="page-3-0"></span>**Description du panneau arrière**

Le panneau arrière du système regroupe les deux ports d'empilage Gigabit et une prise CA.

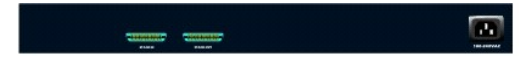

### **Prise CA**

Le commutateur ajuste automatiquement son paramètre d'alimentation sur toute tension alternative comprise entre 90 et 240 V.

#### <span id="page-3-1"></span>**Gestion**

Les sections qui suivent décrivent les différentes méthodes que vous pouvez utiliser pour gérer le commutateur.

#### **Interface Web**

Après avoir terminé l'installation du commutateur, vous pouvez le configurer, contrôler le panneau des LED et afficher les statistiques en mode graphique en utilisant un navigateur Web, comme Netscape Navigator (version 6.0 ou ultérieure) ou Microsoft® Internet Explorer (version 4.01 ou ultérieure).

**REMARQUE :** Pour accéder au commutateur à l'aide d'un navigateur Web, l'ordinateur exécutant le navigateur doit être connecté par réseau IP au commutateur.

### **Interface de console pilotée par menus via un port série ou une session Telnet**

Vous pouvez également connecter un ordinateur ou un terminal au port de console série ou utiliser Telnet pour accéder au commutateur. L'interface étant pilotée par menus, vous n'avez pas à utiliser de syntaxe de commande complexe. Les menus sont identiques à ceux de l'interface Web. Pour plus<br>d'informations, consultez la section « <u>[Interface de console](file:///C:/data/Network/1j052/fr/ug/3024c44.htm#1107515)</u> ».

#### **Gestion basée sur SNMP**

Vous pouvez gérer le commutateur à l'aide d'un programme de console compatible SNMP. Le commutateur est compatible avec le protocole SNMP, version 1.0.

L'agent SNMP décode les messages SNMP entrants et répond aux requêtes avec des objets MIB stockés dans la base de données. Pour les statistiques et les compteurs, l'agent SNMP met à jour les objets MIB toutes les 5 secondes.

Le commutateur prend en charge un ensemble complet d'extensions MIB, comme indiqué dans la liste ci-dessous :

- l MIB II
- l MIB Interface Ethernet
- l Pont MIB
- l RMON de 4 groupes
	- ¡ Groupe Statistiques Ethernet
	- ¡ Groupe Historique Ethernet
	- o Groupe Alarmes
	- ¡ Groupe Événements

[Retour à la page du sommaire](file:///C:/data/Network/1j052/fr/ug/index.htm)

#### <span id="page-4-0"></span>[Retour à la page du sommaire](file:///C:/data/Network/1j052/fr/ug/index.htm)

#### **Installation**

#### **Guide d'utilisation de votre système Dell™ PowerConnect™ 3024**

- [Contenu du coffret](#page-4-1)
- [Avant de vous connecter au réseau : Instructions du kit de montage](#page-4-2)
- [Connexion au port de console](#page-5-0)
- **[Protection par mot de passe](#page-5-1)**
- [Affectation de l'adresse IP](#page-6-0)
- **O** [Empilage](#page-6-1)
- **O** [Connexion de périphériques au commutateur](#page-7-0)

## <span id="page-4-1"></span>**Contenu du coffret**

Avant d'installer le commutateur, assurez-vous que votre coffret contient les éléments suivants :

- l Commutateur
- l Câble d'empilage
- l Cordon d'alimentation CA
- l Câble simulateur de modem
- l Tampons de caoutchouc autocollants pour l'installation sur le bureau
- l Kit de montage en rack pour une installation en rack
- l *Guide d'information sur les systèmes PowerConnect*

### <span id="page-4-2"></span>**Avant de vous connecter au réseau : Instructions du kit de montage**

**AVIS :** Ne reliez pas le commutateur au réseau tant que vous n'avez pas paramétré le protocole IP (Internet Protocol) de manière appropriée.

Avant de vous connecter au réseau, vous devez installer le commutateur sur une surface plane ou dans un rack, configurer un programme d'émulation de<br>terminal et brancher le cordon d'alimentation. Ensuite, vous devez défini

Le commutateur est fourni avec des pieds en caoutchouc permettant de le poser sur une surface plane ainsi que des supports de montage et des vis pour l'assemblage du commutateur dans un rack.

#### **Installation sur une surface plane**

Vous pouvez installer le commutateur sur n'importe quelle surface plate qui peut soutenir le poids des concentrateurs et des câbles qui leur sont reliés. Il doit<br>y avoir assez d'espace autour du commutateur pour assurer un

Pour installer le commutateur sur une surface plane, procédez comme suit :

1. Placez le commutateur sur la surface plane et vérifiez que la ventilation est suffisante.

Laissez au moins 5 cm (2 pouces) environ de chaque côté du commutateur pour assurer une ventilation correcte et 13 cm (5 pouces) environ à l'arrière pour le câble d'alimentation.

2. Fixez les coussinets sur les emplacements indiqués en dessous du châssis.

Les coussinets sont facultatifs, mais il est recommandé de les utiliser pour éviter que l'unité ne glisse.

### **Montage en rack**

Vous pouvez installer le commutateur dans la plupart des racks standard de 19 pouces (48,3 cm).

**REMARQUE :** Pour les racks qui ne sont pas pré-filetés, des écrous à cage sont fournis.

Pour installer le commutateur dans un rack, procédez comme suit :

- 1. Utilisez les vis fournies pour monter un support de fixation de chaque côté du commutateur.
- 2. Positionnez le commutateur dans le rack et alignez les trous du support de fixation avec les trous du rack.
- 3. Insérez deux vis appropriées pour votre rack dans chaque support de fixation et serrez-les.

#### <span id="page-5-0"></span>**Connexion au port de console**

Le commutateur propose un port série RS-232 qui permet de se connecter à un ordinateur ou un terminal pour contrôler et configurer le commutateur. Ce port est un connecteur mâle DB-9, implémenté comme une connexion DTE.

Pour utiliser le port de console, vous avez besoin de l'équipement suivant :

- l Un terminal ou terminal compatible télétype, ou un PC ou système portable équipé d'un port série et pouvant émuler un terminal.
- l Un câble simulateur de modem ou un câble inverseur RS-232 avec un connecteur femelle DB-9 pour le port de console du commutateur

Pour connecter un terminal au port de console, procédez comme suit :

- 1. Connectez le connecteur femelle du câble RS-232 directement au port de console du commutateur et serrez les vis imperdables de fixation.
- 2. Connectez l'autre extrémité du câble à un terminal ou au connecteur série d'un ordinateur exécutant un logiciel d'émulation de terminal.

Vérifiez que le logiciel d'émulation de terminal est bien paramétré de la manière suivante :

- a. Sélectionnez le port série adéquat (port série 1 ou port série 2).
- b. Paramétrez le débit sur 9 600 bauds.
- c. Paramétrez le format de données sur 8 bits de données, 1 bit d'arrêt et aucune parité.
- d. Paramétrez le contrôle du flux sur *none (aucun)*.
- e. Dans **Properties (Propriétés)**, sélectionnez le mode **VT100 for Emulation (vt100 pour émulation)**.
- f. Sélectionnez **touches Terminal** pour **les touches Flèche, Fonction et Ctrl**. Vérifiez que le paramétrage correspond bien à **touches Terminal**, *pas à* **touches Windows**.
- **AVIS :** Lorsque vous utilisez HyperTerminal avec le système d'exploitation Microsoft® Windows® 2000, assurez-vous que vous disposez bien de<br>Windows 2000 Service Pack 2 ou d'une version ultérieure. Windows 2000 Service Pac VT100 de HyperTerminal. Pour plus d'informations concernant les services pack Windows 2000, visitez **www.microsoft.com**
- 3. Une fois que vous avez correctement configuré le terminal, insérez le cordon d'alimentation dans la prise située à l'arrière du commutateur. La séquence de démarrage s'affiche sur le terminal.

### <span id="page-5-1"></span>**Protection par mot de passe**

**REMARQUE :** La première fois que vous configurez la protection par mot de passe, vous devez le faire à partir de l'écran de la console. Une fois<br>l'installation du commutateur terminée, vous pouvez le gérer via l'interface

Dans l'écran d'accueil initial, vous devez entrer un mot de passe pour pouvoir continuer si la protection par mot de passe est activée. Si la protection par mot<br>de passe est désactivée, le menu principal (Main Menu) s'affi la protection par mot de passe est désactivée. Si elle est activée, le nom d'utilisateur par défaut est root et le mot de passe est switch.

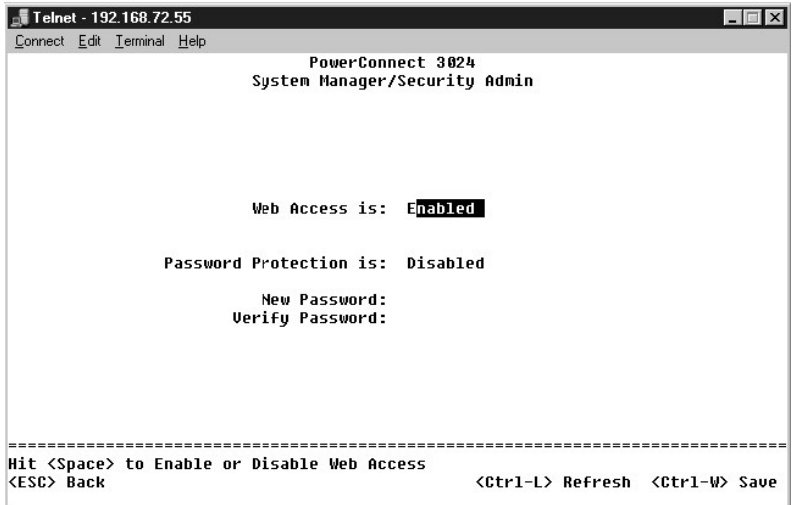

Pour empêcher tout accès non autorisé au commutateur, vous pouvez activer la protection par mot de passe.

1. Sélectionnez **System Manager** et appuyez sur <Entrée>.

Utilisez la touche de <tabulation> pour naviguer dans le menu.

- 2. Sélectionnez **Security Admin**.
- 3. Tapez votre mot de passe et appuyez sur <Entrée>.
- 4. Tapez à nouveau votre mot de passe pour le confirmer. Appuyez sur <Entrée>.
- 5. Appuyez sur <Ctrl><w> pour enregistrer vos modifications.

**REMARQUE :** Si vous activez la protection par mot de passe sans définir votre propre mot de passe, le mot de passe par défaut est switch. Le nom d'utilisateur est toujours root.

### <span id="page-6-0"></span>**Affectation de l'adresse IP**

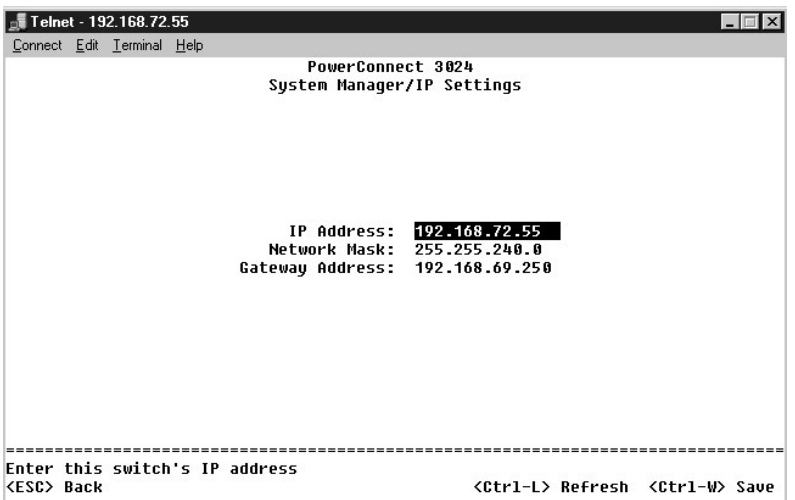

Avant de pouvoir affecter une adresse IP au commutateur, vous devez obtenir les informations suivantes de votre administrateur réseau :

- l Adresse IP du commutateur
- l Passerelle par défaut pour ce réseau
- l Masque de réseau pour ce réseau

Pour affecter une adresse IP au commutateur, procédez comme suit :

- 1. Dans le menu principal, sélectionnez **System Manager**. Appuyez sur <Entrée>.
- 2. Sélectionnez **IP Settings.**
- 3. Dans le premier champ, entrez l'adresse IP appropriée pour ce système
- 4. Dans le deuxième champ, entrez le masque de réseau approprié pour ce réseau
- 5. Dans le troisième champ, entrez l'adresse de la passerelle par défaut pour le réseau auquel le commutateur est connecté.
- 6. Appuyez sur <Ctrl><w> pour enregistrer vos modifications.
- 7. Après avoir modifié la configuration IP, vous devez redémarrer le système. Appuyez deux fois sur <Esc> pour revenir au menu principal.
- 8. Sélectionnez **System Manager**, puis **Reset** pour redémarrer le commutateur.

**AVIS :** Vous devez redémarrer le système à partir de la page **System Manager/Reset** pour que vos modifications soient prises en compte.

9. Confirmez la réinitialisation.

### <span id="page-6-1"></span>**Empilage**

Une configuration à empilage combine entre 2 et 6 unités dans une pile de commutateurs. Les unités sont connectées en cascade à l'aide des ports<br>d'empilage Gigabit. La pile peut être gérée comme une entité unique via l'adr

**AVIS : Si vous utilisez le système en mode autonome, vous n'avez pas à utiliser le câble d'empilage fourni avec votre commutateur.** 

## **Création d'une pile**

Pour créer une pile, procédez comme suit :

- 1. Configurez la protection par mot de passe et l'adresse IP de l'unité racine la première de la pile.
- 2. Veillez à bien déconnecter les cordons d'alimentation de toutes les unités de la pile.
- 3. Placez ou montez les unités de la pile l'une sur l'autre, en veillant à placer l'unité racine en bas de la pile.
- 4. Reliez le câble d'empilage de l'unité racine à son port STACK OUT situé à l'arrière de l'unité.
- 5. Reliez le câble d'empilage de l'unité racine au port STACK IN de la deuxième unité de la pile.

**AVIS :** Le port STACK IN de l'unité racine doit toujours être déconnecté.

6. Répétez les étapes 4 et 5 pour chacune des autres unités de la pile. Pour cela, connectez le port STACK IN de chaque unité au port STACK OUT de l'unité précédente.

**AVIS :** Le port STACK OUT de la dernière unité de la pile doit toujours être déconnecté.

7. Raccordez les cordons d'alimentation des unités de la pile en commençant par celle du haut et en progressant dans l'ordre descendant jusqu'à l'unité racine.

La pile est désormais opérationnelle et peut être gérée via l'unité racine.

**AVIS :** Ne débranchez jamais un câble d'empilage lorsque l'unité est sous tension.

#### **Suppression d'une unité d'une pile**

Pour supprimer une unité d'une pile, procédez comme suit :

- 1. Déconnectez les cordons d'alimentation de l'ensemble des unités de la pile.
- 2. Déconnectez tous les périphériques de la dernière unité de la pile.
- 3. Débranchez le câble d'empilage connecté au port STACK IN de la dernière unité de la pile.
- 4. Retirez l'unité de la pile.
- 5. Débranchez le câble d'empilage connecté au port STACK OUT de l'unité qui est désormais la dernière unité de la pile. Vous n'avez plus à utiliser ce câble d'empilage dans la pile.

**AVIS :** Le port STACK OUT de la dernière unité de la pile doit toujours être déconnecté.

6. Raccordez les cordons d'alimentation des unités de la pile en commençant par celle du haut et en progressant dans l'ordre descendant jusqu'à l'unité racine.

La pile est désormais opérationnelle et peut être gérée via l'unité racine.

**AVIS :** Ne débranchez jamais un câble d'empilage lorsque l'unité est sous tension.

### **Ajout d'une unité à une pile**

Pour ajouter une unité à une pile, procédez comme suit :

- 1. Déconnectez les cordons d'alimentation de toutes les unités de la pile actuelle et de la nouvelle unité à ajouter à la pile.
- 2. Reliez le câble d'empilage de la nouvelle unité au port STACK OUT de l'unité occupant la position supérieure dans la pile actuelle.
- 3. Placez ou montez la nouvelle unité en haut de la pile.
- 4. Connectez l'extrémité libre du câble d'empilage décrit à l'étape 2 au port STACK IN de la nouvelle unité.

**AVIS :** Le port STACK OUT de la dernière unité de la pile doit toujours être déconnecté.

5. Raccordez les cordons d'alimentation des unités de la pile en commençant par la nouvelle unité située en haut et en progressant dans l'ordre descendant jusqu'à l'unité racine.

La pile est désormais opérationnelle et peut être gérée via l'unité racine.

## <span id="page-7-0"></span>**Connexion de périphériques au commutateur**

À ce stade, vous êtes prêt à utiliser les câbles réseau appropriés pour raccorder des périphériques aux connecteurs RJ-45 du commutateur.

Pour connecter un périphérique au port GBIC, procédez comme suit :

- 1. Sélectionnez un type de module GBIC approprié en fonction de vos critères de câblage.
- 2. Insérez le module GBIC (vendu séparément) dans l'emplacement GBIC correspondant.
- 3. Utilisez le câblage réseau approprié pour raccorder un périphérique aux connecteurs du module GBIC.
- 4. Activez le port GBIC à partir de l'interface Web ou de l'interface de console, en procédant comme suit :

#### **Interface Web :**

- o Sélectionnez Port Manager, puis GBIC.
- o Pour activer le module GBIC, sélectionnez GBIC pour le port souhaité.

#### **Interface de console :**

- ¡ Sélectionnez Port Manager.
- ¡ Placez le curseur sur le numéro de port souhaité et appuyez sur la barre d'espacement pour activer le module GBIC.

**AVIS :** L'activation du port GBIC désactive le port intégré 10/100/1000BASE-T associé.

[Retour à la page du sommaire](file:///C:/data/Network/1j052/fr/ug/index.htm)

#### <span id="page-9-0"></span>[Retour à la page du sommaire](file:///C:/data/Network/1j052/fr/ug/index.htm)

#### **Interface Web**

**Guide d'utilisation de votre système Dell™ PowerConnect™ 3024**

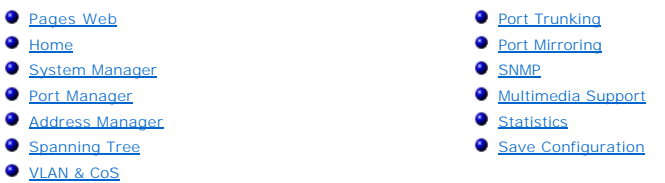

Grâce à la gestion Web, vous pouvez configurer votre commutateur PowerConnect 3024 Fast Ethernet Managed Switch et gérer le système en utilisant un navigateur Web.

La plupart des pages Web concernant le commutateur contiennent les boutons suivants :

- l **Reload** Pour afficher les valeurs actuelles du système associées à la page Web ouverte.
- l **Apply** Pour apporter des modifications au système et actualiser la page. Ces modifications ne perdurent pas au-delà de la session en cours.

**AVIS :** Pour que les modifications continuent à s'appliquer au-delà de la session en cours, vous devez enregistrer la nouvelle configuration à partir de l'écran **Save Configuration**.

- l **Add** Pour ajouter de nouvelles entrées au système et actualiser la page.
- l **Remove** Pour supprimer les entrées sélectionnées du système et actualiser la page.

## <span id="page-9-1"></span>**Pages Web**

Lorsque vous vous connectez au mode de gestion du commutateur à l'aide d'un navigateur Web, un écran d'ouverture de session s'affiche (si la protection<br>par mot de passe a été activée). Le nom d'utilisateur est toujours roo

**REMARQUE :** Le mot de passe par défaut est switch.

Vous pouvez gérer une pile d'au plus six unités via l'interface Web. Dans la plupart des pages, vous devez sélectionner l'unité de la pile que vous souhaitez<br>voir s'afficher dans l'interface Web. Lorsque la place le permet pile sont actives, les unités inutilisées apparaissant en grisé.

Les menus suivants sont disponibles dans l'interface Web :

- l **Home**
- l **System Manager**
- l **Port Manager**
- l **Address Manager**
- l **Spanning Tree**
- l **VLAN and CoS**
- l **Port Trunking**
- l **Port Mirroring**
- l **SNMP**
- l **Multimedia Support**
- l **Statistics**
- l **Save Configuration**

#### <span id="page-9-2"></span>**Home**

La page Home décrit l'applet de commutateur dynamique.

**REMARQUE :** Si le système est utilisé dans une configuration en pile, les touches fléchées situées à gauche de l'applet vous permettent de sélectionner<br>une unité de la pile. L'applet dynamique affiche l'état de l'unité sé

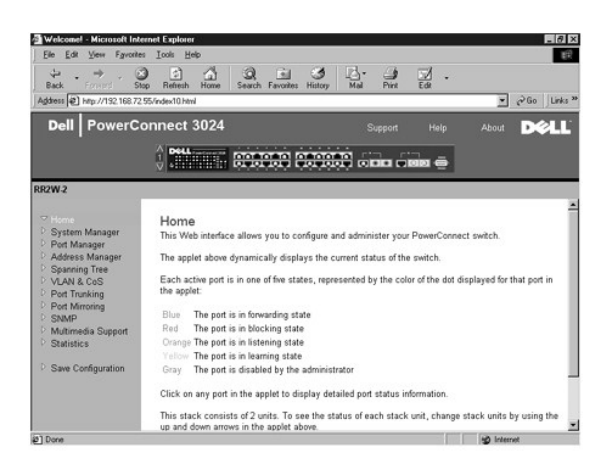

## <span id="page-10-0"></span>**System Manager**

La page **System Manager** contient toutes les opérations système et les informations générales. Elle inclut également des liens vers les options suivantes :

- l General Info Pour afficher les informations système générales et exécuter l'administration générale.
- l IP Settings Pour afficher ou modifier les paramètres IP.
- 1 Security Administration Pour sélectionner la fonction d'authentification de l'utilisateur, activer ou désactiver la protection par mot de passe et filtrer par adresse IP.
- l Firmware Upgrade Pour transférer, via le protocole TFTP, la dernière mise à niveau micrologicielle.
- l Configuration Pour enregistrer les fichiers de configuration sur un serveur ou les charger à partir d'un serveur.
- l Reset Pour redémarrer le commutateur.

### **General Information**

La page **General Info** contient les informations suivantes :

- l **Description du système (System Description)**
- l **Adresse MAC (MAC Address)**

Il contient également les champs modifiables suivants :

- l **System Name**
- l **System Contact**
- l **System Location**

Pour enregistrer les modifications éventuelles apportées dans cette page, cliquez sur **Apply**. Pour restaurer ces champs sur leur valeur actuelle, cliquez sur **Reload**.

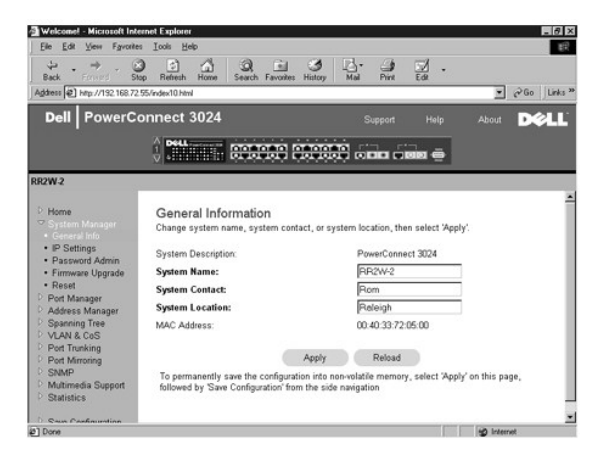

### **IP Settings**

Dans la page **IP Settings**, vous pouvez gérer les informations IP relatives au système. Cette contient également les champs modifiables suivants :

- l **IP Address**
- l **Gateway address**
- l **Network mask**
- l **IP Assignment Mode** Indique si la fonction IP est activée par l'intermédiaire d'une configuration manuelle (statique) ou définie par l'intermédiaire du protocole DHCP (Dynamic Host Configuration Protocol) ou BootP (Boot Protocol).
	- ¡ **Manual** Définit l'adresse IP statique.
	- ¡ **BootP** Recherche l'adresse IP sur un serveur BootP.
	- ¡ **DHCP** Recherche l'adresse IP sur un serveur DHCP.

Pour enregistrer les modifications éventuelles apportées dans cette page pendant la session en cours, cliquez sur **Apply**. Pour restaurer ces champs sur leur valeur actuelle, cliquez sur **Reload**.

Pour que les modifications d'adressage IP soient prises en compte, procédez comme suit :

- 1. Dans la page **Save Configuration**, enregistrez vos modifications pour qu'elles perdurent au-delà de la session en cours.
- 2. Redémarrez le système à partir de la page **System Manager/Reset**.

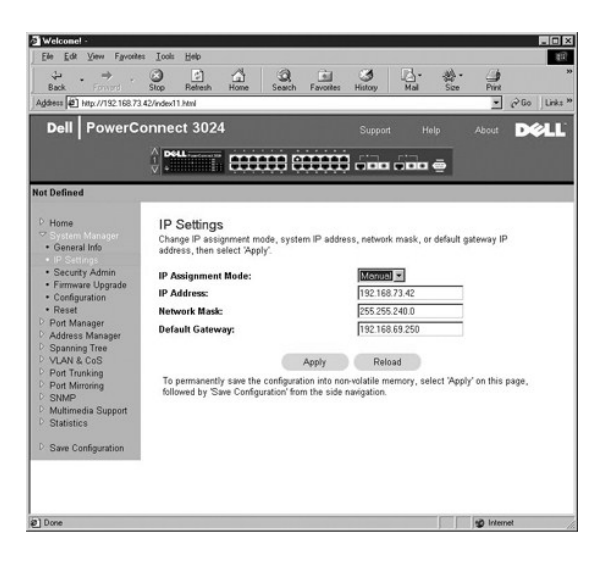

#### **Security Administration**

l **User Authentication Mode** - Sélectionne l'authentification ou la séquence d'authentification requise.

- ¡ **Local Only**  Le commutateur authentifie l'utilisateur.
- ¡ **Local then Remote** Le commutateur tente d'abord d'authentifier l'utilisateur, puis un serveur RADIUS tente également d'authentifier l'utilisateur.
- ¡ **Remote then Local** Un serveur RADIUS tente d'abord d'authentifier l'utilisateur, puis le commutateur tente également d'authentifier l'utilisateur.
- ¡ **Remote Only**  Un serveur RADIUS authentifie l'utilisateur.
- l **RADIUS Server IP Address** Identifie l'adresse IP du serveur RADIUS.
- l **RADIUS Shared Secret** Spécifie la chaîne de texte qui est partagée par le commutateur et le serveur RADIUS.
- l **IP Filtering** Lorsque cette option est activée, permet à un maximum de 16 adresses IP d'accéder à la fonction de gestion du commutateur.
- l **Password Admin** Active ou désactive la protection par mot de passe.

*C* REMARQUE : Le mot de passe par défaut est switch.

l **Allowed IP Addresses** - Fournit une option permettant de saisir jusqu'à 16 adresses IP dans la table des adresses IP autorisées.

1 Disable Telnet/Web Access (Console Only) - Fournit une option permettant d'activer ou de désactiver l'accès Telnet ou Web au commutateur.

Pour enregistrer les modifications éventuelles apportées dans cette page, cliquez sur **Apply**. Pour restaurer ces champs sur leur valeur actuelle, cliquez sur **Reload**.

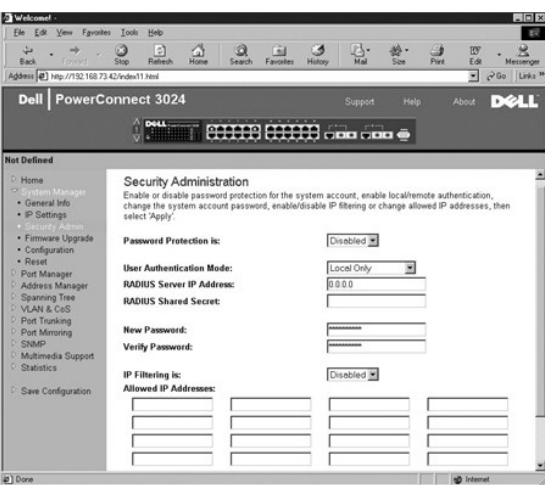

### **Firmware Upgrade**

À partir de la page **Firmware Upgrad**e, vous pouvez configurer le système pour télécharger une nouvelle version du logiciel de gestion. Vous pouvez<br>également configurer le système pour qu'il utilise le nouveau logiciel san également configurer le système pour qu'il utilise le nouveau logiciel sans écraser la version précédente. Voir « <u>[Mises à niveau logicielles](file:///C:/data/Network/1j052/fr/ug/3024c54.htm#1084976)</u> » pour plus<br>d'informations à ce propos.

La page **Firmware Upgrade** contient les informations suivantes :

- l **Current Hardware Version (version actuelle du matériel)**
- l **Current Boot ROM Version (version actuelle de la ROM de démarrage)**
- l **Current Software Version (version actuelle du logiciel)**

Elle contient également les champs modifiables suivants :

- l **Next boot from**  Pour indiquer l'emplacement de la version du logiciel que vous voulez exécuter. Les options suivantes sont disponibles :
	- o Net option Il s'agit du paramétrage par défaut. Utilisez cette option pour essayer une nouvelle version du logiciel avant de procéder à la mise à<br>niveau. Cette option exécute le logiciel à partir de l'emplacement Inte
	- ¡ **Net & save** Cette option remplace la version actuelle du logiciel par le fichier téléchargé. Vous devez également renseigner les champs **TFTP Server IP Address** et **TFTP Path/Filename**.
	- ¡ **Last Saved** Cette option s'affiche automatiquement après avoir sélectionné l'option Net & save et réinitialisé le système.
- l **TFTP Server IP Address** Pour spécifier le serveur à partir duquel le système doit récupérer la nouvelle version du logiciel.
- l **TFTP Path/Filename** Pour indiquer le chemin et le nom de fichier du logiciel à télécharger.
- **AVIS :** Pour que les modifications continuent à s'appliquer au-delà de la session en cours, vous devez enregistrer la nouvelle configuration à partir de  $\bullet$ l'écran **Save Configuration**. Vous devez redémarrer le système à partir de la page **System Manager/Reset** pour lancer la mise à niveau du micrologiciel.

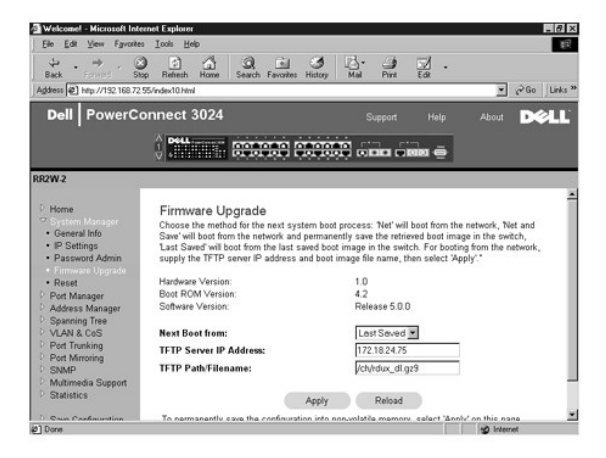

### **Configuration**

- <span id="page-13-1"></span>l - Pour enregistrer le fichier de configuration actuel du commutateur sur un serveur, indiquez l'adresse IP du serveur TFTP et le nom du fichier de<br>- configuration, puis sélectionnez Transfer Configuration File to Server.
- l Pour rétablir la configuration préinstallée, sélectionnez **Restore**.
- l **TFTP Server IP Address** Indique l'adresse IP du serveur TFTP à enregistrer ou à télécharger.
- l **TFTP Path/Configuration Filename** Indique le chemin TFTP et le nom du fichier de configuration à enregistrer ou à télécharger.
- l **Transfer Configuration File to Server** Enregistre le fichier de configuration de commutateur sur un serveur.
- l **Transfer Configuration File from Server** Charge un fichier de configuration à partir d'un serveur sur le commutateur.
- l **Restore** Restaure les paramètres préinstallés par défaut.

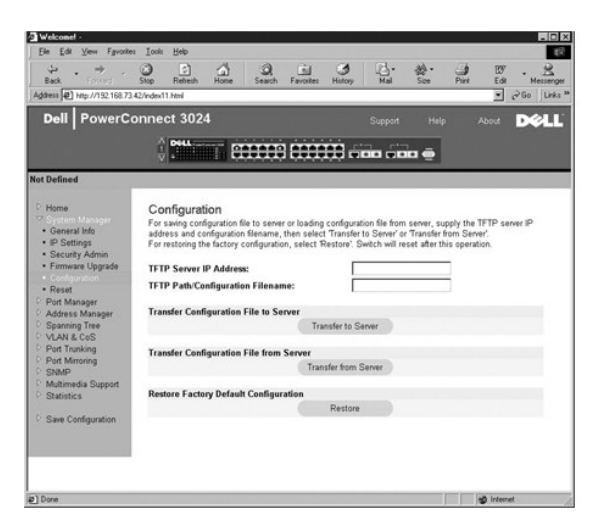

### **Reset**

Sélectionnez **Reset** pour redémarrer le commutateur. Lorsque le système vous y invite, confirmez que vous souhaitez réinitialiser le commutateur.

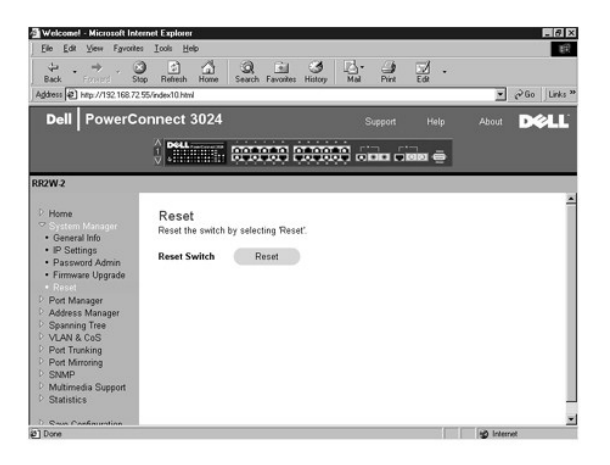

### <span id="page-13-0"></span>**Port Manager**

La page **Port Manager** contient des liens aux options suivantes :

- l Port Settings
- l GBIC

### **Port Settings**

Sur cette page, vous pouvez afficher et modifier les paramètres de port. Pour chaque numéro de port listé dans la colonne Port, vous pouvez modifier les

paramètres suivants listés par nom de colonne à l'écran :

- l **Name** Libellé associé au port défini par l'utilisateur.
- l **Link** État de la liaison : active (Up) ou inactive (Down).
- l **Admin Enabled**  Permet à l'administrateur réseau de désactiver manuellement un port.
- l **State** Décrit l'état du port tel que déterminé par le protocole STP.
- l **Operating Parameters** Permet la sélection automatique ou manuelle de la vitesse du port et du mode de duplex.
- l **Flow Control Enabled**  Sélection automatique ou manuelle de la prise en charge du contrôle de flux.

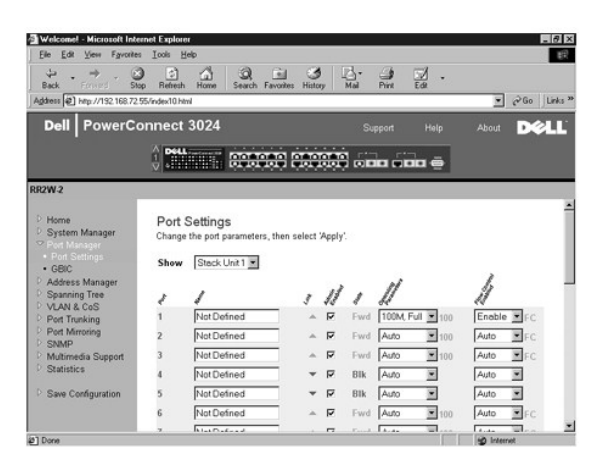

### **GBIC**

À partir de la page **GBIC**, vous pouvez activer le connecteur GBIC au lieu du port intégré 10/100/1000BASE-T pour chacune des liaisons Gigabit Ethernet montantes.

**AVIS :** L'activation du port GBIC désactive le port intégré 10/100/1000BASE-T.

Pour enregistrer les modifications éventuelles apportées dans cette page pendant la session en cours, cliquez sur **Apply**. Pour restaurer ces champs sur leur valeur actuelle, cliquez sur **Reload**.

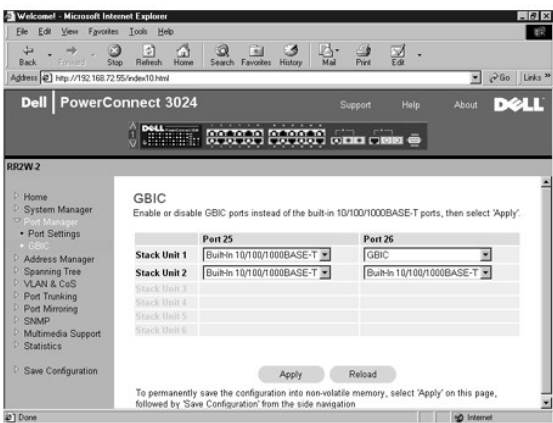

## <span id="page-14-0"></span>**Address Manager**

La page **Address Manager** contient des liens vers les pages suivantes :

- l Static Addresses
- l Dynamic Addresses
- l Address Aging

#### **Static Addresses**

Dans la page **Static Addresses**, vous pouvez spécifier l'adresse MAC (Media Access Control) et le numéro de port des systèmes qui doivent rester disponibles pour le commutateur pendant une durée de temps indéterminée.

Les options suivantes sont disponibles :

- l **MAC Address** Pour saisir l'adresse MAC d'un système que vous souhaitez définir comme statique.
- l **Port Selection** Pour sélectionner le port associé à ce système.
- l **Zone de liste**  Liste de toutes les adresses statiques.
- l **Add** Ajoute une adresse lorsque vous la sélectionnez dans la zone de liste et que vous cliquez sur le bouton **Add**.
- l **Remove** Supprime une adresse lorsque vous la sélectionnez dans la zone de liste et que vous cliquez sur le bouton **Remove**.

Pour enregistrer les modifications éventuelles apportées dans cette page pendant la session en cours, cliquez sur **Apply**. Pour restaurer ces champs sur leur valeur actuelle, cliquez sur **Reload**.

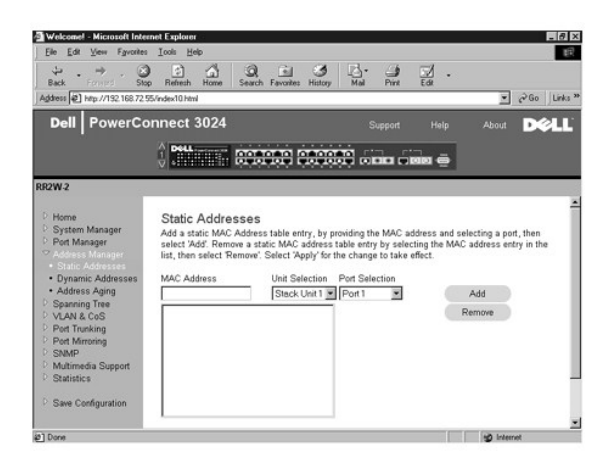

#### **Dynamic Addresses**

La table de recherche Dynamic Address vous permet d'afficher les adresses MAC se trouvant actuellement dans la base de données d'adresses. Lorsque des adresses se trouvent dans la base de données, les paquets destinés à ces adresses sont acheminés directement vers ces ports. Vous pouvez filtrer la table<br>par port, réseau local virtuel (VLAN) et adresse MAC en cochant les

L'apprentissage d'adresses MAC dynamiques est activé par défaut. Il s'agit du mode standard pour un commutateur de réseau. Dans certains réseaux,<br>l'administrateur peut souhaiter créer un réseau sécurisé en désactivant les entrées d'adresses dynamiques actuelles sont verrouillées. Ces adresses ne vieilliront pas et aucune nouvelle adresse ne sera apprise.

En outre, lorsqu'une nouvelle adresse est détectée sur un port, le commutateur désactive le port avec la nouvelle adresse, enregistre les paramètres actuels<br>dans la mémoire NVRAM et envoie un avertissement de déroutement S ordinateurs qui n'étaient pas connectés au réseau avant le verrouillage de tenter d'accéder au réseau. Lorsqu'un port est désactivé automatiquement,<br>l'administrateur peut le réactiver manuellement. Le contenu de la mémoire

Cette page contient les options suivantes pour consulter la table d'adresses MAC dynamiques :

- l **Port** Cochez la case d'option et sélectionnez un port dans la liste déroulante.
- l **VLAN ID** Cochez la case d'option et tapez l'identificateur de VLAN approprié.
- l **MAC Address** Cochez la case d'option et sélectionnez l'adresse dans la zone de liste prévue à cet effet.
- l **Query**  Cliquez sur ce bouton pour exécuter la requête après avoir sélectionné les critères voulus.
- l **Dynamic Address Learning** Pour activer ou désactiver l'apprentissage d'adresses dynamiques.

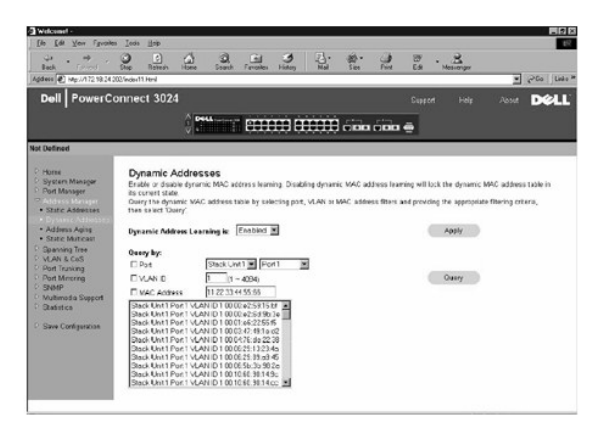

### **Address Aging**

Dans la page **Address Aging**, vous pouvez spécifier la durée pendant laquelle une adresse reste à la disposition du commutateur si elle n'est pas configurée comme statique.

L'option suivante est disponible :

1 **Aging Tim**e - Définit la durée écoulée avant qu'une adresse ne soit purgée du système. Vous pouvez affecter à cette valeur n'importe quel nombre<br>compris entre 10 et 1 000 000 de secondes.

Pour enregistrer les modifications éventuelles apportées dans cette page, cliquez sur **Apply**. Pour restaurer ces champs sur leur valeur actuelle, cliquez sur **Reload**.

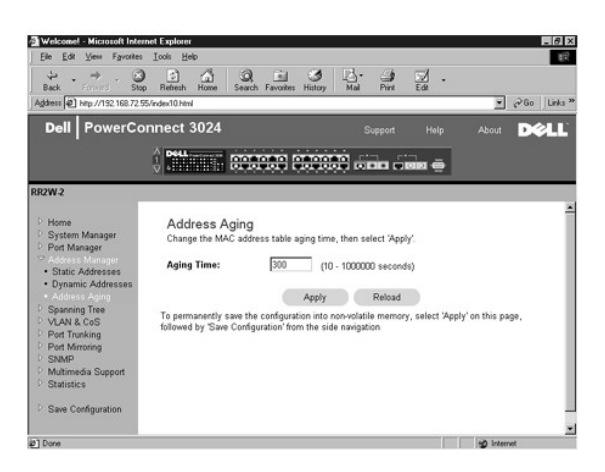

### <span id="page-16-0"></span>**Spanning Tree**

La page **Spanning Tree** contient des liens vers les pages suivantes, qui vous permettent de spécifier les paramètres du protocole STP :

- l **Bridge Settings**
- l **Port Settings**

### **Bridge Settings**

À partir de la page **Bridge Settings**, vous pouvez activer et configurer le protocole STP. Les options suivantes sont disponibles :

- l **Enable** Active le protocole STP. Si vous activez le protocole STP, vous devez également renseigner les champs suivants :
	- ¡ **Hello Time** Définit l'intervalle de temps entre les messages de configuration envoyés par le protocole STP.
	- ¡ **Max Age** Définit la durée écoulée avant que le système ne supprime un message de configuration.
	- ¡ **Forward Delay** Définit le temps que le système passe dans les états d'*apprentissage* et d'*écoute*.
	- ¡ **Bridge Priority** Définit le paramètre de priorité entre les autres commutateurs associés au protocole STP.
- l **Disable** Désactive le protocole STP sur le système.

Pour enregistrer les modifications éventuelles apportées dans cette page pendant la session en cours, cliquez sur **Apply**. Pour restaurer ces champs sur leur

valeur actuelle, cliquez sur **Reload**.

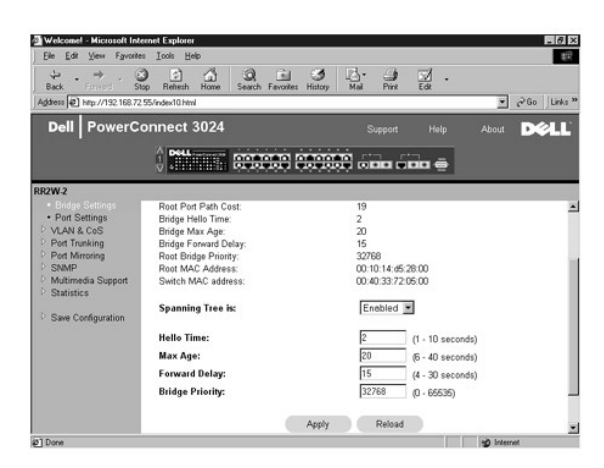

### **Port Settings**

Dans la page **Port Settings**, vous pouvez spécifier les paramètres STP pour chaque port. Cette page se présente au format tabulaire. Pour chaque numéro de port listé dans la colonne Port, les champs suivants sont disponibles :

- r Priority Indique la priorité affectée à ce port pour le protocole STP (de 0 à 255). Un port présentant un niveau de priorité élevé est moins susceptible<br>d'être bloqué si le protocole STP détecte des boucles de réseau.
- l **Cost** Indique le coût affecté à ce port pour le protocole STP (de 1 à 65536). Un port présentant un coût réduit est moins susceptible d'être bloqué si le protocole STP détecte des boucles de réseau.
- ⊥ Fast Link L'option Fast Link active immédiatement le port en état de transfert lorsqu'une liaison est activée. Le port ne fait pas partie du protocole<br>STP à ce moment, mais il participera à l'avenir aux résolutions de
	- **REMARQUE :** Cette option est utile si un appareil est connecté à un port nécessitant un accès réseau immédiat dès que le lien est activé et ne peut pas attendre une résolution du protocole STP.

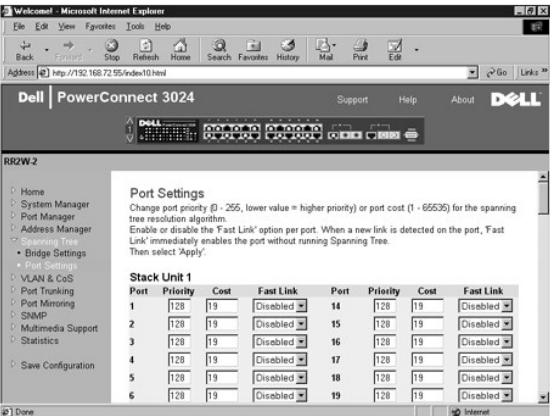

## <span id="page-17-0"></span>**VLAN & CoS**

- La page **VLAN & CoS** contient des liens vers les pages suivantes :
	- l VLAN & CoS Tagging
	- l Default Port VLAN
	- l Default Port CoS
	- l Layer 3 Priority DiffServ

## **VLAN & CoS Tagging**

La page **Membership** vous permet de définir des groupes de VLAN. Les options suivantes sont disponibles :

- <span id="page-18-1"></span>l **Show VLAN** - Sélectionnez le VLAN pour lequel vous souhaitez modifier le paramètre de membre.
- l **Name** Nom du VLAN défini par l'utilisateur.
- l **VLAN ID** Identificateur numérique du VLAN (de 1 à 4094).
- l Case à cocher **Remove VLAN**  Cochez cette case pour supprimer un VLAN existant.
- l Boutons à bascule **Port** Permettent de sélectionner l'appartenance à un VLAN pour chaque port en faisant basculer la valeur du bouton de port :
	- o <U> : Le port est un membre du VLAN. Tous les paquets transmis par le port seront désétiquetés, c'est-à-dire qu'ils ne porteront plus d'étiquette<br>et ne porteront pas, par conséquent, d'information VLAN ou CoS.
	- ¡ <T> : Le port est un membre du VLAN. Tous les paquets transmis par le port seront étiquetés, c'est-à-dire qu'ils porteront une étiquette et, par conséquent, des informations VLAN ou CoS.
	- ¡ <BLANC> : Le port n'est pas membre du VLAN. Les paquets associés à ce VLAN ne seront pas transmis par le port.

L'option d'étiquetage de VLAN est une norme définie par l'IEEE pour faciliter le fractionnement de VLAN entre plusieurs commutateurs. Pour plus d'informations, reportez-vous à l'« [Annexe](file:///C:/data/Network/1j052/fr/ug/3024c64.htm#1099334) » et au document IEEE Std 802.1Q-1998 Virtual Bridged Local Area Networks.

Pour enregistrer les modifications éventuelles apportées dans cette page, cliquez sur **Apply**. Pour restaurer ces champs sur leur valeur actuelle, cliquez sur **Reload**.

Vous pouvez effectuer les opérations suivantes à partir de cette page :

#### **Ajouter un groupe de VLAN**

- 1. Dans le menu déroulant **Show VLAN**, sélectionnez **Add a new VLAN**.
- 2. Renseignez les champs VLAN Name et VLAN ID.
- 3. Ajoutez des membres au VLAN.

Pour plus d'informations, reportez-vous à la procédure « [Ajout de membres à un VLAN](#page-18-0) » plus loin dans cette section.

4. Cliquez sur **Apply**.

#### **Supprimer un groupe de VLAN**

- 1. Dans le menu déroulant **Show VLAN**, sélectionnez le VLAN que vous souhaitez supprimer.
- 2. Cochez la case **Remove VLAN** pour le VLAN que vous souhaitez supprimer.
- 3. Cliquez sur **Apply**.

#### <span id="page-18-0"></span>**Ajouter des membres à un VLAN**

- 1. Dans le menu déroulant **Show VLAN**, sélectionnez le VLAN que vous souhaitez modifier.
- 2. Modifiez l'appartenance au VLAN en cliquant sur l'icône du port jusqu'à ce que l'état désiré [**T** (étiqueté) ou **U** (désétiqueté)] ou un blanc apparaisse.
- 3. Cliquez sur **Apply**.

#### **Supprimer des membres d'un VLAN**

- 1. Dans le menu déroulant **Show VLAN**, sélectionnez le VLAN que vous souhaitez modifier.
- 2. Modifiez l'appartenance au VLAN en cliquant sur l'icône du port jusqu'à ce que l'état voulu (blanc) s'affiche.
- 3. Cliquez sur **Apply**.

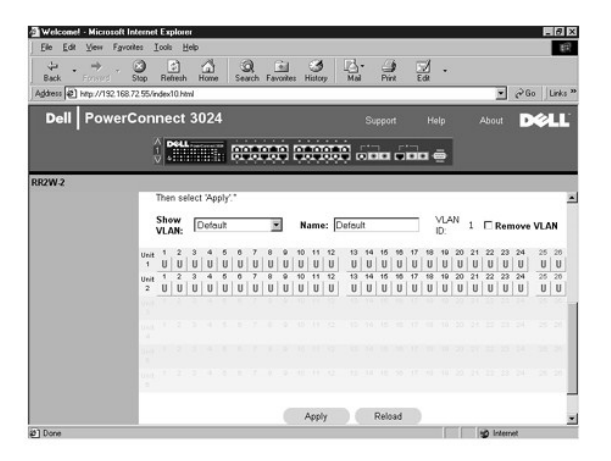

## **Default Port VLAN**

Dans la page **Default Port VLAN,** vous pouvez spécifier l'identificateur VLAN de port (PVID) par défaut pour chaque port de votre commutateur. Tous les<br>paquets sans étiquette intégrant le commutateur sont étiquetés par déf

Cette page se présente au format tabulaire. Pour chaque port listé dans la colonne Port, vous pouvez entrer un PVID dans la colonne PVID.

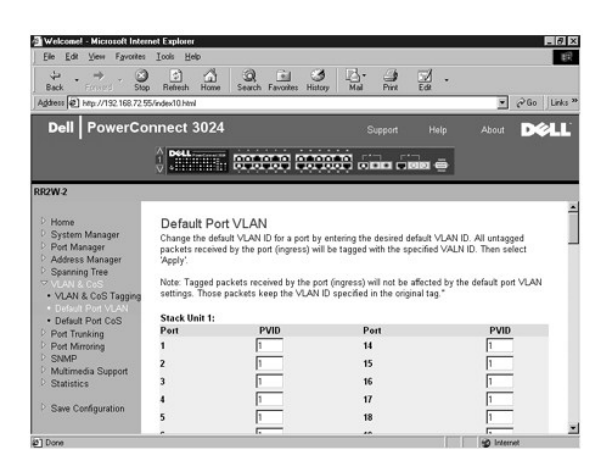

## **Default Port CoS**

La priorité de port permet à l'utilisateur de spécifier les ports qui ont la préséance dans les situations où le trafic peut être mis en tampon dans le<br>commutateur en raison d'un encombrement. Les ports ayant une priorité

Dans la page **Default Port CoS**, vous pouvez spécifier la priorité pour chaque port du commutateur.

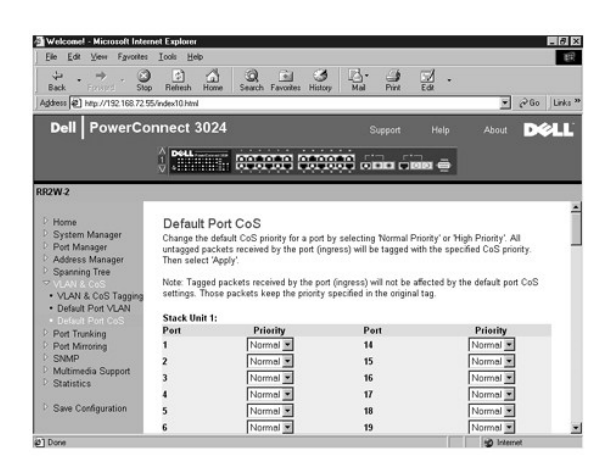

#### **Layer 3 Priority - DiffServ**

- l DiffServ Vous pouvez modifier la priorité ToS par défaut en sélectionnant **Normal Priority** ou **High Priority** pour chaque classe de services. Ce paramètre remonte la définition IETF de l'octet ToS (Type of Service) IPv4 dans l'en-tête de paquet IP à l'aide du DFC (Differentiated Services Code).
- l Le champ Point (DSCP) (6 bits) répartit les paquets entre les 64 classes possibles.

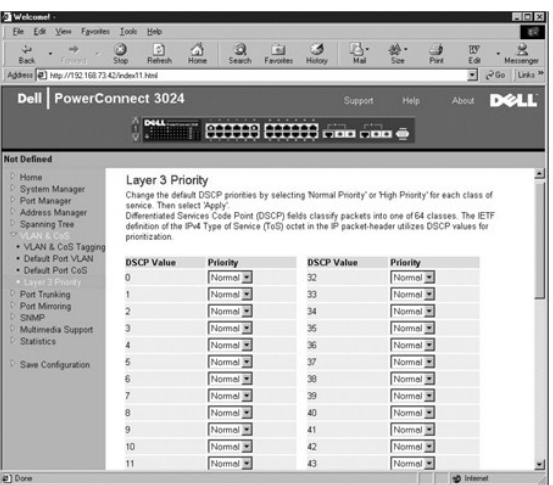

# <span id="page-20-0"></span>**Port Trunking**

Dans la page **Port Trunking,** vous pouvez créer des liaisons multiples entre des commutateurs, fonctionnant comme une seule liaison agrégative virtuelle.<br>Vous pouvez créer jusqu'à quatre agrégats à la fois, chaque agrégat

**AVIS :** Les agrégats Fast Ethernet ne peuvent inclure que les ports d'une seule grappe à huit ports : ports 1 à 8, ports 9 à 16 ou ports 17 à 24.

**AVIS :** Les ports 10/100/1000BASE-T intégrés ne peuvent pas être agrégés avec des ports GBIC.

Pour ajouter un port à un agrégat, cliquez sur le bouton à bascule situé sous le numéro de port jusqu'à ce que le numéro d'agrégat approprié apparaisse.

**AVIS :** Tous les ports regroupés dans un agrégat doivent fonctionner en mode duplex intégral.

**AVIS :** Tous les ports regroupés dans un agrégat doivent avoir les mêmes paramètres VLAN et CoS.

Pour enregistrer les modifications éventuelles apportées dans cette page, cliquez sur **Apply**. Pour restaurer ces champs sur leur valeur actuelle, cliquez sur **Reload**.

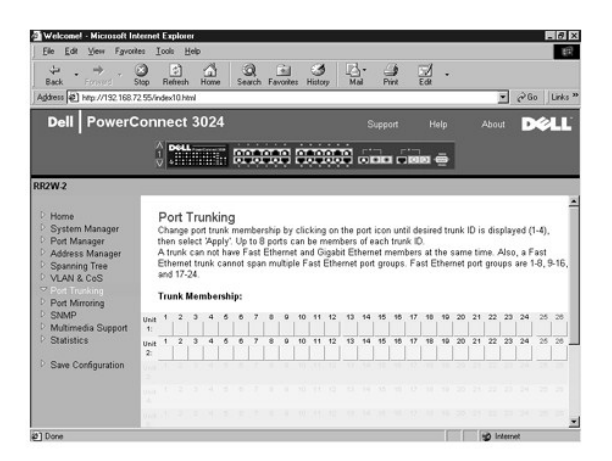

## <span id="page-20-1"></span>**Port Mirroring**

Dans la page **Port Mirroring,** vous pouvez activer ou désactiver le doublement de port. Vous pouvez également définir le port source et contrôler les ports. La<br>mise en miroir des ports permet de déboguer un réseau.

Les options suivantes sont disponibles :

- l **Port Mirroring**  Active ou désactive le doublement des ports.
- l **Source Port** Port à partir duquel tout le trafic sera dupliqué vers le port de contrôle.
- l **Destination Port** Port qui reçoit une copie de tout le trafic reçu par le port source.

Pour enregistrer les modifications éventuelles apportées dans cette page pendant la session en cours, cliquez sur **Apply**. Pour restaurer ces champs sur leur valeur actuelle, cliquez sur **Reload**.

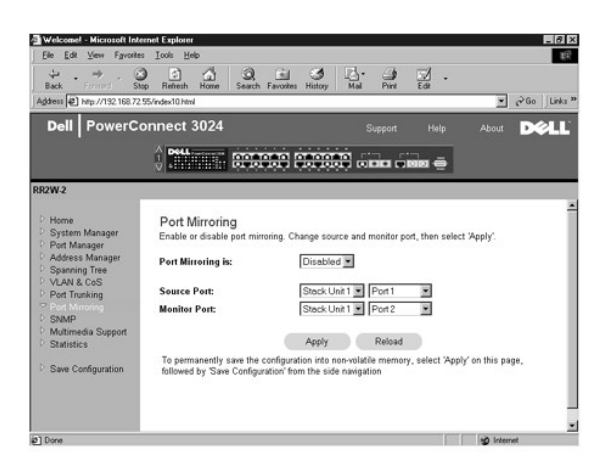

#### <span id="page-21-0"></span>**SNMP**

Le menu SNMP contient des liens vers les pages suivantes :

- l **Community Table**
- l **Host Table**
- l **Trap Settings**

#### **Community Table**

Dans la page **Community Table**, vous pouvez créer différentes communautés et en personnaliser l'accès. La chaîne publique possède des privilèges de<br>lecture (Get) par défaut.

Les options suivantes sont disponibles :

- l **Community Name** Tapez le nom de la communauté que vous souhaitez créer.
- l **Get** Permet aux membres de la communauté SNMP d'accéder en lecture aux informations SNMP du commutateur.
- l **Set** Permet aux membres de la communauté SNMP d'accéder en écriture aux informations SNMP du commutateur.
- l **Trap** Permet aux membres de la communauté SNMP de recevoir les déroutements SNMP.

Pour enregistrer les modifications éventuelles apportées dans cette page, cliquez sur **Apply**. Pour restaurer ces champs sur leur valeur actuelle, cliquez sur **Reload**.

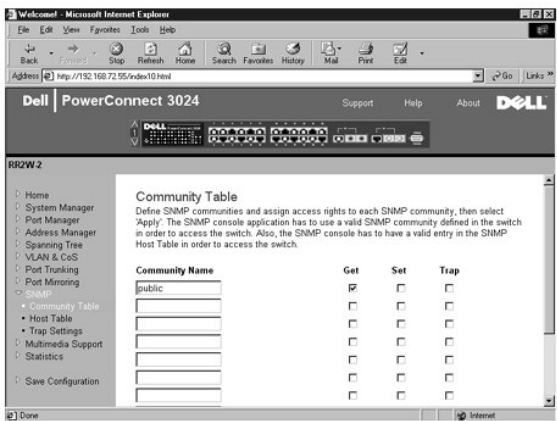

#### **Host Table**

A partir de la page SNMP Host Table, vous pouvez associer et dissocier hôtes et droits d'accès accordés aux groupes communautaires. Les autorisations<br>GET, SET et TRAP sont affectées à un nom de communauté ; ensuite, elles adresse IP à la chaîne de communauté appropriée. L'autorisation d'hôte peut être activée ou désactivée.

Si l'autorisation d'hôte est désactivée (paramètre par défaut), le commutateur permet à tout gestionnaire SNMP d'accéder au commutateur. Si l'autorisation<br>d'hôte est activée, l'administrateur peut spécifier jusqu'à 16 gest

Vous devez activer l'autorisation d'hôte avant de pouvoir utiliser la table d'hôtes. L'autorisation d'hôte est une fonction de sécurité qui permet de limiter<br>l'accès au commutateur aux personnes qui sont listées dans la ta

Après avoir activé l'autorisation d'hôte, vous devez ajouter l'hôte à cette table via la connexion par port de console. Autrement, il est impossible au<br>commutateur d'accéder à la station terminale via le protocole SNMP.

Les champs suivants sont disponibles :

- l **Host Name** Nom de l'hôte SNMP défini par l'utilisateur.
- l **Host IP Address** Adresse IP de l'hôte autorisé à communiquer avec le commutateur via SNMP.
- l **Community** Nom de la communauté SNMP dont l'hôte est un membre.

**REMARQUE :** Le nom de communauté spécifié ici doit exister dans la table de communautés SNMP du commutateur.

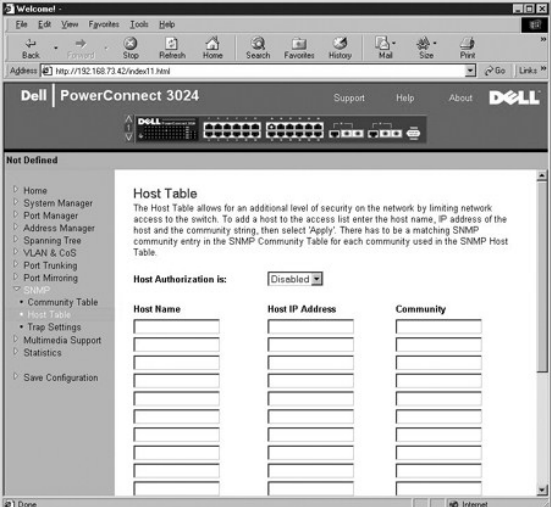

### **Trap Settings**

La page **SNMP Trap Setting** permet de configurer des déroutements d'authentification.

Les déroutements d'authentification peuvent être activés ou désactivés.

- l **Enabled** Le système génère un déroutement SNMP en cas d'échec d'authentification d'un hôte.
- l **Disabled** Le système ne génère pas de déroutements d'authentification.

Tous les hôtes de chaînes de communauté ayant des privilèges de déroutement sont avertis en cas de situation de déroutement.

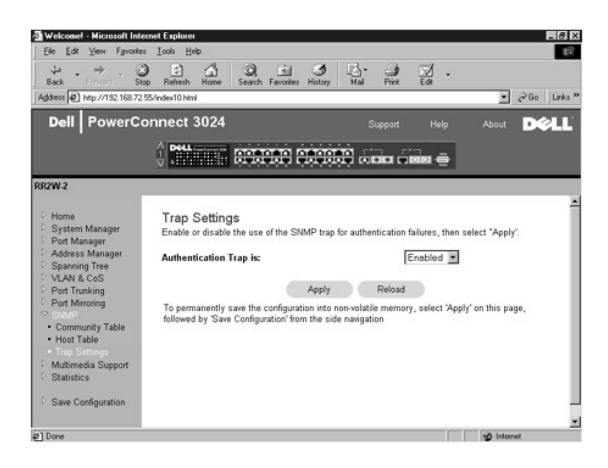

## <span id="page-23-0"></span>**Multimedia Support**

Deux paramètres sont accessibles à partir de cette page : IGMP et High Priority Optimization.

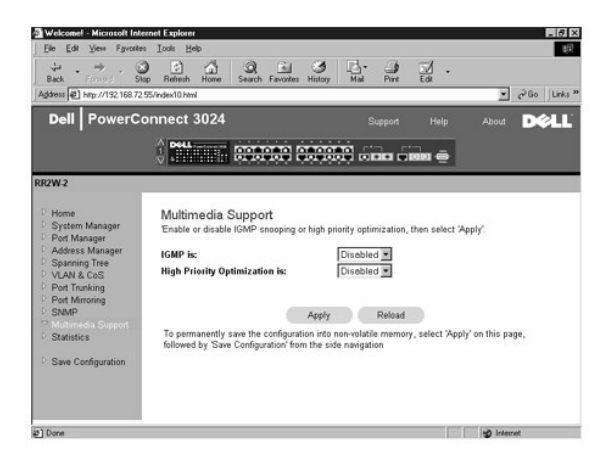

#### **IGMP**

Grâce à la recherche IGMP, vous pouvez configurer le commutateur pour acheminer intelligemment le trafic multidiffusé. En fonction de la requête IGMP et des<br>messages de rapport, le commutateur achemine le trafic uniquement

**A REMARQUE :** Le protocole IGMP requiert un routeur qui détecte la présence de groupes de multidiffusion dans ses sous-réseaux et effectue un suivi de l'appartenance aux groupes.

L'option IGMP peut être paramétrée comme suit :

- l **Enabled** Le système détecte les requêtes IGMP et les paquets de rapports, et gère le trafic IP multidiffusé via le commutateur.
- l **Disabled** Le commutateur transfère le trafic et ignore les requêtes IGMP.

#### **High-Priority Optimization**

**AVIS :** L'activation de l'optimisation haute priorité peut désactiver le contrôle de flux pour les paquets à priorité normale.

L'option High-Priority Optimization implémente dans le système un algorithme de prévention des blocages en tête de ligne à base de priorités. Cet algorithme<br>garantit qu'en cas d'encombrement, les paquets à priorité normale

Ø **REMARQUE :** L'activation de l'optimisation haute priorité peut optimiser les performances globales du système pour les réseaux ayant un trafic classé<br>par ordre de priorité à durée de vie critique, comme, par exemple, le t

## <span id="page-24-0"></span>**Statistics**

À partir de la page Statistics, vous pouvez afficher sous forme graphique un grand nombre de données système. Vous pouvez afficher la valeur de chaque barre ou ligne du diagramme en cliquant dessus. Pour chaque diagramme, après avoir défini toutes les variables, cliquez sur **Draw**.

**A REMARQUE :** Les vitesses sont exprimées en comptes par seconde. Les compteurs effectuent un cumul depuis le dernier démarrage du système.

Les sections qui suivent décrivent chaque type de diagramme.

### **Comparison Chart (diagramme comparatif)**

La page **Comparison Chart** compare un type de statistique entre tous les ports. Vous devez définir les variables suivantes :

- l **Statistics** Type de données système à contrôler
- l **Refresh Rate** Intervalle de temps entre deux actualisations automatiques
- l **Color** Paramétrage des couleurs du diagramme

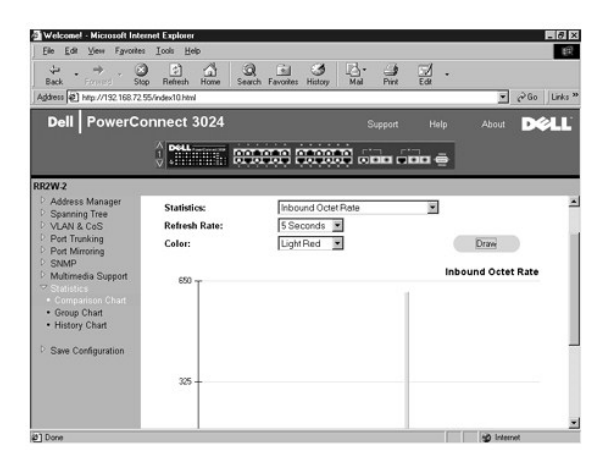

### **Group Chart (diagramme de groupe)**

La page **Group Chart** affiche toutes les statistiques pour un port donné. Vous devez définir les variables suivantes :

- l **Port Selection** Port pour les données à contrôler
- l **Refresh Rate** Intervalle de temps entre deux actualisations automatiques
- l **Color** Paramétrage des couleurs du diagramme

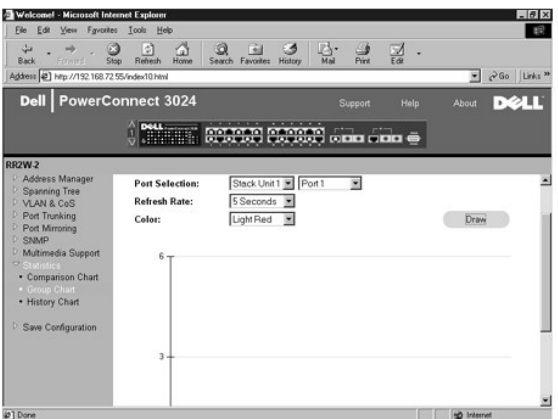

## **History Chart (diagramme historique)**

La page **History Chart** représente sous forme graphique un type de statistique pour n'importe quelle combinaison de ports. Le graphique présente les<br>données sur un intervalle de temps déterminé, de façon à ce que vous puis

- l **Statistics** Type de données système à contrôler
- l **Refresh Rate** Intervalle de temps entre deux actualisations automatiques
- l **Port Selection** Port pour les données à contrôler

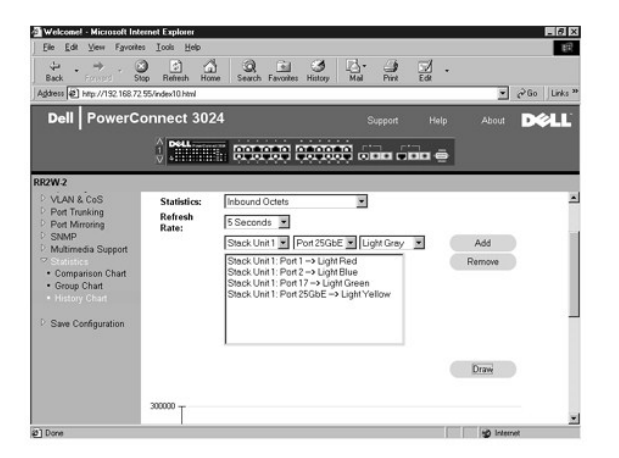

## **Counter Reset (réinitialisation des compteurs)**

La page **Counter Reset** permet de réinitialiser tous les compteurs de statistiques.

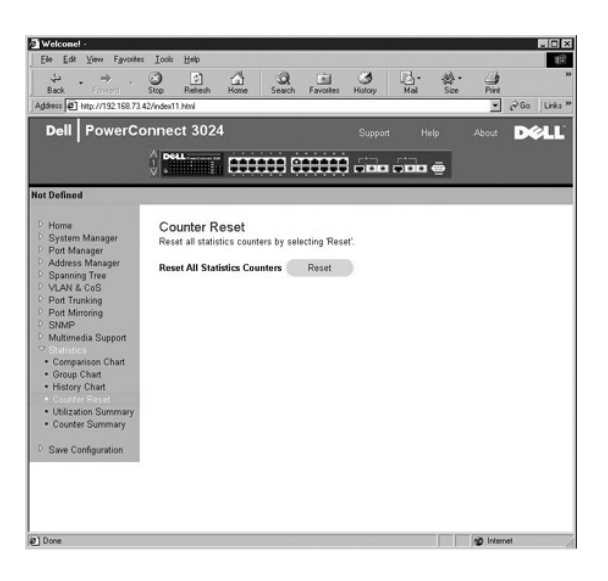

## **Utilization Summary (récapitulatif d'utilisation)**

La page **Utilization Summary** permet d'afficher (par port) le statut du lien, le pourcentage d'utilisation et les taux de paquets d'erreurs, de monodiffusions et<br>de non-monodiffusions entrants.,

Cliquez sur le bouton **Refresh** pour réactualiser la page **Utilization Summary**.

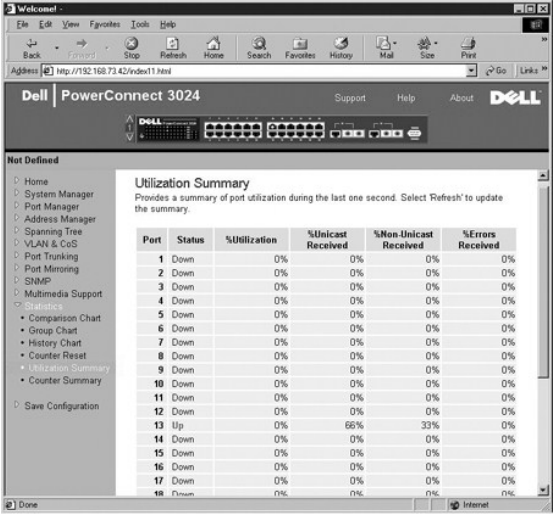

## **Counter Summary (récapitulatif des compteurs)**

La page **Counter Summary** permet d'afficher, pour tous les ports, les paquets d'erreurs, de monodiffusions et de non-**monodiffusions reçus, transmis et**<br>**accumulés.** 

Cliquez sur le bouton **Refresh** pour réactualiser la page **Counter Summary**.

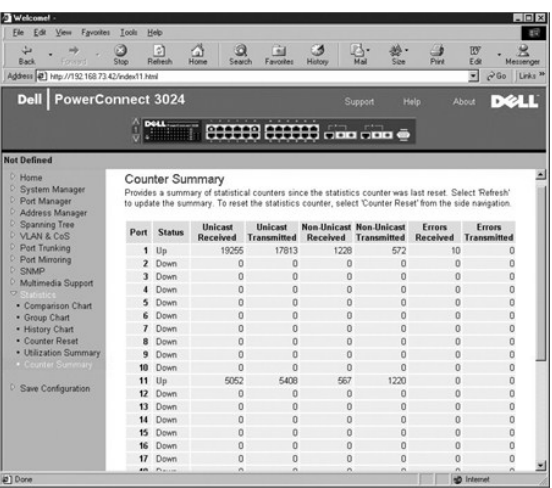

## <span id="page-27-0"></span>**Save Configuration**

Si vous apportez des modifications via l'interface Web, vous devez les enregistrer dans la page **Save Configuration**.

Les options suivantes sont disponibles :

- l **Save Configuration to NVRAM** Pour enregistrer les modifications apportées à la configuration du système.
- l **Restore Factory Defaults** Pour restaurer la configuration du système sur son paramétrage d'origine par défaut.
	- **REMARQUE :** Les paramètres IP du réseau, comme l'adresse IP, l'adresse de passerelle et le masque de réseau, ne sont pas restaurés lorsque vous utilisez cette commande.

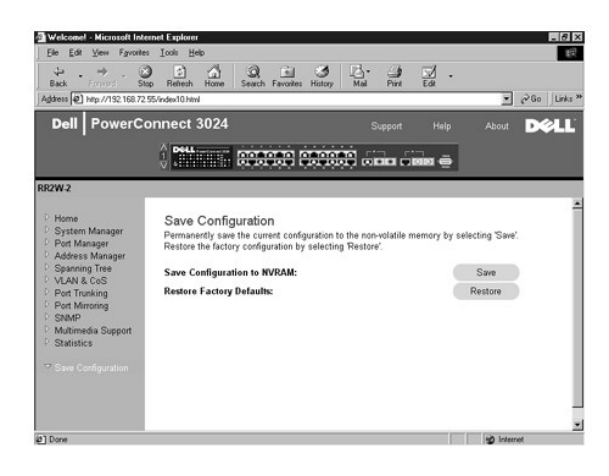

[Retour à la page du sommaire](file:///C:/data/Network/1j052/fr/ug/index.htm)

#### <span id="page-28-0"></span>[Retour à la page du sommaire](file:///C:/data/Network/1j052/fr/ug/index.htm)

## **Interface de console**

### **Guide d'utilisation de votre système Dell™ PowerConnect™ 3024**

#### **O** [Interface utilisateur](#page-28-1)

- [Navigation dans l'interface de console](#page-28-2)
- **[Protection par mot de passe](#page-28-3)**
- [Menu principal \(Main Menu\)](#page-29-0)
- [System Manager](#page-29-1)
- **[Port Manager](#page-35-0)**
- [Address Manager](#page-36-0)

**O** [VLAN and CoS Setup](#page-39-0) **[Port Trunking](#page-43-0) [Port Mirroring](#page-43-1) O** [SNMP Management](#page-44-0) **O** [Multimedia Support](#page-46-0) **O** [Statistics](#page-48-0)

**O** [Spanning Tree](#page-37-0)

Vous pouvez accéder à la console à partir d'une émulation de terminal VT100, du port série RS-232 ou d'une connexion Telnet. Le commutateur offre une capacité de protection par mot de passe pour cette interface.

À l'ouverture de la session Telnet, sélectionnez **Terminal->Properties**. Dans la boîte de dialogue **Terminal Preferences**, vérifiez les paramètres suivants :

- l Sous **Terminal Options**, procédez comme suit :
	- ¡ Sélectionnez **VT100 Arrows**.
	- ¡ Paramétrez **Buffer Size** sur **25**.
- l Sous **Emulation**, activez la case d'option **VT-100/ANSI**.

● **AVIS :** Lorsque vous utilisez HyperTerminal avec le système d'exploitation Windows® 2000, assurez-vous que vous disposez bien de Windows 2000 Service Pack 2 ou d'une version ultérieure. Windows 2000 Service Pack 2 vous permet d'utiliser les touches fléchées dans l'émulation VT100 de<br>HyperTerminal. Pour plus d'informations concernant les services pack Windows 200

#### <span id="page-28-1"></span>**Interface utilisateur**

Le commutateur propose une interface de console pilotée par menus. Utilisez les touches fléchées pour vous déplacer dans les menus et les sous-écrans. Pour sélectionner un menu, appuyez sur la touche <fléchée> appropriée pour mettre le menu en surbrillance, puis appuyez sur <Entrée>. Vous pouvez aussi<br>taper la lettre inscrite devant chaque option de menu pour sélectionne

La partie inférieure de chaque écran présente les raccourcis-clavier disponibles pour cet écran particulier, et parfois d'autres informations utiles. La liste suivante décrit les raccourcis-clavier les plus courants :

- l <Esc> Pour revenir au menu ou à l'écran précédent ou abandonner la modification
- l <Ctrl><l> Pour actualiser l'écran
- l <Ctrl><d> Pour fermer une session
- l <Ctrl><w> Pour enregistrer la configuration actuelle dans la mémoire NVRAM
- l <Barre d'espacement> Pour basculer entre les paramètres possibles pour un champ
- l <Entrée> Pour sélectionner un article de menu, modifier un champ ou accepter une valeur après avoir modifié un champ
- l <Ctrl><x> Pour supprimer une entrée de table

### <span id="page-28-2"></span>**Navigation dans l'interface de console**

Après avoir configuré votre terminal système et démarré le commutateur, vous pouvez ouvrir une session sur l'interface de console. La première fois que vous<br>ouvrez une session, vous devez utiliser le mot de passe par défau

La plupart des écrans présentent dans leur partie inférieure des informations sur la navigation dans l'interface de console et sur l'émission de commandes à partir de celle-ci. En général, les informations suivantes s'appliquent :

- l Pour sélectionner une option, appuyez sur la touche qui apparaît entre crochets ([ ]) dans le menu et appuyez sur <Entrée>.
- l Utilisez les touches fléchées pour naviguer jusqu'aux champs modifiables.
- l Utilisez la barre d'espacement pour basculer entre les différentes options dans les autres champs.
- l À partir de n'importe quel écran, appuyez sur les touches <q> et <Entrée> pour revenir dans l'écran précédent.

Vous pouvez gérer une pile d'au plus six unités via l'interface de console. Dans la plupart des pages, vous devez sélectionner l'unité de la pile que vous<br>souhaitez afficher. Utilisez les touches fléchées pour naviguer jus

### <span id="page-28-3"></span>**Protection par mot de passe**

Dans l'écran d'accueil initial, vous devez entrer un mot de passe pour pouvoir continuer si la protection par mot de passe est activée. Si la protection par mot

de passe est désactivée, le menu principal (Main Menu) s'affiche et vous pouvez accéder immédiatement à l'interface de gestion du commutateur. Par défaut,<br>la protection par mot de passe est désactivée. Si elle est activée, passe, voir « [Administration de la sécurité](#page-31-0) »

### <span id="page-29-0"></span>**Menu principal (Main Menu)**

Le menu principal présente tous les sous-menus et les pages qui sont disponibles.

Les options de menu suivantes sont disponibles :

- l **System Manager**
- l **Port Manager**
- l **Address Manager**
- l **Spanning Tree**
- l **VLAN and CoS Setup**
- l **Port Trunking**
- l **Port Mirroring**
- l **SNMP Management**
- l **Multimedia Support**
- l **Statistics**
- l **Save Configuration**

Pour fermer une session d'interface utilisateur, appuyez sur <Ctrl><d> à n'importe quel moment au cours de votre session Telnet. Vous êtes ramené dans l'écran d'ouverture de session.

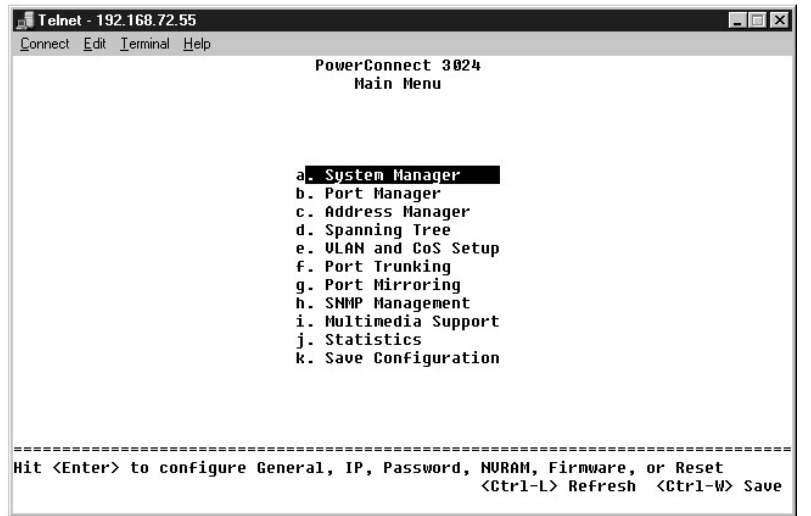

## <span id="page-29-1"></span>**System Manager**

L'écran System Manager contient toutes les opérations système et les informations générales. Il comprend les menus suivants :

- l **General Info** Pour afficher les informations système générales et exécuter l'administration générale.
- l **IP Settings** Pour afficher ou modifier les paramètres IP.
- i **Security Admin** Pour sélectionner la fonctionnalité d'authentification de l'utilisateur, activer ou désactiver la protection par mot de passe et filtrer par<br>adresse IP.
- l **Save Configuration** Pour enregistrer les modifications apportées à la configuration dans la mémoire RAM non volatile (NVRAM) ou pour restaurer les<br>valeurs d'usine par défaut.
- l **Firmware Upgrade** Pour transférer, via le protocole TFTP, la dernière mise à niveau micrologicielle.
- l **Reset** Pour redémarrer le commutateur.

#### **General Info**

L'écran General Info contient les informations suivantes :

- l **Description du système (System Description)**
- l **Adresse MAC (MAC Address)**

Il contient également les champs modifiables suivants :

- l **System Name**
- l **System Contact**
- l **System Location**

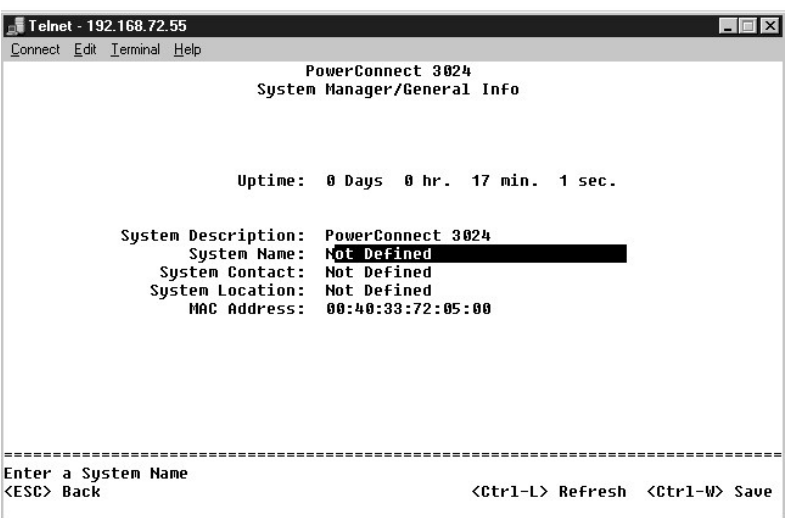

## **IP Settings**

Ce menu gère les informations IP relatives au système.

La page **IP Settings** contient les champs modifiables suivants :

- l **IP Address**
- l **Network mask**
- l **Gateway address**
- r **IP Assignment Mode** Indique si la fonction IP est activée par l'intermédiaire d'une configuration manuelle (statique) ou définie par l'intermédiaire du<br>protocole DHCP (Dynamic Host Configuration Protocol) ou BootP (Bo
	- ¡ **Manual** Définit l'adresse IP statique.
	- ¡ **BootP** Recherche l'adresse IP sur un serveur BootP.
	- ¡ **DHCP** Recherche l'adresse IP sur un serveur DHCP.

Appuyez sur <Ctrl><w> pour enregistrer vos modifications. Appuyez sur la touche <Esc> et sélectionnez **Reset** pour redémarrer le système.

**REMARQUE :** Vous devez redémarrer le système à partir de la page **System Manager/Reset** pour que vos modifications soient prises en compte.

Voir « [Installation](file:///C:/data/Network/1j052/fr/ug/3024c24.htm#1099632) » pour plus d'informations à ce propos.

<span id="page-31-1"></span>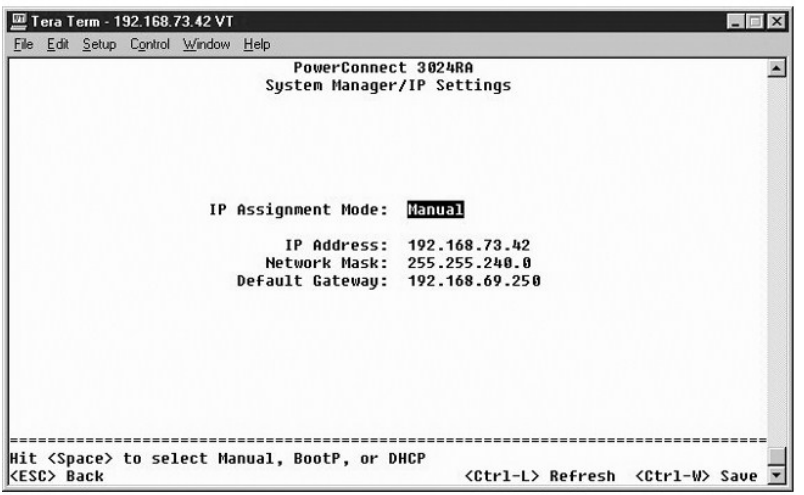

## <span id="page-31-0"></span>**Security Admin**

- l **User Authentication Mode** Sélectionne l'authentification ou la séquence d'authentification requise.
	- ¡ **Local Only**  Le commutateur authentifie l'utilisateur.
	- ¡ **Local then Remote** Le commutateur tente d'abord d'authentifier l'utilisateur, puis un serveur RADIUS tente également d'authentifier l'utilisateur.
	- ¡ **Remote then Local** Un serveur RADIUS tente d'abord d'authentifier l'utilisateur, puis le commutateur tente également d'authentifier l'utilisateur.
	- ¡ **Remote Only**  Un serveur RADIUS authentifie l'utilisateur.
- l **RADIUS Server IP Address** Identifie l'adresse IP du serveur RADIUS.
- l **RADIUS Shared Secret** Spécifie la chaîne de texte qui est partagée par le commutateur et le serveur RADIUS.
- l **IP Filtering** Lorsque cette option est activée, permet à un maximum de 16 adresses IP d'accéder à la fonction de gestion du commutateur.
- l **Password Admin** Active ou désactive la protection par mot de passe.
- l **Allowed IP Addresses** Permet de saisir jusqu'à 16 adresses IP dans la table des adresses IP autorisées.
- l **Disable Telnet/Web Access (Console Only)** Fournit une option permettant d'activer ou de désactiver l'accès Telnet ou Web au commutateur.

*C* REMARQUE : Le mot de passe par défaut est switch.

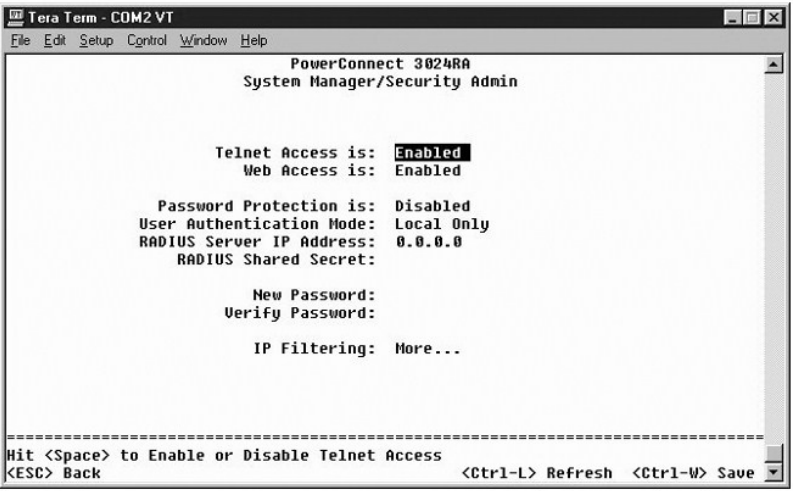

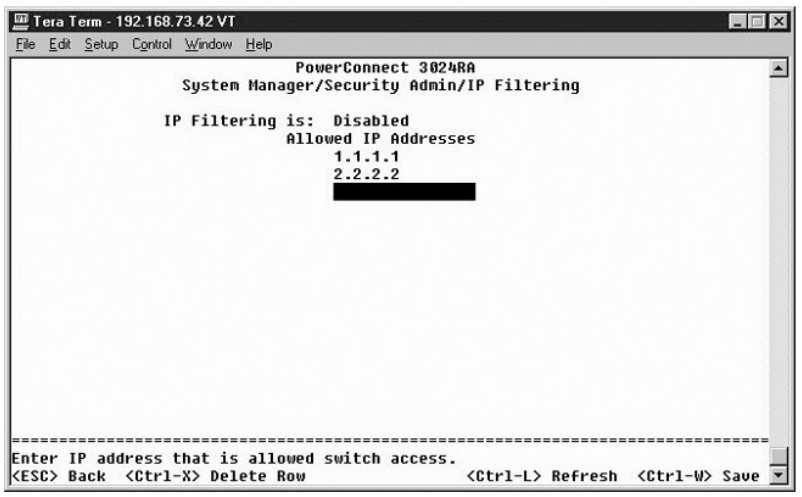

## **Save Configuration**

Si vous apportez des modifications au système via l'interface de console, vous devez les enregistrer dans l'écran **Save Configuration**.

- 1 Save Configuration to NVRAM Pour enregistrer toutes les modifications apportées au cours de votre session dans la mémoire NVRAM
- l **Restore Defaults** Pour restaurer les paramètres d'origine

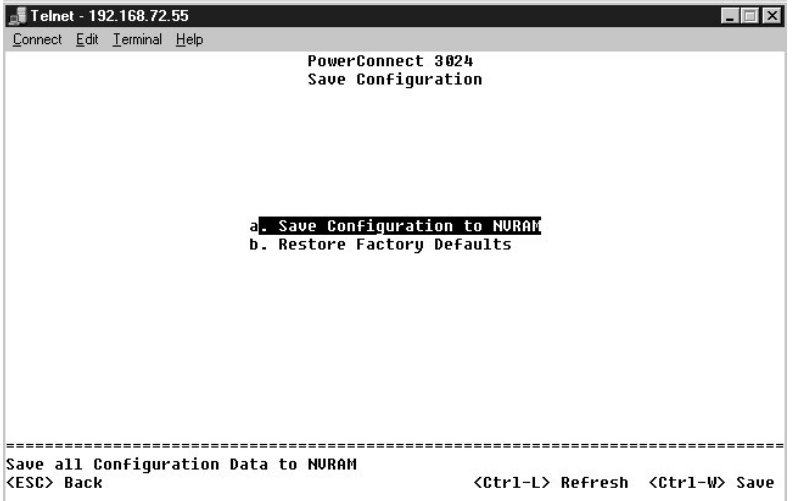

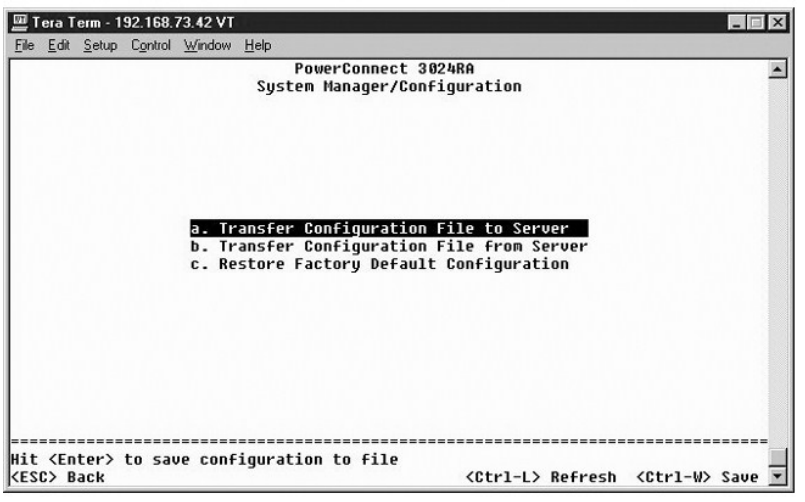

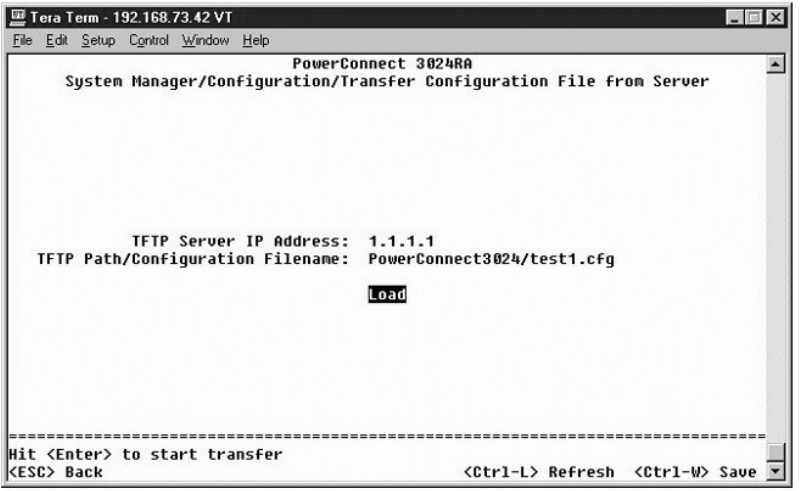

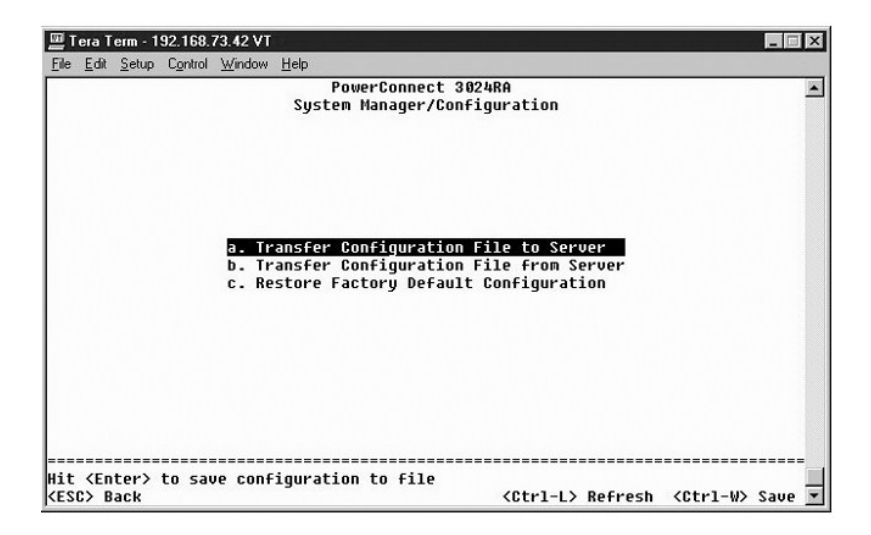

## **Firmware Upgrade**

À partir de l'écran **Firmware Upgrade**, vous pouvez configurer le système pour télécharger une nouvelle version du logiciel de gestion. Vous pouvez

également configurer le système pour qu'il utilise le nouveau logiciel sans écraser la version précédente. Voir « [Mises à niveau logicielles](file:///C:/data/Network/1j052/fr/ug/3024c54.htm#1084976) » pour plus d'informations à ce propos.

L'écran **Firmware Upgrade** contient les informations suivantes :

- l **Current Hardware Version (version actuelle du matériel)**
- l **Current Boot ROM Version (version actuelle de la ROM de démarrage)**
- l **Current Software Version (version actuelle du logiciel)**

Il contient également les champs modifiables suivants :

l **Next Boot from** - Pour indiquer l'emplacement de la version du logiciel que vous voulez exécuter. Les options suivantes sont disponibles :

- ¡ **Net** Il s'agit du paramétrage par défaut. Utilisez cette option pour essayer une nouvelle version du logiciel avant de procéder à la mise à niveau. Cette option exécute le logiciel à partir de l'emplacement Internet que vous avez spécifié. Vous devez également renseigner les champs **TFTP Server IP Address** et **TFTP Path/Filename**.
- ¡ **Net & save** Cette option remplace la version actuelle du logiciel par le fichier téléchargé. Vous devez également renseigner les champs **TFTP Server IP Address** et **TFTP Path/Filename**.
- ¡ **Last Saved** Cette option s'affiche automatiquement après avoir sélectionné l'option **Net & save** et réinitialisé le système.
- l **TFTP Server IP Address** Pour spécifier le serveur à partir duquel le système doit récupérer la nouvelle version du logiciel.
- l **TFTP Path/Filename** Pour indiquer le chemin et le nom de fichier du logiciel à télécharger.

**AVIS :** Pour que les modifications continuent à s'appliquer au-delà de la session en cours, vous devez enregistrer la nouvelle configuration à partir de<br>l'écran **Save Configuration.** Vous devez redémarrer le système à par

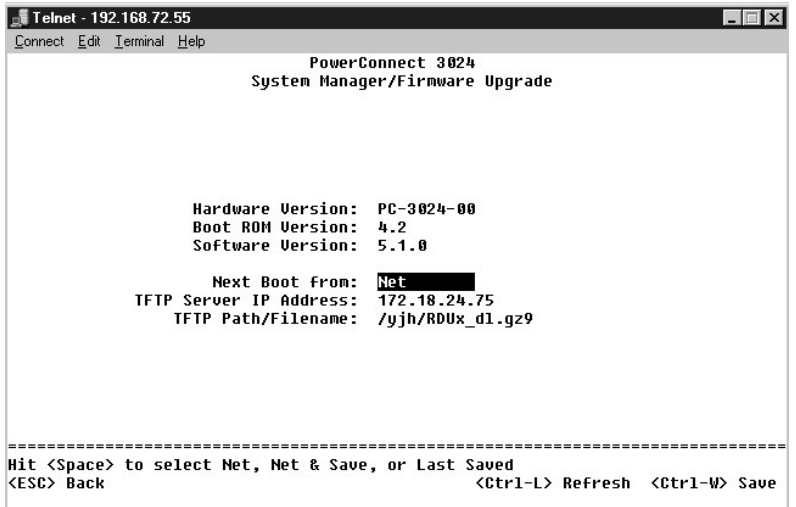

#### **Reset**

Si vous apportez des modifications au système via l'interface de console, vous devez les enregistrer dans l'écran **Save Configuration**. Après avoir enregistré<br>les modifications dans cet écran, vous devez aller dans l'écran modifications soient prises en compte.

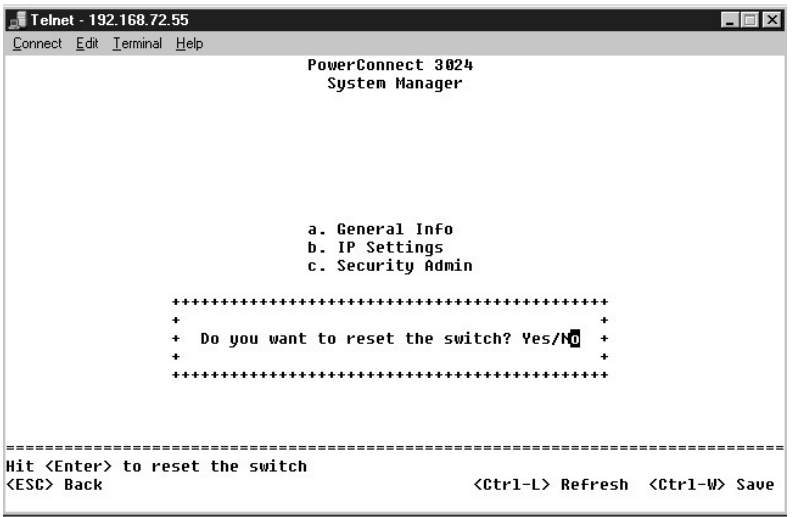

### <span id="page-35-0"></span>**Port Manager**

Vous pouvez configurer les caractéristiques de port associées à des opérations de liaison. Pour modifier les valeurs d'un paramètre sur cette page,<br>sélectionnez la valeur actuelle et appuyez sur la barre d'espacement. Cela concerné.

Pour chaque numéro de port listé dans la colonne **Port**, vous pouvez modifier les paramètres suivants listés par nom de colonne à l'écran :

- l **Admin** Vous permet d'activer ou de désactiver le port.
- ⊥ Data Rate Vous permet de sélectionner la vitesse de fonctionnement d'un port. Les choix possibles sont 10Mbps, 100Mbps, 1000Mbps et Auto, qui -<br>détermine automatiquement la vitesse du périphérique connecté et négocie
- l **Duplex** Offre le choix entre **Full**, **Half** et **Auto**, qui détecte automatiquement le paramétrage du périphérique connecté et paramètre le mode duplex du port en conséquence.
- l **Flow Control** Si cette option est activée, l'émetteur ne peut pas envoyer de données tant que le récepteur n'est pas en mesure de les accepter.
- l **Comments** Vous permet d'attribuer un nom au port ou de faire des commentaires.

Pour activer un module GBIC au lieu du port 10/100/1000BASE-T intégré pour une liaison montante Gigabit Ethernet, naviguez jusqu'au numéro de port voulu<br>et appuyez sur la barre d'espacement pour activer le module GBIC.

**AVIS :** L'activation du port GBIC désactive le port intégré 10/100/1000BASE-T associé.

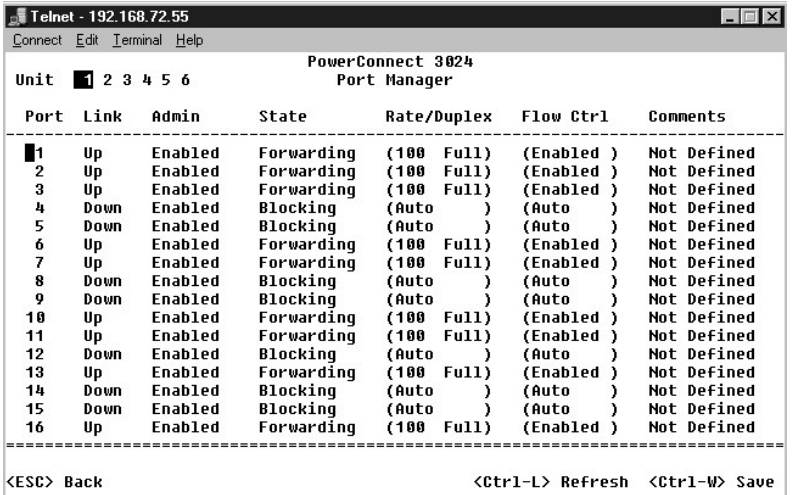

## <span id="page-36-0"></span>**Address Manager**

L'écran **Address Manager** comprend les options suivantes :

- l **Static Addresses**
- l **Dynamic Addresses**
- l **Address Aging**

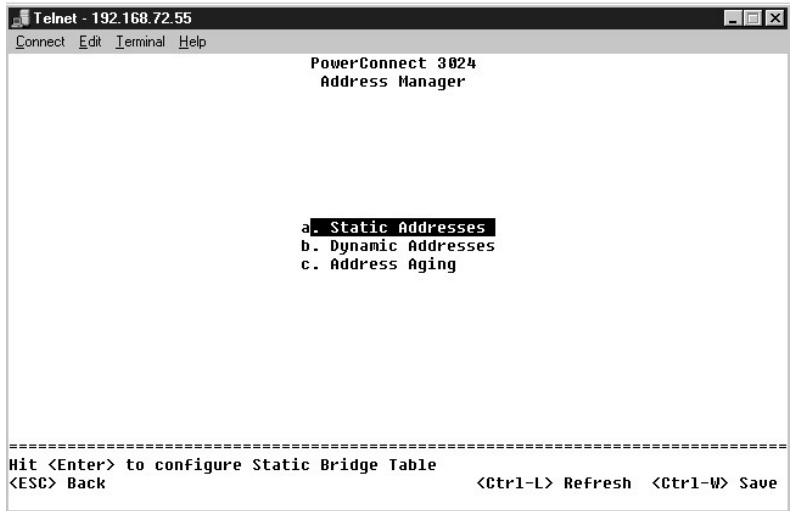

### **Static Addresses**

Dans l'écran **Static Addresses**, vous pouvez spécifier l'adresse MAC et le numéro de port des systèmes qui doivent rester à la disposition du commutateur pour une durée indéterminée.

Les informations suivantes sont requises pour ajouter une adresse MAC statique :

- l **Address** Pour saisir l'adresse MAC d'un système que vous souhaitez définir comme statique.
- l **Port** Pour sélectionner le port associé à ce système.

Si toutes les informations sont correctes, la nouvelle entrée s'affiche à l'écran classée par identificateur de port.

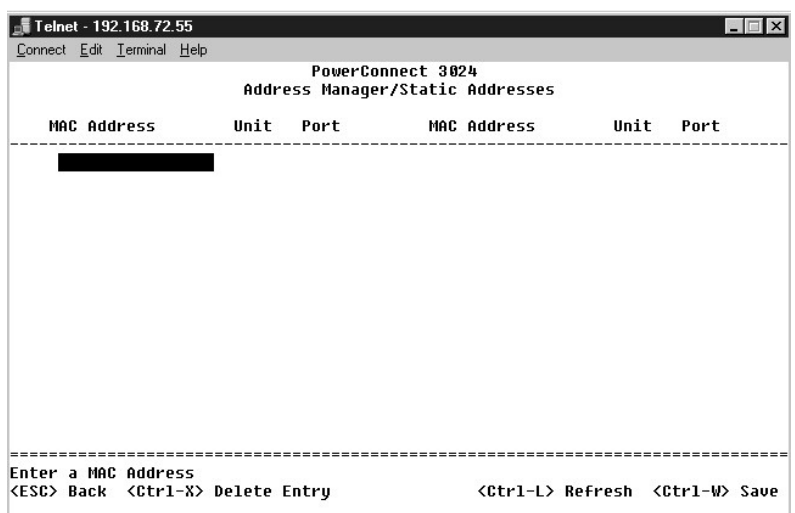

## **Dynamic Addresses**

La table de recherche Dynamic Addresses vous permet d'afficher les adresses MAC se trouvant actuellement dans la base de données d'adresses. Lorsque

des adresses se trouvent dans la base de données, les paquets destinés à ces adresses sont acheminés directement vers ces ports. Vous pouvez filtrer la<br>table par port, réseau local virtuel (VLAN) et adresse MAC en cochant

L'apprentissage d'adresses MAC dynamiques est activé par défaut. Il s'agit du mode standard pour un commutateur de réseau. Dans certains réseaux, vous<br>pouvez souhaiter créer un réseau sécurisé en désactivant les capacités d'adresses dynamiques actuelles sont verrouillées. Ces adresses ne vieilliront pas et aucune nouvelle adresse ne sera apprise.

En outre, lorsqu'une nouvelle adresse est détectée sur un port, le commutateur désactive le port avec la nouvelle adresse, enregistre les paramètres actuels dans la mémoire NVRAM et envoie un avertissement de déroutement SNMP (Simple Network Management Protocol). Cette fonctionnalité est utile pour<br>verrouiller les systèmes qui tentent d'accéder au réseau et qui n'étaient pas c automatiquement, vous pouvez le réactiver manuellement. Le contenu de la mémoire NVRAM ne sera enregistré que lors de la première détection d'une<br>nouvelle adresse par un port donné. Si la durée de vieillissement est augmen

**AREMARQUE :** L'interface de console peut afficher 28 entrées d'adresse au maximum. Pour afficher plus de 28 entrées, utilisez l'interface Web.

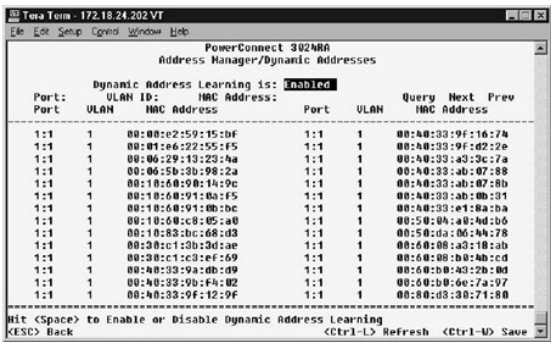

### **Address Aging**

Dans l'écran **Address Aging**, vous pouvez spécifier la durée pendant laquelle une adresse reste à la disposition du commutateur si elle n'est pas configurée comme statique.

Le champ suivant est disponible :

l **Aging Time** - Définit la durée écoulée avant qu'une adresse ne soit purgée du système. Vous pouvez changer cette valeur pour n'importe quel nombre compris entre 10 et 1 000 000 de secondes.

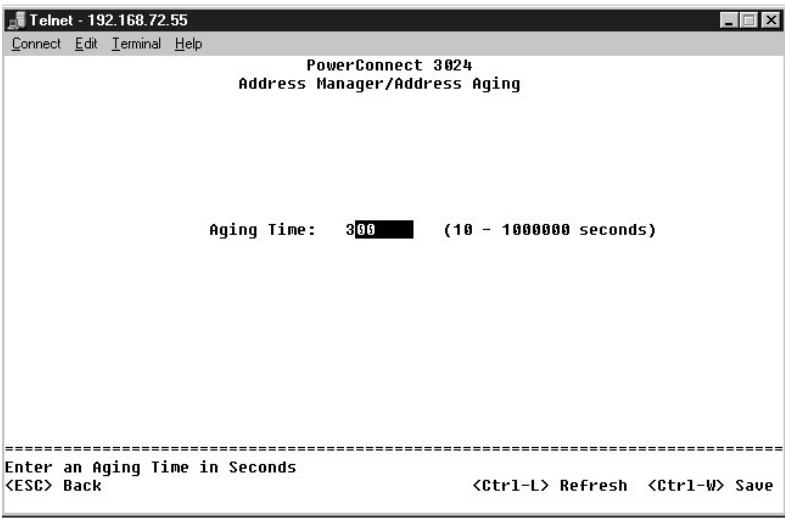

### <span id="page-37-0"></span>**Spanning Tree**

L'écran **Spanning Tree** comprend les options suivantes :

- l **Bridge Settings**
- l **Port Settings**

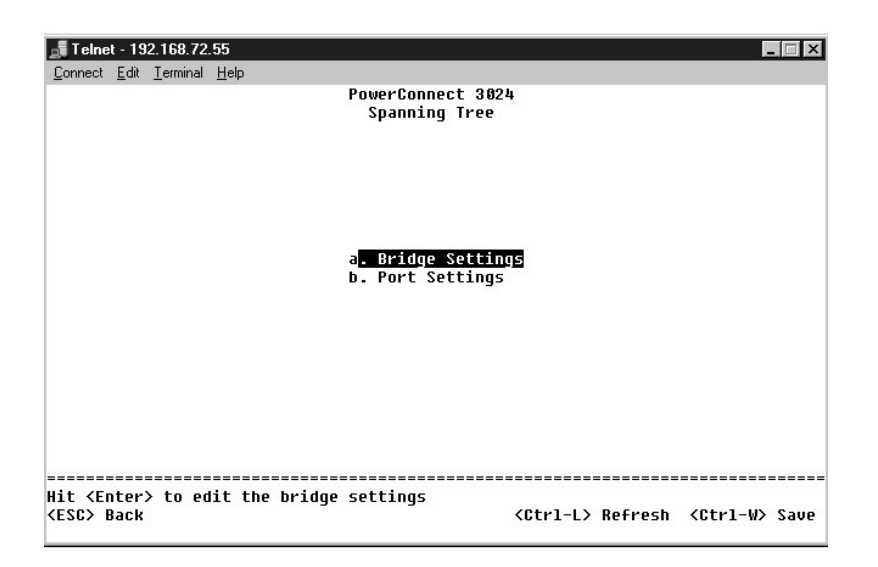

### **Bridge Settings**

À partir de l'écran **Bridge Settings**, vous pouvez activer et configurer le protocole STP. Les options suivantes sont disponibles :

- l **Enable** Active le protocole STP. Si vous activez le protocole STP, vous devez renseigner les champs suivants :
	- ¡ **Hello Time** Définit l'intervalle de temps entre les messages de configuration envoyés par le protocole STP.
	- ¡ **Max Age** Définit la durée écoulée avant que le système ne supprime un message de configuration.
	- ¡ **Forward Delay** Définit le temps que le système passe dans les états d'*apprentissage* et d'*écoute*.
	- ¡ **Bridge Priority** Définit le paramètre de priorité entre les autres commutateurs associés au protocole STP.
- l **Disable** Désactive le protocole STP sur le système.

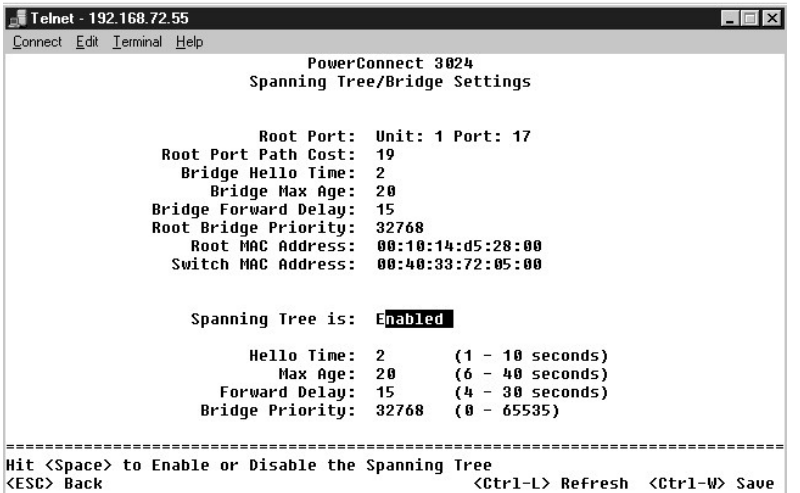

## **Port Settings**

Dans l'écran Port Settings, vous pouvez spécifier les paramètres STP pour chaque port. Cet écran se présente au format tabulaire. Pour chaque numéro de<br>port listé dans la colonne Port, les champs suivants sont disponibles

- l **Priority** Indique la priorité affectée à ce port pour le protocole STP (de 0 à 255). Un port présentant un niveau de priorité élevé est moins susceptible d'être bloqué si le protocole STP détecte des boucles de réseau. Une valeur numérique basse reflète un niveau de priorité élevé.
- l **Cost** Indique le coût affecté à ce port pour le protocole STP (de 1 à 65536). Un port présentant un coût réduit est moins susceptible d'être bloqué si le protocole STP détecte des boucles de réseau.
- ⊥ Fast Link L'option Fast Link active immédiatement le port en état de transfert lorsqu'une liaison est activée. Le port ne fait pas partie du protocole<br>STP à ce moment, mais il participera à l'avenir aux résolutions de
	- **REMARQUE :** Cette option est utile si un appareil est connecté à un port nécessitant un accès réseau immédiat dès que le lien est activé et ne peut pas attendre une résolution du protocole STP.

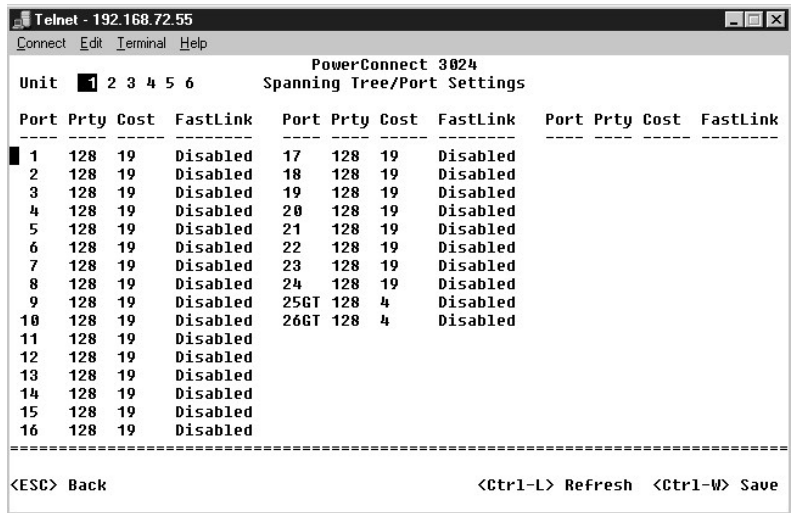

## <span id="page-39-0"></span>**VLAN and CoS Setup**

À partir du menu **VLAN Management**, vous pouvez configurer jusqu'à 64 802.1Q VLAN.

Les VLAN permettent d'organiser les PC, les stations de travail et les autres ressources, comme les imprimantes et les serveurs de fichiers, en domaines de<br>diffusion logiques de façon à ce que seuls les périphériques d'un

L'écran **VLAN Management** affiche les informations relatives à tous les VLAN configurés. Tous les ports du commutateur sont configurés comme des membres<br>sans étiquette de VLAN 1 avec l'identificateur de VLAN « 1 » par défa

L'écran **VLAN Setup** comprend les options suivantes :

- l **VLAN Administration**
- l **VLAN Membership**
- l **PVID Settings**
- l **CoS Settings**
- l Layer 3 Priority DiffServ

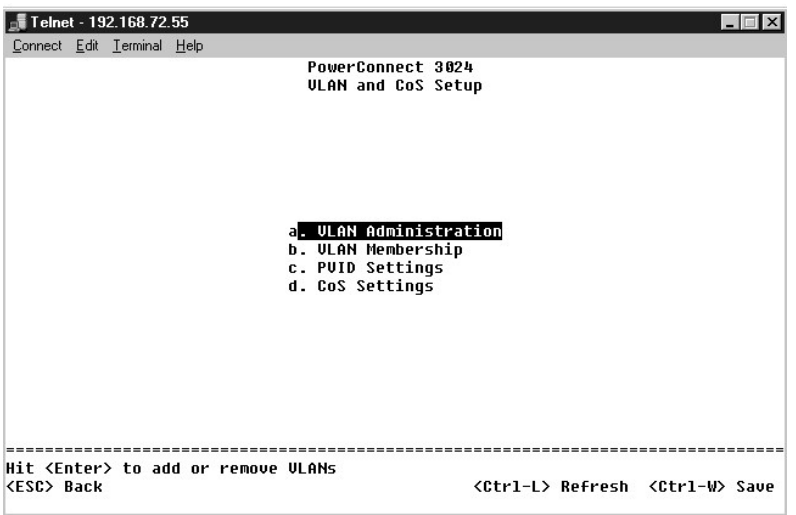

#### **VLAN Administration**

Vous pouvez ajouter jusqu'à 64 VLAN avec des numéros d'identification et des noms uniques. Les numéros d'identification des VLAN doivent être compris entre 1 et 4 094.

#### **Ajouter un VLAN**

- l Tapez un identificateur de VLAN numérique unique et appuyez sur <Entrée>.
- l Tapez un nom de VLAN unique et appuyez sur <Entrée>.

#### **Supprimer un port ou un VLAN complet**

Pour supprimer un VLAN entier, il vous suffit d'appuyer sur <Ctrl><x> à un endroit quelconque sur la ligne.

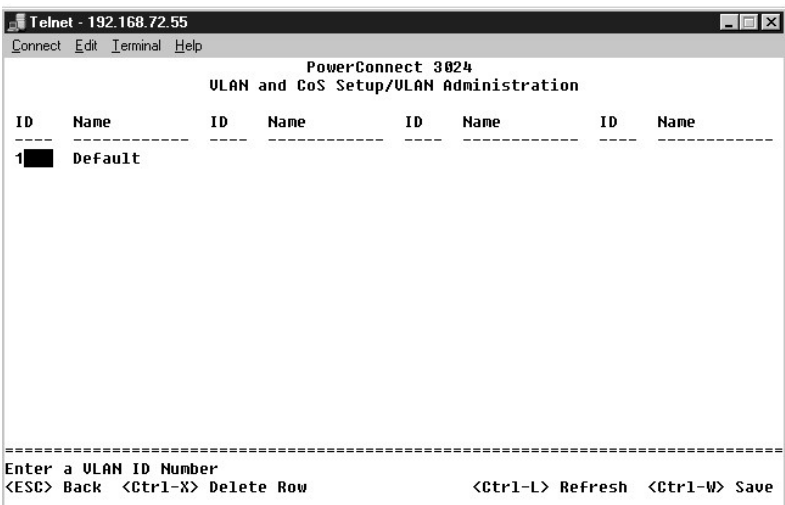

### **VLAN Membership**

Cette matrice permet de gérer en temps réel jusqu'à 64 VLAN. Pour ajouter un port à un VLAN, placez le curseur sur l'emplacement souhaité dans la matrice<br>et basculez entre les options possibles à l'aide de la barre d'espac

- $\mid$  <U> : Le port est un membre du VLAN. Tous les paquets transmis par le port seront désétiquetés, c'est-à-dire qu'ils ne porteront plus d'étiquette et ne<br>porteront pas, par conséquent, d'information VLAN ou CoS.
- $\texttt{l}$  <T> : Le port est un membre du VLAN. Tous les paquets transmis par le port seront étiquetés, c'est-à-dire qu'ils porteront une étiquette et, par<br>conséquent, des informations VLAN ou CoS.
- l <BLANC> : Le port n'est pas membre du VLAN. Les paquets associés à ce VLAN ne seront pas transmis par le port.

L'option d'étiquetage de VLAN est une norme définie par l'IEEE pour faciliter le fractionnement de VLAN entre plusieurs commutateurs. Pour plus

d'informations, reportez-vous à l'« [Annexe](file:///C:/data/Network/1j052/fr/ug/3024c64.htm#1099334) » et au document IEEE Std 802.1Q-1998 Virtual Bridged Local Area Networks.

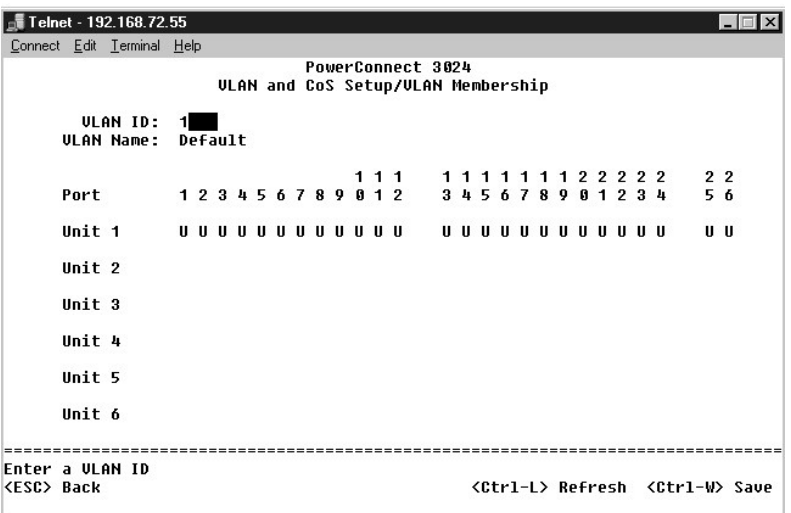

### **PVID Settings**

Dans l'écran **Port VLAN ID Setup**, vous pouvez spécifier le PVID pour chaque port du commutateur. Tous les paquets sans étiquette intégrant le commutateur<br>sont étiquetés par défaut avec l'identificateur spécifié par le PVI

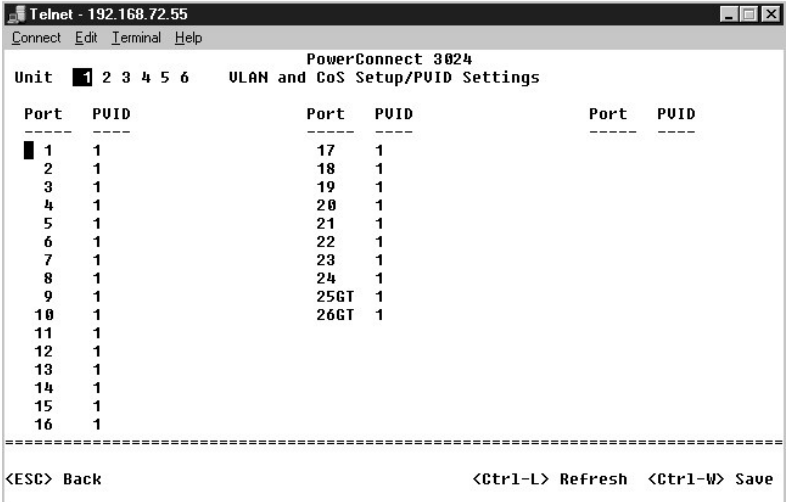

### **CoS Settings**

La priorité de port permet à l'utilisateur de spécifier les ports qui ont la préséance dans les situations où le trafic peut être mis en tampon dans le commutateur en raison d'un encombrement. Les ports ayant une priorité élevée (« high ») transmettront leurs paquets avant ceux ayant une priorité normale<br>(« normal »). Les paramètres de cette page affectent uniquement les

Dans l'écran **CoS Settings**, vous pouvez spécifier la priorité pour chaque port du commutateur.

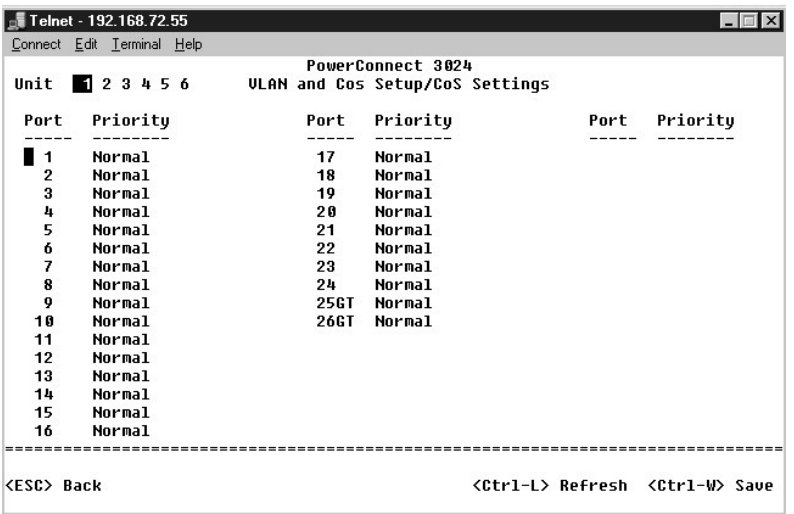

## **Layer 3 Priority - DiffServ**

- léffServ Vous pouvez modifier la priorité ToS par défaut en sélectionnant **Normal Priority** ou **High Priority** pour chaque classe de services. Ce و paramètre remonte la définition IETF de l'octet ToS (Type of Service) DP
- l Le champ Point (DSCP) (6 bits) répartit les paquets entre les 64 classes possibles.

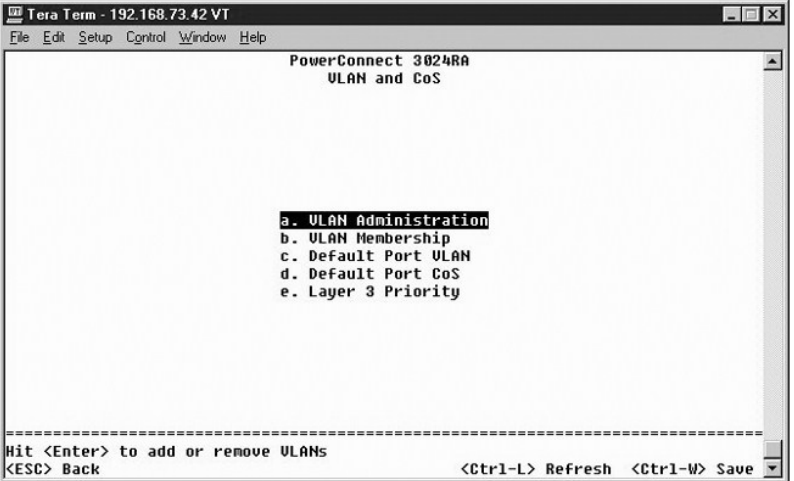

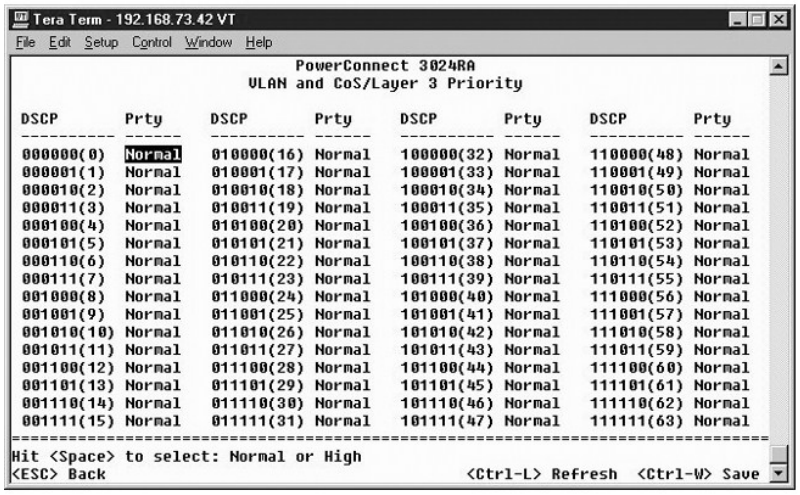

# <span id="page-43-0"></span>**Port Trunking**

Dans la page **Port Trunking,** vous pouvez créer des liaisons multiples entre des commutateurs, fonctionnant comme une seule liaison agrégative virtuelle.<br>Vous pouvez créer jusqu'à quatre agrégats à la fois, chaque agrégat

**AVIS :** Les agrégats Fast Ethernet ne peuvent inclure que les ports d'une seule grappe à huit ports : ports 1 à 8, ports 9 à 16 ou ports 17 à 24.

**AVIS :** Les ports 10/100/1000BASE-T intégrés ne peuvent pas être agrégés avec des ports GBIC.

Pour ajouter un port à un agrégat, cliquez sur le bouton à bascule situé sous le numéro de port jusqu'à ce que le numéro d'agrégat approprié apparaisse.

Utilisez les touches fléchées pour naviguer jusqu'à l'intersection port-agrégat que vous voulez modifier. Appuyez sur la barre d'espacement pour activer ou désactiver l'agrégation pour le port ou l'agrégat de votre choix.

**AVIS :** Tous les ports regroupés dans un agrégat doivent fonctionner en mode duplex intégral.

**AVIS :** Tous les ports regroupés dans un agrégat doivent avoir les mêmes paramètres VLAN et CoS.

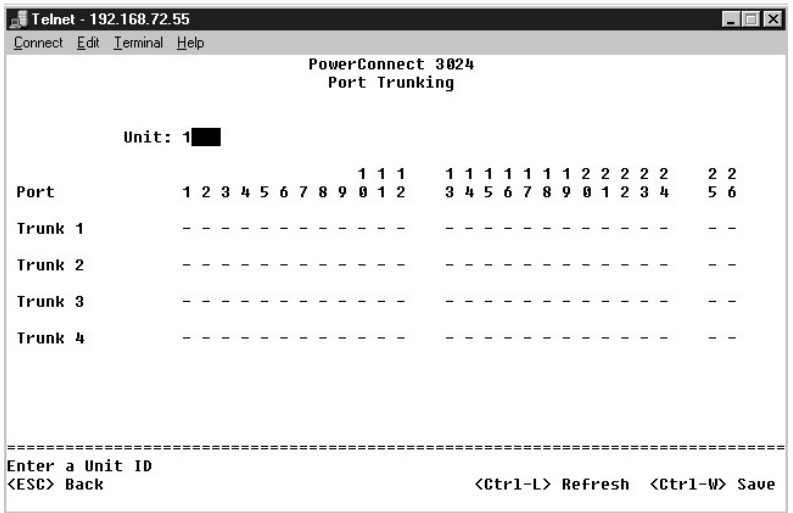

<span id="page-43-1"></span>**Port Mirroring**

Dans le menu **Port Mirroring,** vous pouvez suivre le trafic sur un port spécifique. Le commutateur peut uniquement assurer le suivi du trafic unidirectionnel<br>(émission ou réception). Lorsque la mise en miroir des ports est

Les options suivantes sont disponibles :

- l **Port Mirroring**  Active ou désactive le doublement des ports.
- l **Source Port** Port à partir duquel tout le trafic sera dupliqué vers le port de contrôle.
- l **Destination Port** Port qui reçoit une copie de tout le trafic reçu par le port source.

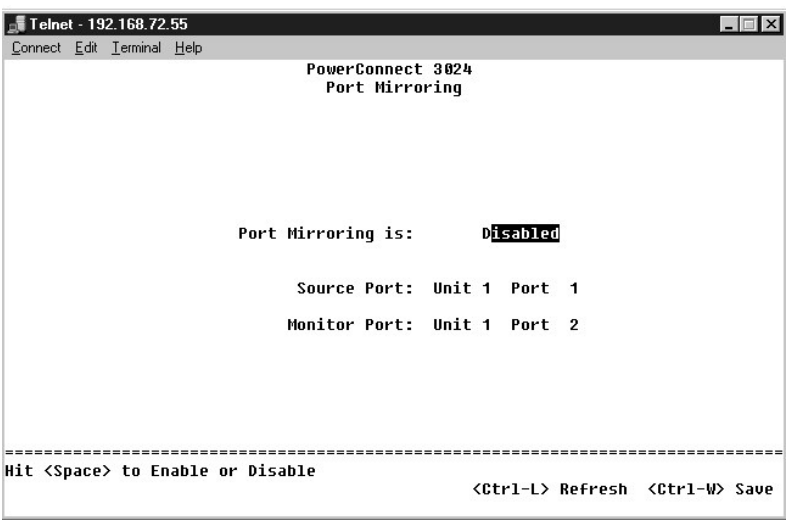

## <span id="page-44-0"></span>**SNMP Management**

Le menu **SNMP** comprend les options suivantes :

- l **Community Table**
- l **Host Table**
- l **Trap Settings**

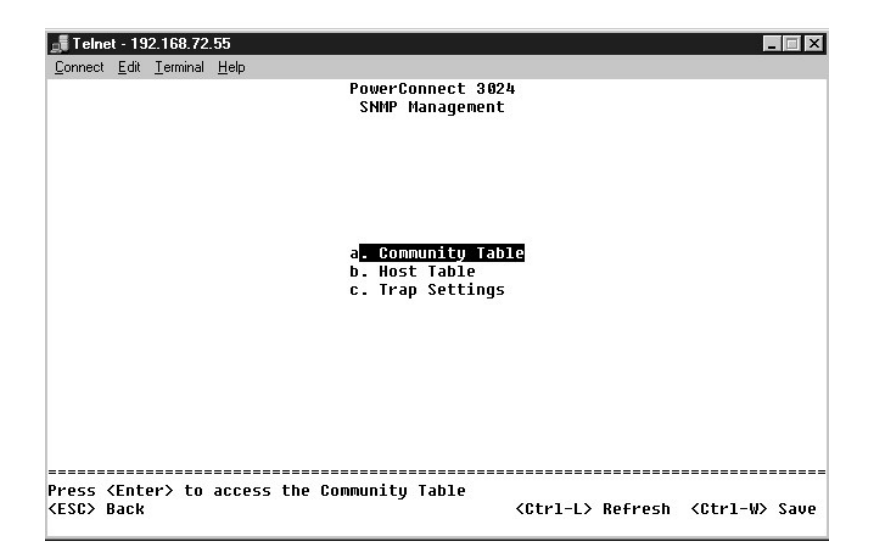

**Community Table** 

Dans la page **Community Table**, vous pouvez créer différentes communautés et en personnaliser l'accès. La chaîne publique possède des privilèges de lecture (Get) par défaut.

Les options suivantes sont disponibles :

- l **Community Name** Tapez le nom de la communauté que vous souhaitez créer.
- l **Get** Permet aux membres de la communauté SNMP d'accéder en lecture aux informations SNMP du commutateur.
- l **Set** Permet aux membres de la communauté SNMP d'accéder en écriture aux informations SNMP du commutateur.
- l **Trap** Permet aux membres de la communauté SNMP de recevoir les déroutements SNMP.

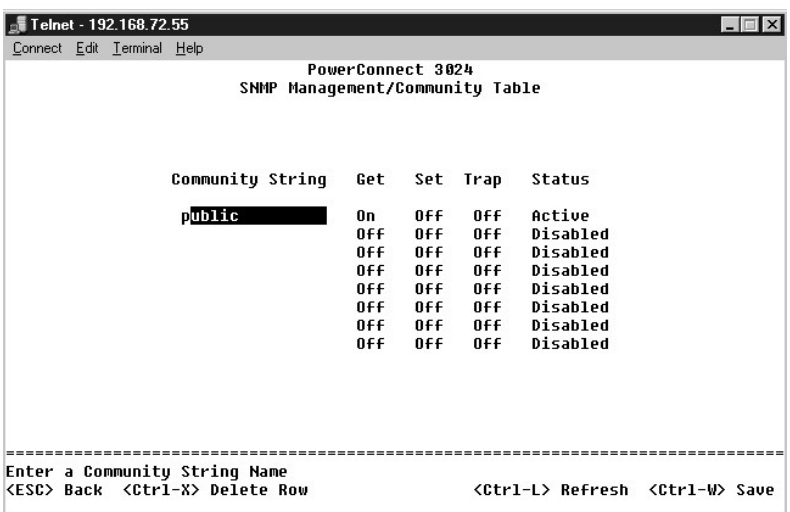

### **Host Table**

A partir de la page SNMP Host Table, vous pouvez associer et dissocier hôtes et droits d'accès accordés aux groupes communautaires. Les autorisations<br>GET, SET et TRAP sont affectées à un nom de communauté ; ensuite, elles

Si l'autorisation d'hôte est désactivée (paramètre par défaut), le commutateur permet à tout gestionnaire SNMP d'accéder au commutateur. Si l'autorisation<br>d'hôte est activée, l'administrateur peut spécifier jusqu'à 16 gest

Vous devez activer l'autorisation d'hôte avant de pouvoir utiliser la table d'hôtes. L'autorisation d'hôte est une fonction de sécurité qui permet de limiter<br>l'accès au commutateur aux personnes qui sont listées dans la ta

Après avoir activé l'autorisation d'hôte, vous devez ajouter l'hôte à cette table via la connexion par port de console. Autrement, il est impossible au<br>commutateur d'accéder à la station terminale via le protocole SNMP.

#### **Ajouter un hôte**

- 1. Entrez le nom de l'hôte, l'adresse IP et la chaîne de communauté. Appuyez sur <Entrée> après chaque saisie pour passer au champ suivant.
- 2. Dans le champ **Status**, appuyez sur la barre d'espacement jusqu'à ce que l'état voulu soit affiché.
- 3. Appuyez sur <Ctrl><w> pour enregistrer toutes vos modifications.

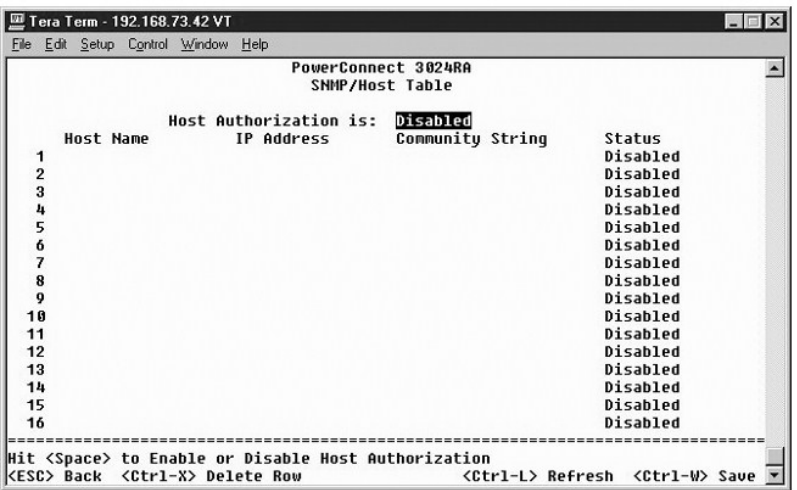

## **Trap Settings**

La page SNMP Trap Setting permet de configurer des déroutements d'authentification. Les options suivantes sont disponibles :

- l **Authentication Trap**
	- ¡ **Enabled** Le système génère un déroutement SNMP en cas d'échec d'authentification d'un hôte.
	- ¡ **Disabled** Le système ne génère pas de déroutements d'authentification.

Tous les hôtes de chaînes de communauté ayant des privilèges de déroutement sont avertis en cas de situation de déroutement.

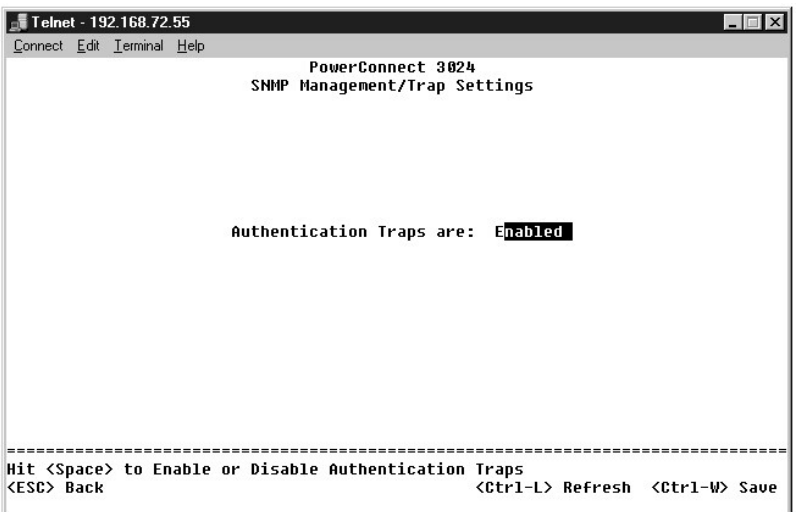

## <span id="page-46-0"></span>**Multimedia Support**

Deux paramètres sont accessibles à partir de cette page : IGMP et High Priority Optimization.

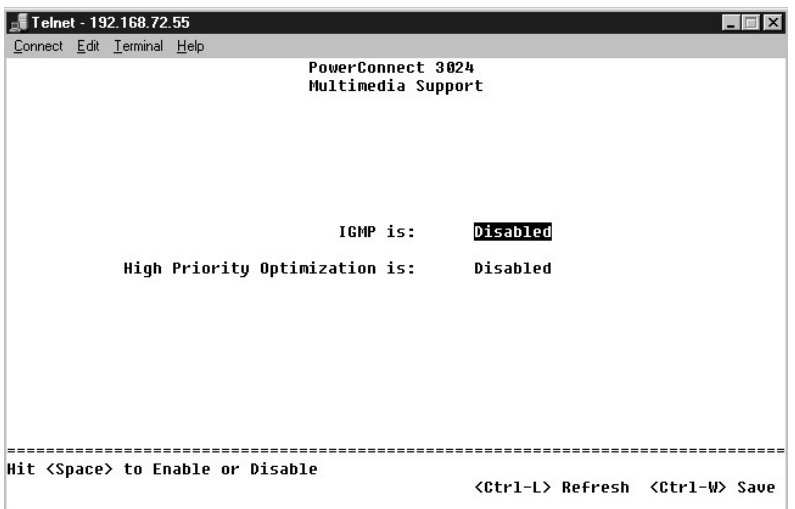

### **IGMP**

Grâce à la recherche IGMP, vous pouvez configurer le commutateur pour acheminer intelligemment le trafic multidiffusé. En fonction de la requête IGMP et des<br>messages de rapport, le commutateur achemine le trafic uniquement le trafic vers tous les ports au risque de perturber les performances du réseau.

**REMARQUE :** Le protocole IGMP requiert un routeur qui détecte la présence de groupes de multidiffusion dans ses sous-réseaux et effectue un suivi de l'appartenance aux groupes.

L'option IGMP peut être paramétrée comme suit :

- l **Enabled** Le système détecte les requêtes IGMP et les paquets de rapports, et gère le trafic IP multidiffusé via le commutateur.
- l **Disabled** Le commutateur achemine le trafic et ignore les requêtes IGMP.

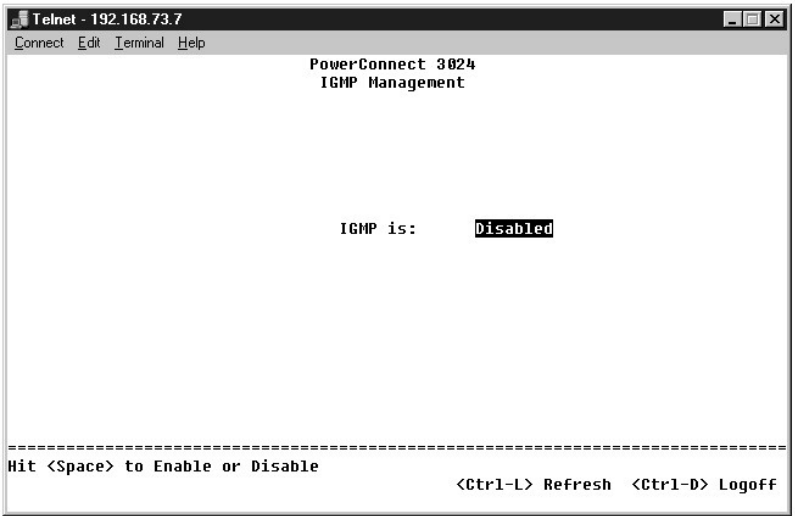

## **High-Priority Optimization**

**AVIS :** L'activation de l'optimisation haute priorité peut désactiver le contrôle de flux pour les paquets à priorité normale.

L'option High-Priority Optimization implémente dans le système un algorithme de prévention des blocages en tête de ligne à base de priorités. Cet algorithme garantit qu'en cas d'encombrement, les paquets à priorité normale n'entraveront pas l'acheminement des paquets à priorité élevée.

**REMARQUE :** L'activation de l'optimisation haute priorité peut optimiser les performances globales du système pour les réseaux ayant un trafic classé<br>par ordre de priorité à durée de vie critique, comme, par exemple, le t téléphoniques.

# <span id="page-48-0"></span>**Statistics**

Pour afficher les statistiques, sélectionnez **Statistics** et appuyez sur la touche **Entrée**. Sélectionnez **Reset** pour réinitialiser les paramètres des statistiques.

**REMARQUE :** Les compteurs effectuent un cumul depuis le dernier démarrage du système.

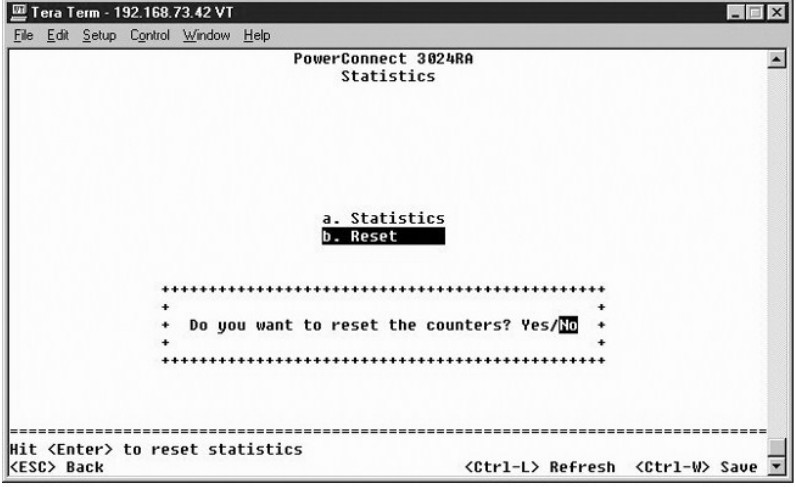

[Retour à la page du sommaire](file:///C:/data/Network/1j052/fr/ug/index.htm)

<span id="page-49-0"></span>[Retour à la page du sommaire](file:///C:/data/Network/1j052/fr/ug/index.htm)

### **Mises à niveau logicielles**

**Guide d'utilisation de votre système Dell™ PowerConnect™ 3024**

# **Procédure de mise à niveau**

Le logiciel d'application peut être mis à niveau sur site. Le nouveau logiciel doit résider sur un serveur TFTP auquel le commutateur peut accéder.

Avant de procéder à la mise à niveau du micrologiciel, assurez-vous que l'option Port Trunking est désactivée.

- 1. Notez les configurations actuelles de l'option Port Trunking.
- 2. Déconnectez tous les ports des agrégats sauf un.
- 3. Supprimez tous les agrégats via l'interface de gestion.
- 4. Enregistrez toutes les configurations dans la mémoire NVRAM.
- 5. Réinitialisez le commutateur pour exécuter la mise à niveau micrologicielle.

Pour procéder à la mise à niveau du logiciel, vous devez aller dans l'écran **Firmware Upgrade (mise à niveau du micrologiciel)**. Procédez comme suit :

- 1. Allez dans l'écran **System Manager/Firmware Upgrade (gestionnaire du système/mise à niveau du micrologiciel)** (dans l'interface Web ou Console)
- 2. Sous **Boot from field (démarrage à partir de)**, choisissez **Net** en cours de fonctionnement normal.

Cette option vous permet d'essayer une nouvelle version du logiciel avant de procéder à la mise à niveau. Cette option exécute le logiciel à partir de<br>l'emplacement Internet que vous avez spécifié à l'<u>[étape 3](#page-49-1)</u>.

- <span id="page-49-1"></span>3. Vérifiez les informations comme l'adresse IP du serveur TFTP, l'adresse IP de la passerelle et le nom de fichier et le chemin d'accès de la nouvelle image.
- 4. Cliquez sur **Apply (appliquer)** dans l'interface Web ou appuyez sur <Ctrl><w> dans l'interface de console.
- 5. Allez dans l'écran **Reset** et redémarrez le système.

Le sous-programme de démarrage récupère la nouvelle image et lui passe la main. Le système exécute la nouvelle image.

- 6. Si vous décidez de procéder à la mise à niveau vers la nouvelle image, allez de nouveau dans l'écran **Firmware Upgrade (mise à niveau du micrologiciel)**. Paramétrez le champ **Boot from (démarrage à partir de)** sur **Net & Save**, puis cliquez sur **Apply (appliquer)** dans l'interface Web ou appuyez sur <Ctrl><w> dans l'interface de console.
- 7. Allez dans l'écran **Reset** et redémarrez le système.

Le sous-programme de démarrage récupère la nouvelle image et lui passe la main. Le système exécute la nouvelle image. La nouvelle version écrase l'ancienne.

8. Vérifiez que le logiciel a bien été mis à niveau en allant de nouveau dans l'écran **Firmware Upgrade (mise à niveau du micrologiciel)** et en vérifiant les informations sur la version du logiciel.

Si l'ancienne version du logiciel n'a pas été remplacée, cela signifie que le système a été dans l'incapacité de récupérer le nouveau logiciel et qu'il s'est exécuté à partir de la version précédente.

**REMARQUE :** Exécutez la procédure de mise à niveau à partir de l'interface de console via un port série RS-232. Lorsque vous utilisez une session<br>Telnet ou une interface Web seule, votre connexion avec le commutateur n'es d'acheminement. Cela prend environ trois minutes.

[Retour à la page du sommaire](file:///C:/data/Network/1j052/fr/ug/index.htm)

#### <span id="page-50-0"></span>[Retour à la page du sommaire](file:///C:/data/Network/1j052/fr/ug/index.htm)

#### **Annexe**

#### **Guide d'utilisation de votre système Dell™ PowerConnect™ 3024**

- [Description des VLAN](#page-50-1) [Exemples de VLAN](#page-50-2)
- **[Informations sur les produits](#page-57-0)** [Retour d'articles pour une réparation sous garantie ou un avoir](#page-57-1)
- 
- [Dépannage](#page-55-0)
- **O** [Caractéristiques techniques](#page-55-1)
	- **O** [Contacter Dell](#page-58-0)

[Avant d'appeler](#page-57-2)

- [Assistance technique](#page-56-0) **Problèmes avec votre commande**
- **O** [Réglementations](#page-65-0)
- <span id="page-50-1"></span>**Description des VLAN**

Les paquets que le commutateur reçoit sont traités des manières suivantes :

- l Lorsqu'un paquet sans étiquette intègre un port, le système l'étiquette automatiquement avec le numéro d'étiquette d'ID VLAN par défaut du port. Chaque port possède un paramètre VLAN ID par défaut qui peut être configuré par l'utilisateur. Le paramètre par défaut est 1. Vous pouvez modifier le<br>paramètre par défaut d'ID VLAN pour chaque port à partir de l'écran **Por**
- l Lorsqu'un paquet étiqueté intègre un port, le paramètre par défaut d'ID VLAN n'a aucun effet sur l'étiquette.
	- ¡ Le paquet traite le VLAN spécifié par son numéro d'étiquette d'ID VLAN.
	- ¡ Si le port dans lequel le paquet s'est intégré n'appartient pas au VLAN spécifié par l'étiquette d'ID VLAN du paquet, le système rejette le paquet.
	- o Si le port appartient au VLAN spécifié par l'ID VLAN du paquet, le système peut envoyer le paquet vers d'autres ports de même ID VLAN.

**REMARQUE :** Vous pouvez modifier les paramètres d'appartenance au VLAN d'un port dans l'écran **VLAN Membership (appartenance VLAN)**.

- l Les paquets qui quittent le commutateur sont soit avec une étiquette, soit sans, selon les propriétés d'appartenance de ce port.
- ⊥ Si la lettre **U est affectée à un port et à un VLAN donnés, les paquets qui quittent le commutateur à partir de ce port et de ce VLAN ne sont pas<br>numérotés. Si la lettre T est affectée à un port et à un VLAN donnés, les** étiquetés, avec l'ID respectif pour le VLAN auquel appartient le port.

## <span id="page-50-2"></span>**Exemples de VLAN**

Dans les deux exemples qui suivent, l'exemple 1 décrit une simple configuration de VLAN à deux groupes. L'exemple 2 présente une configuration plus élaborée, illustrant tous les scénarios possibles pour une compréhension totale des VLAN étiquetés.

#### **Exemple 1**

1. Dans la page **VLAN Administration (administration VLAN)**, ajoutez un nouveau VLAN à la liste, comme illustré ci-dessous en tant que New avec l'ID VLAN<sub>2</sub>

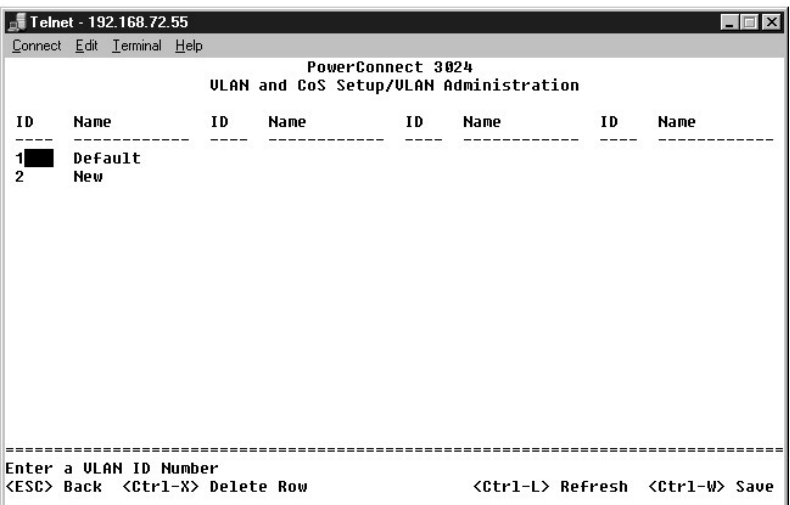

Dans la page **VLAN Membership (appartenance VLAN)**, utilisez la barre d'espacement pour faire basculer la matrice jusqu'à ce que les ports souhaités soient

tous membres du VLAN sélectionné.

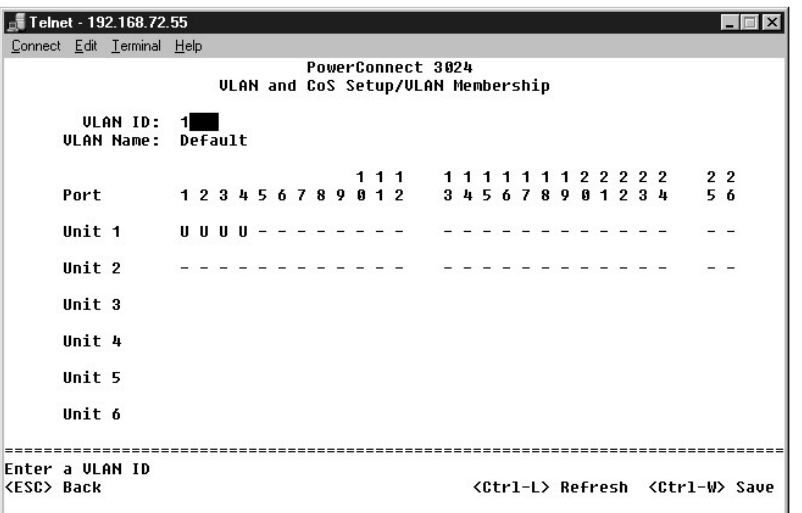

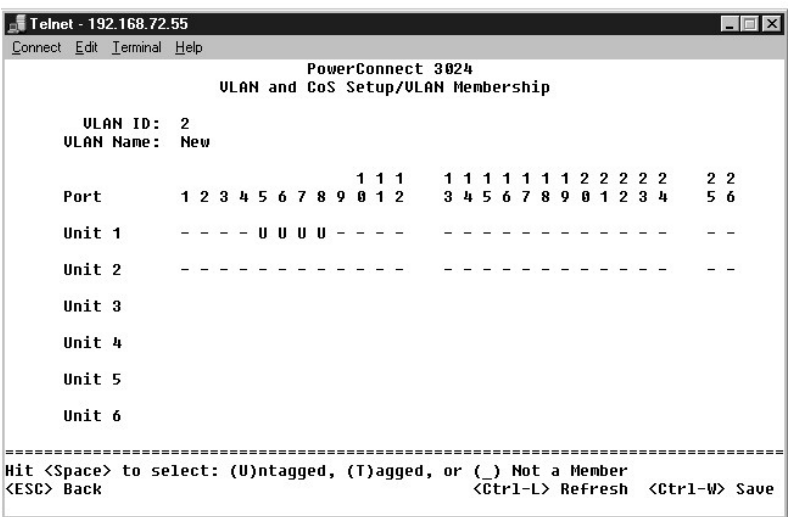

3. Pour permettre aux paquets sans étiquette de faire partie du nouveau VLAN, modifiez les ID VLAN de port pour les ports concernés.

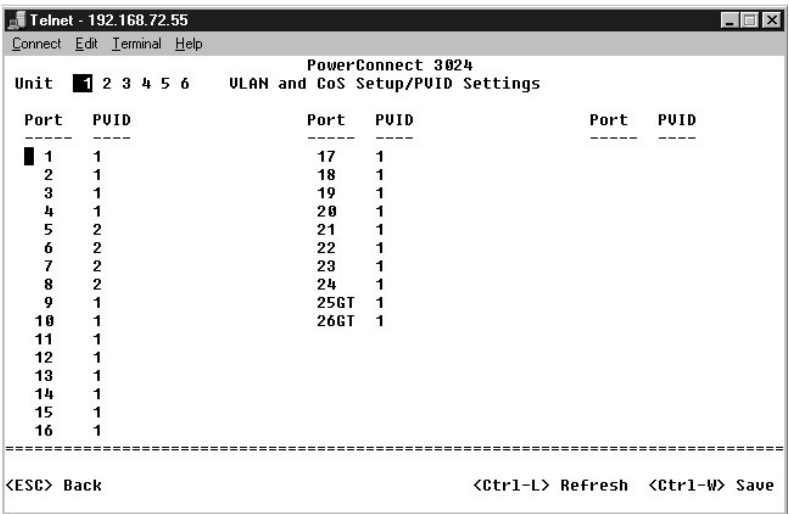

# **Exemple 2**

L'exemple 2 présente une configuration plus élaborée, illustrant tous les scénarios possibles pour une compréhension totale des VLAN étiquetés.

1. Configurez des VLAN, comme illustré ci-dessous.

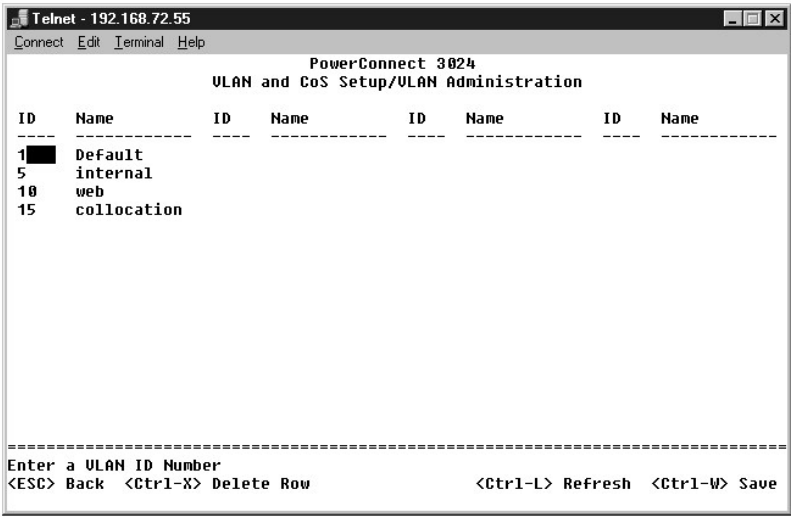

2. Configurez l'appartenance aux VLAN: Cet exemple comprend deux VLAN, en utilisant la pile 1 uniquement.

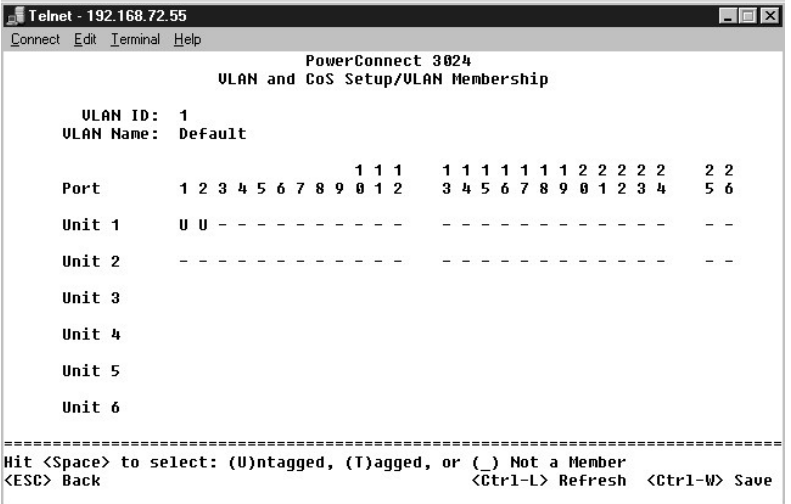

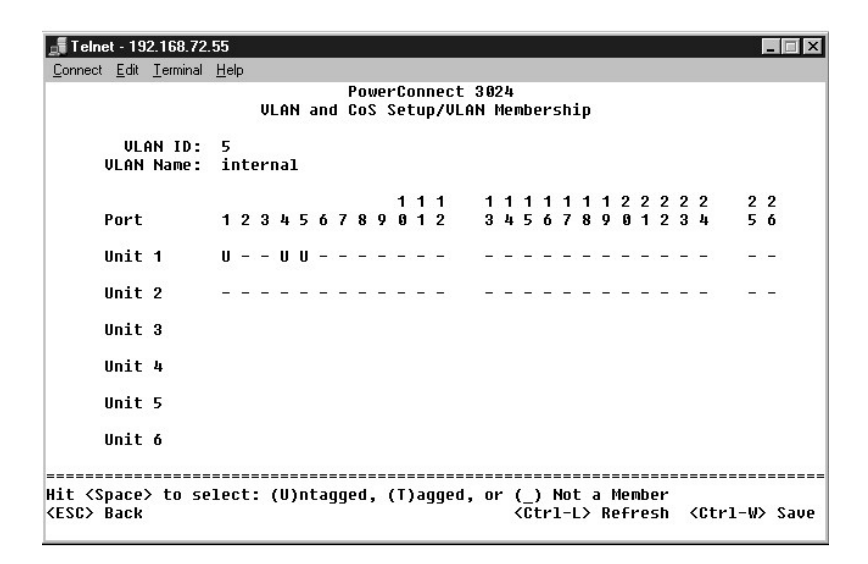

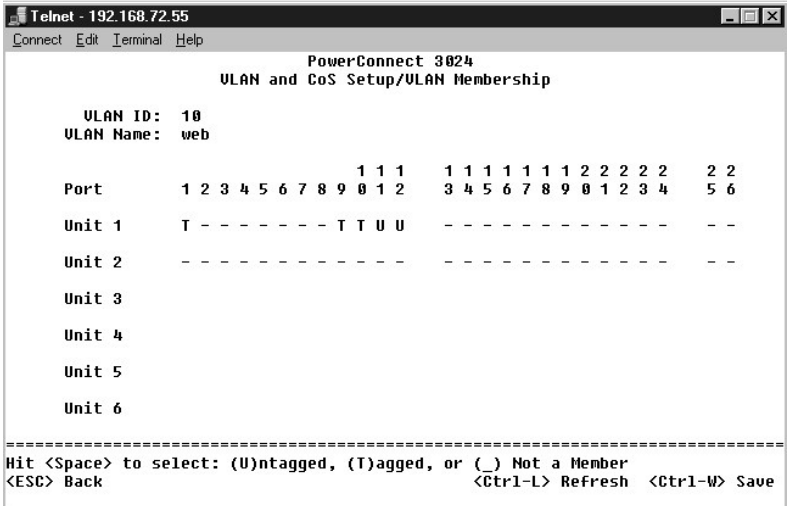

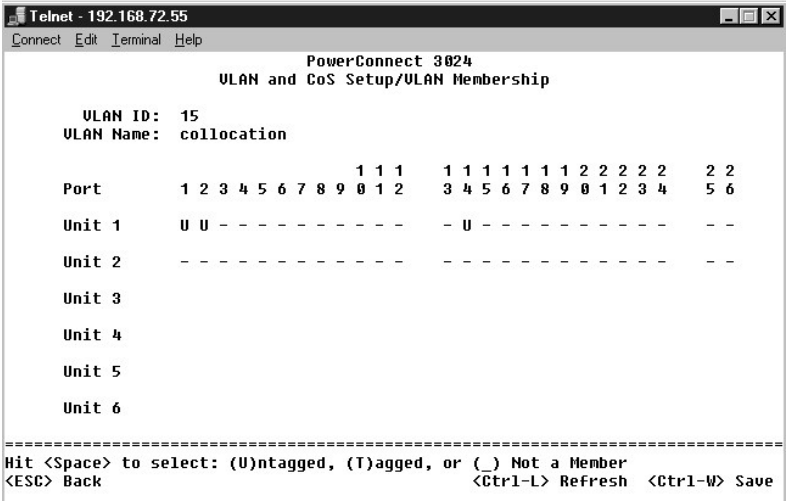

3. Configurez les ID VLAN de port (PVID) comme illustré sur la figure ci-dessous :

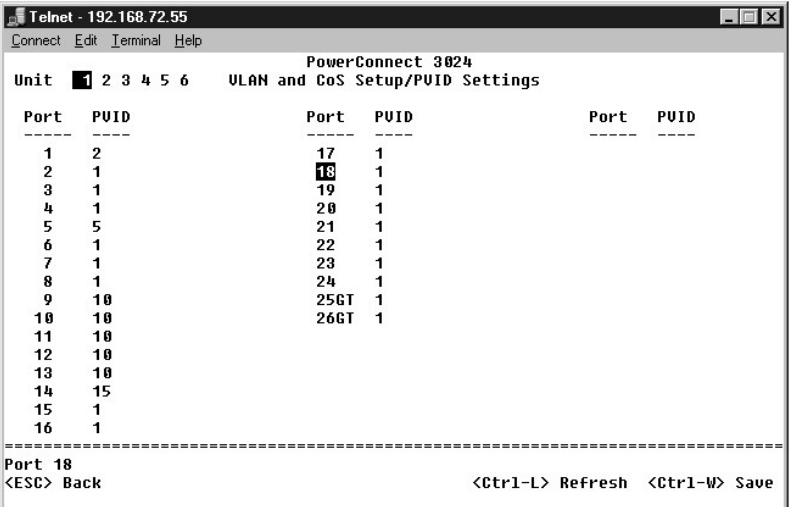

Les ports spécifiques présentés dans la figure précédente possèdent les paramètres PVID suivants. Les paramètres PVID de chaque port sont configurés<br>dans la page **PVID Settings (paramètres PVID)** :

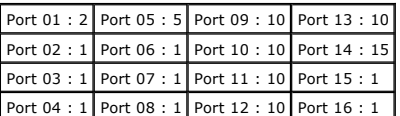

La configuration des VLAN dans cet exemple de procédure aboutit aux résultats suivants :

- ı Si un paquet sans étiquette intègre le port 4, le commutateur l'étiquette avec une valeur d'étiquette de VLAN de 1. Puisque le port 4 n'a pas de rapport<br>d'appartenance avec l'ID de VLAN 1, la valeur par défaut, le systè
- l Si un paquet avec une étiquette d'une valeur VLAN de 5 intègre le port 4, il a accès aux ports 3 et 1. Si le paquet quitte le port 5 et/ou 1, son étiquette est enlevée lorsqu'il quitte le commutateur et il devient un paquet sans étiquette.
- l Si un paquet sans étiquette intègre le port 1, le commutateur l'étiquette avec une valeur d'étiquette de VLAN de 2. Il est ensuite rejeté, puisque le port 1 n'a pas de rapport d'appartenance avec l'ID de VLAN 2.
- ⊥ Si un paquet avec une étiquette d'une valeur VLAN de 10 intègre le port 9, il a accès aux ports 1, 10, 11 et 12. Si le paquet quitte le port 1 ou 10, il est —<br>étiqueté avec une valeur d'ID de VLAN de 10. S'il quitte le
- l Si un paquet avec une étiquette d'une valeur VLAN de 1 intègre le port 9, il est rejeté puisque le port 9 n'a pas de rapport d'appartenance avec l'ID de VLAN 1.

## <span id="page-55-0"></span>**Dépannage**

Cette section explique comment isoler et diagnostiquer les problèmes concernant le commutateur. Si vous avez un problème qui n'est pas listé ici et que vous ne parvenez pas à le résoudre, contactez votre fournisseur.

#### **LED**

Les sections suivantes traitent du dépannage associé aux LED :

l Toutes les LED sont éteintes.

Vérifiez les éléments suivants :

- ¡ Le câble de connexion du commutateur. Vérifiez que vous utilisez un câble RJ-45 (réseau) et non un câble RJ-11 (téléphone).
- ¡ Vérifiez que le câble d'alimentation est solidement relié à l'unité de commutateur correspondante et à la prise de courant. Si la connexion est sûre et qu'il n'y a toujours pas de courant, cela signifie peut-être que votre câble d'alimentation est défectueux.
- ¡ Vérifiez que le commutateur possède suffisamment d'espace pour avoir une circulation d'air adéquate des deux côtés.

**REMARQUE :** La température de fonctionnement du commutateur ne doit pas dépasser 40ºC.<br>N'exposez pas le commutateur à la lumière directe du soleil et ne le placez pas à proximité d'une sortie d'air chaud ou de radiateurs.

l La LED d'autotest à la mise sous tension s'allume en orange.

o [L'alimentation de l'unité de commutation correspondante a été coupée lors de l'autotest en raison d'un problème interne. Voir «](#page-56-0) Assistance technique » pour plus d'informations.

#### **Ports**

Les sections suivantes traitent du dépannage associé aux ports :

l Le port ne fonctionne pas.

Vérifiez les éléments suivants :

- ¡ Les connexions du câble sont sûres et les câbles sont connectés aux ports appropriés aux deux extrémités de la liaison.
- o L'état du port est paramétré sur « [Activer » et la fonction de négociation automatique est activée sur le commutateur. Voir «](file:///C:/data/Network/1j052/fr/ug/3024c34.htm#1099395) Port Manager de port) » pour plus d'informations.

#### **Interfaces**

La section suivante traite du dépannage associé aux interfaces du commutateur :

l Le terminal ne peut pas accéder au commutateur.

Vérifiez les éléments suivants :

- ¡ Votre terminal est correctement configuré pour fonctionner comme un terminal VT100.
- o Vous utilisez un câble simulateur de modem adéquat.
- o Votre terminal est paramétré correctement. Voir « [Installation](file:///C:/data/Network/1j052/fr/ug/3024c24.htm#1099632) » pour plus d'informations.

l Le navigateur Web ne peut pas accéder au commutateur.

Vérifiez les éléments suivants :

- ¡ Les informations IP relatives au commutateur sont correctement configurées.
- o Le commutateur est sous tension.

## <span id="page-55-1"></span>**Caractéristiques techniques**

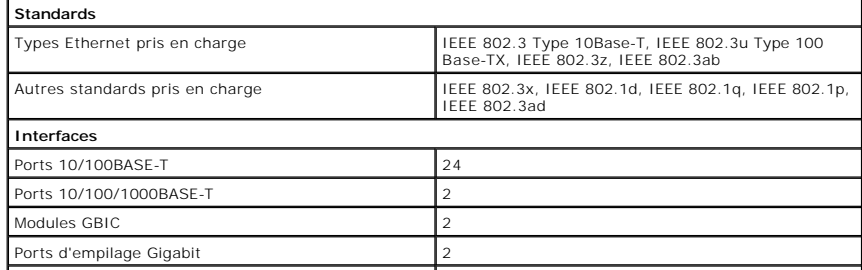

<span id="page-56-1"></span>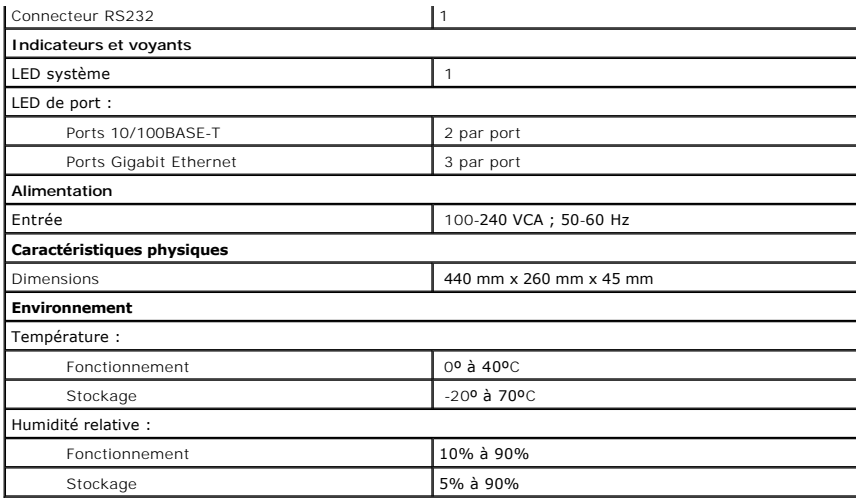

### <span id="page-56-0"></span>**Assistance technique**

Si vous avez besoin d'aide pour un problème technique, Dell se tient à votre disposition pour vous fournir l'assistance adéquate.

- 1. Faites une copie de la Liste de vérification des diagnostics, puis remplissez-la.
- 2. Utilisez la gamme complète de services en ligne de Dell disponibles sur le site Web Dell Support (**support.dell.com**) pour obtenir de l'aide sur les procédures d'installation et de dépannage.
- 3. Si les étapes précédentes ne vous ont pas permis de résoudre le problème, contactez Dell.

**REMARQUE :** Appelez le support technique à l'aide d'un téléphone situé à proximité de l'ordinateur afin que le technicien vous guide à travers la procédure de dépannage.

**REMARQUE :** Il se peut que le système Express Service Code de Dell ne soit pas disponible dans tous les pays.

Lorsque le système téléphonique automatisé de Dell vous le demande, entrez votre code de service express pour que votre appel soit directement<br>acheminé vers l'équipe de support technique appropriée. Si vous n'avez pas de v

Pour obtenir des instructions sur l'utilisation du service de support technique, consultez la section « [Service de support technique](#page-57-4) ».

**REMARQUE :** Certains des services suivants ne sont pas toujours disponibles en dehors des États-Unis. Veuillez contacter votre représentant Dell local pour obtenir des informations sur leur disponibilité.

### **Services en ligne**

Vous pouvez également accéder au site Dell Support à l'adresse support.dell.com. Sélectionnez votre région sur la page WELCOME TO DELL SUPPORT<br>(bienvenue sur le site de support technique de Dell) et fournissez les informat

Vous pouvez contacter Dell par voie électronique aux adresses suivantes :

- l World Wide Web
	- **www.dell.com/**

**www.dell.com/ap/** (pays d'Asie et du Pacifique uniquement)

**www.euro.dell.com** (Europe uniquement)

**www.dell.com/la/** (pays d'Amérique Latine)

l FTP anonyme

#### **ftp.dell.com/**

- Connectez-vous en tant que user : anonymous et utilisez votre adresse électronique comme mot de passe.
- l Service de support électronique
	- mobile\_support@us.dell.com

support@us.dell.com

<span id="page-57-5"></span>apsupport@dell.com (pays d'Asie et du Pacifique uniquement)

**support.euro.dell.com** (Europe uniquement)

l Service de devis électronique

sales@dell.com

apmarketing@dell.com (pays d'Asie et du Pacifique uniquement)

l Service d'informations électronique

info@dell.com

#### **Service AutoTech**

Le service de support technique automatisé de Dell, AutoTech, fournit des réponses enregistrées aux questions les plus fréquemment posées par les clients de Dell concernant les ordinateurs portables et de bureau.

Lorsque vous appelez AutoTech, vous utilisez votre téléphone à touches pour sélectionner les sujets correspondant à vos questions.

Le service AutoTech est accessible 24 heures sur 24, 7 jours sur 7. Vous pouvez aussi accéder à ce service par l'intermédiaire du service de support<br>technique. Pour connaître le numéro de téléphone à appeler, consultez la

#### **Service automatisé de suivi des commandes**

Pour vérifier l'état de vos commandes de produits Dell, vous pouvez visiter le site Web **support.dell.com** ou appeler le service automatisé de suivi des commandes. Un enregistrement vous demande les informations nécessaires pour repérer votre commande et en faire un rapport. Pour connaître le numéro de<br>téléphone à appeler, consultez la liste des <u>numéros d'appel</u> de votre

#### <span id="page-57-4"></span>**Service de support technique**

Le service de support technique de Dell est disponible 24 heures sur 24, 7 jours sur 7, pour répondre à vos questions concernant le matériel Dell. Nos employés de support technique utilisent des diagnostics sur ordinateur pour fournir rapidement des réponses exactes.

Pour contacter le service de support technique de Dell, consultez la rubrique « [Assistance technique](#page-56-0) », puis composez le numéro de votre pays tel qu'il est indiqué dans la rubrique « [Contacter Dell](#page-58-0) ».

### <span id="page-57-3"></span>**Problèmes avec votre commande**

Si vous avez un problème avec votre commande, comme des pièces manquantes ou non adaptées, ou une facturation erronée, contactez le service clients de<br>Dell. Gardez votre facture ou votre fiche d'expédition à portée de main liste des [numéros d'appel](#page-58-0) de votre région.

### <span id="page-57-0"></span>**Informations sur les produits**

Si vous avez besoin d'informations sur les autres produits disponibles auprès de Dell, ou si vous voulez passer une commande, visitez le site Web de Dell à l'adresse **http://www.dell.com**. Pour connaître le numéro à composer afin de consulter un spécialiste des ventes, consultez la liste des [numéros d'appel](#page-58-0) de votre région.

### <span id="page-57-1"></span>**Retour d'articles pour une réparation sous garantie ou un avoir**

Préparez tous les articles à retourner, pour réparation ou mise en crédit, comme indiqué ci-après :

1. Contactez Dell pour obtenir un numéro d'autorisation de retour de matériel et écrivez-le clairement et bien visiblement sur l'extérieur de la boîte.

Pour connaître le numéro de téléphone à appeler, consultez la liste des [numéros d'appel](#page-58-0) de votre région.

- 2. Joignez une copie de la facture et une lettre expliquant le motif du retour.
- 3. Joignez une copie de la liste de vérification des diagnostics indiquant les tests effectués et tous les messages d'erreur mentionnés par les diagnostics Dell.
- 4. Joignez tous les accessoires qui vont avec le ou les articles renvoyés (câbles d'alimentation, disquettes de logiciels, quides, etc.) si le retour est à porter en crédit.
- 5. Empaquetez l'équipement à renvoyer dans son emballage d'origine (ou équivalent).

Les frais d'envoi sont à votre charge. L'assurance des articles retournés vous incombe également et vous acceptez le risque de leur perte au cours de leur<br>acheminement vers Dell. Les paiements à la livraison ne sont pas ac

Les retours ne comportant pas les éléments décrits ci-dessus seront refusés au quai de réception de Dell et vous seront retournés.

#### <span id="page-57-2"></span>**Avant d'appeler**

<span id="page-58-1"></span>**REMARQUE :** Ayez à portée de main votre code de service express lorsque vous appelez. Ce code facilite l'acheminement de votre appel par le système d'assistance téléphonique informatisé de Dell.

N'oubliez pas de remplir la liste de vérification des diagnostics. Si possible, allumez votre ordinateur avant de contacter Dell pour obtenir une assistance technique, et appelez d'un téléphone qui se trouve à proximité de votre ordinateur. Il peut vous être demandé de taper certaines commandes au clavier, de<br>donner des informations détaillées sur le fonctionnement de l'ordina Assurez-vous que la documentation de l'ordinateur est disponible.

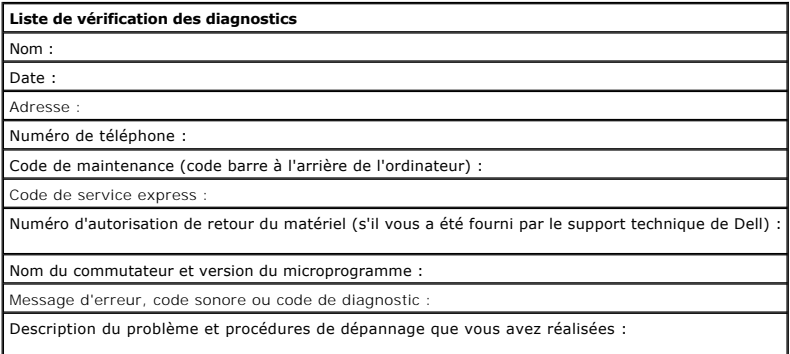

## <span id="page-58-0"></span>**Contacter Dell**

Vous pouvez contacter Dell par des moyens électroniques via les sites Web suivants :

- l **www.dell.com**
- l **support.dell.com** (support technique)
- l **premiersupport.dell.com** (support technique des clients de l'éducation, de l'administration, de la santé et des grands comptes, comprenant les clients Premier, Platinum et Gold)

Pour les adresses Internet de votre pays, recherchez la section appropriée dans le tableau ci-dessous.

*C* REMARQUE : Les numéros verts sont valables dans le pays pour lequel ils sont indiqués.

Si vous devez contacter Dell, utilisez les adresses électroniques, les numéros de téléphone et les indicatifs fournis dans le tableau ci-dessous. Si vous avez<br>besoin d'assistance pour connaître les indicatifs à utiliser, c

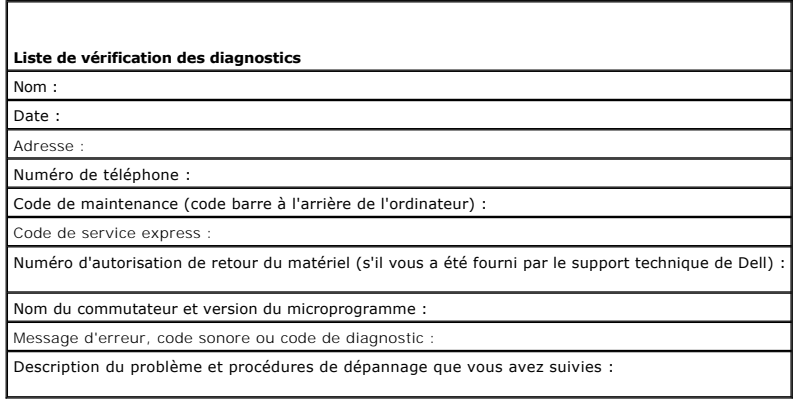

# **Contacter Dell**

Vous pouvez contacter Dell par des moyens électroniques via les sites Web suivants :

- l **www.dell.com**
- l **support.dell.com** (support technique)

l **premiersupport.dell.com** (support technique des clients de l'éducation, de l'administration, de la santé et des grands comptes, comprenant les clients Premier, Platinum et Gold)

Pour les adresses Internet de votre pays, recherchez la section appropriée dans le tableau ci-dessous.

**REMARQUE :** Les numéros verts sont valables dans le pays pour lequel ils sont indiqués.

Si vous devez contacter Dell, utilisez les adresses électroniques, les numéros de téléphone et les indicatifs fournis dans le tableau ci-dessous. Si vous avez<br>besoin d'assistance pour connaître les indicatifs à utiliser, c

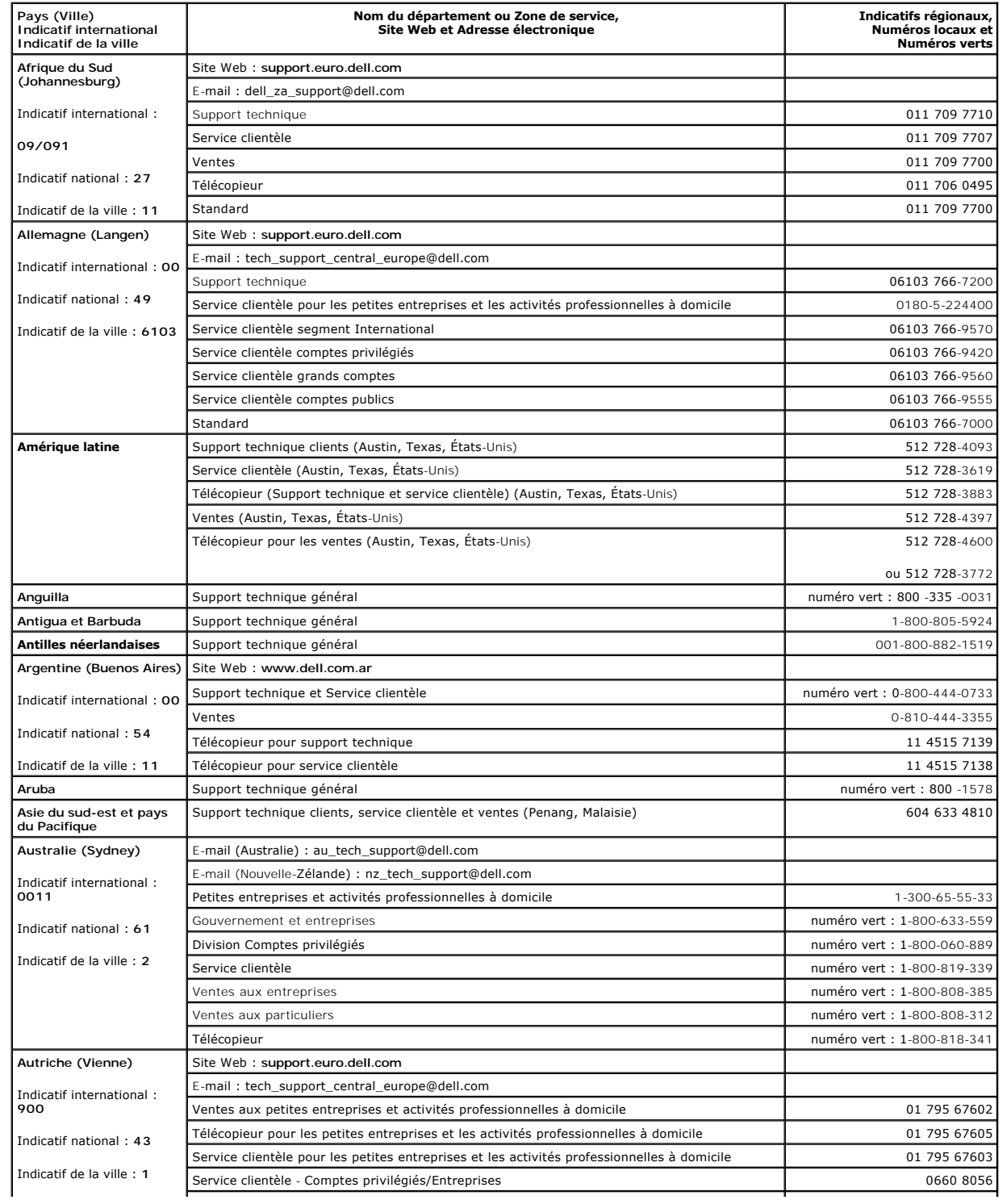

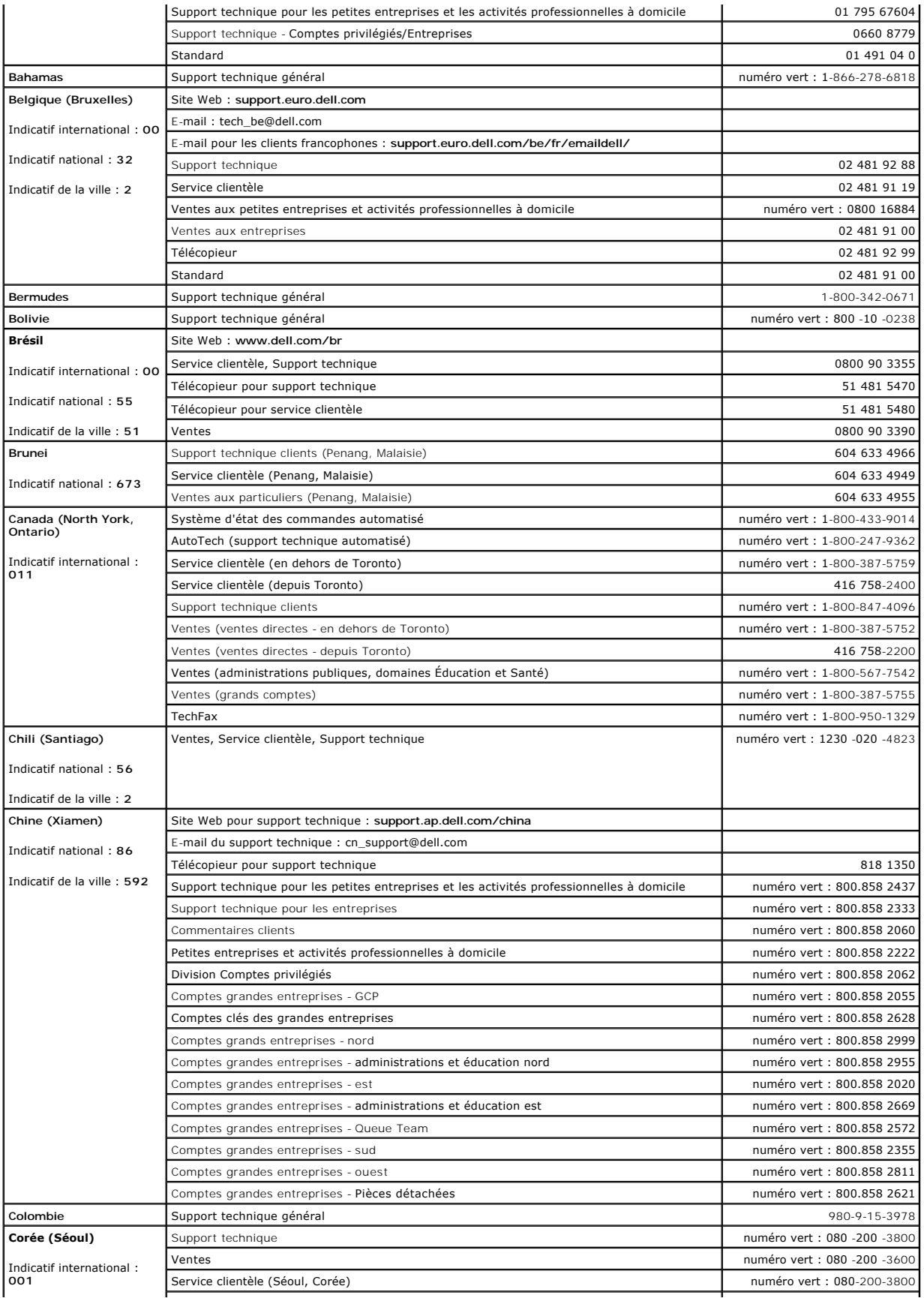

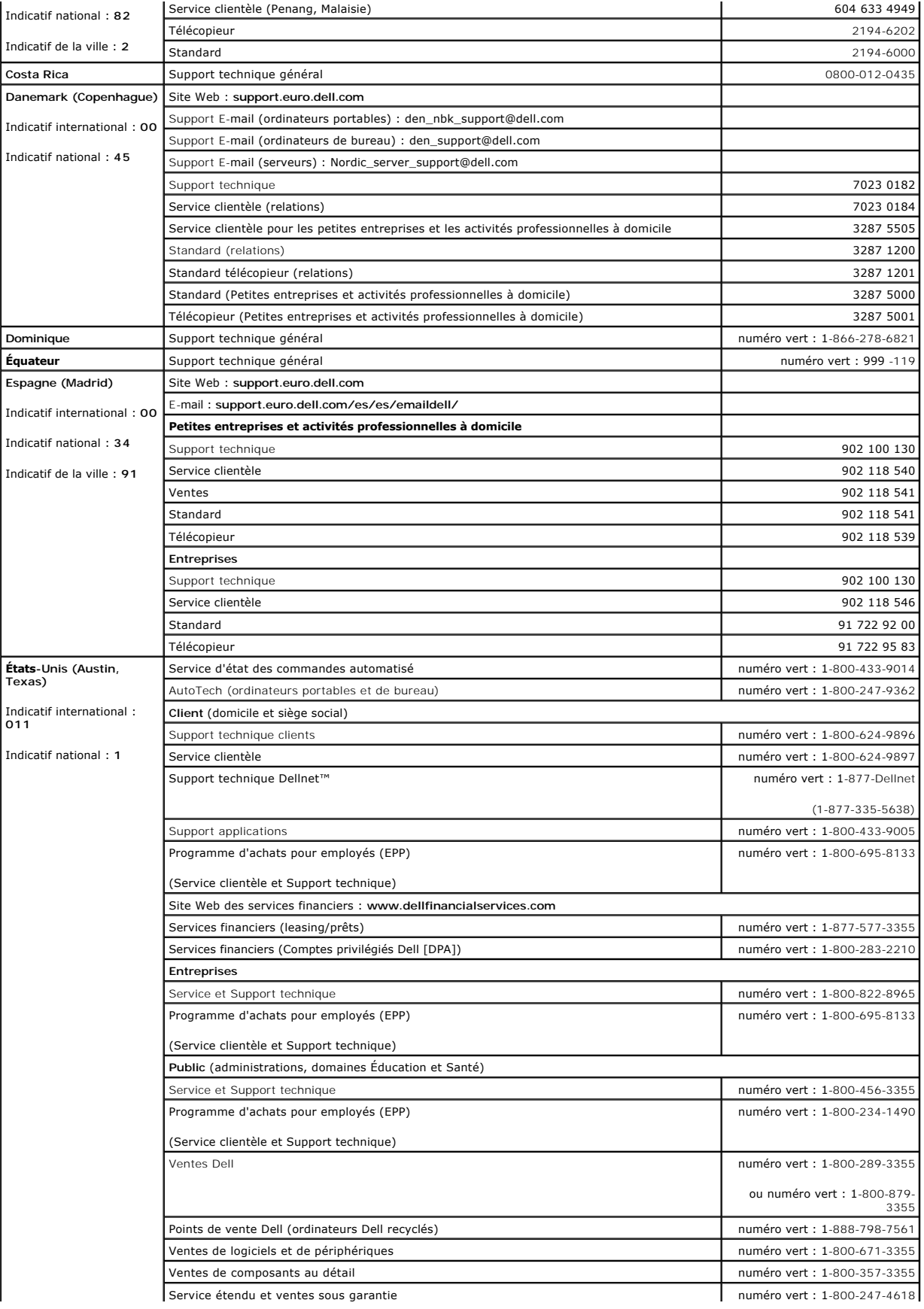

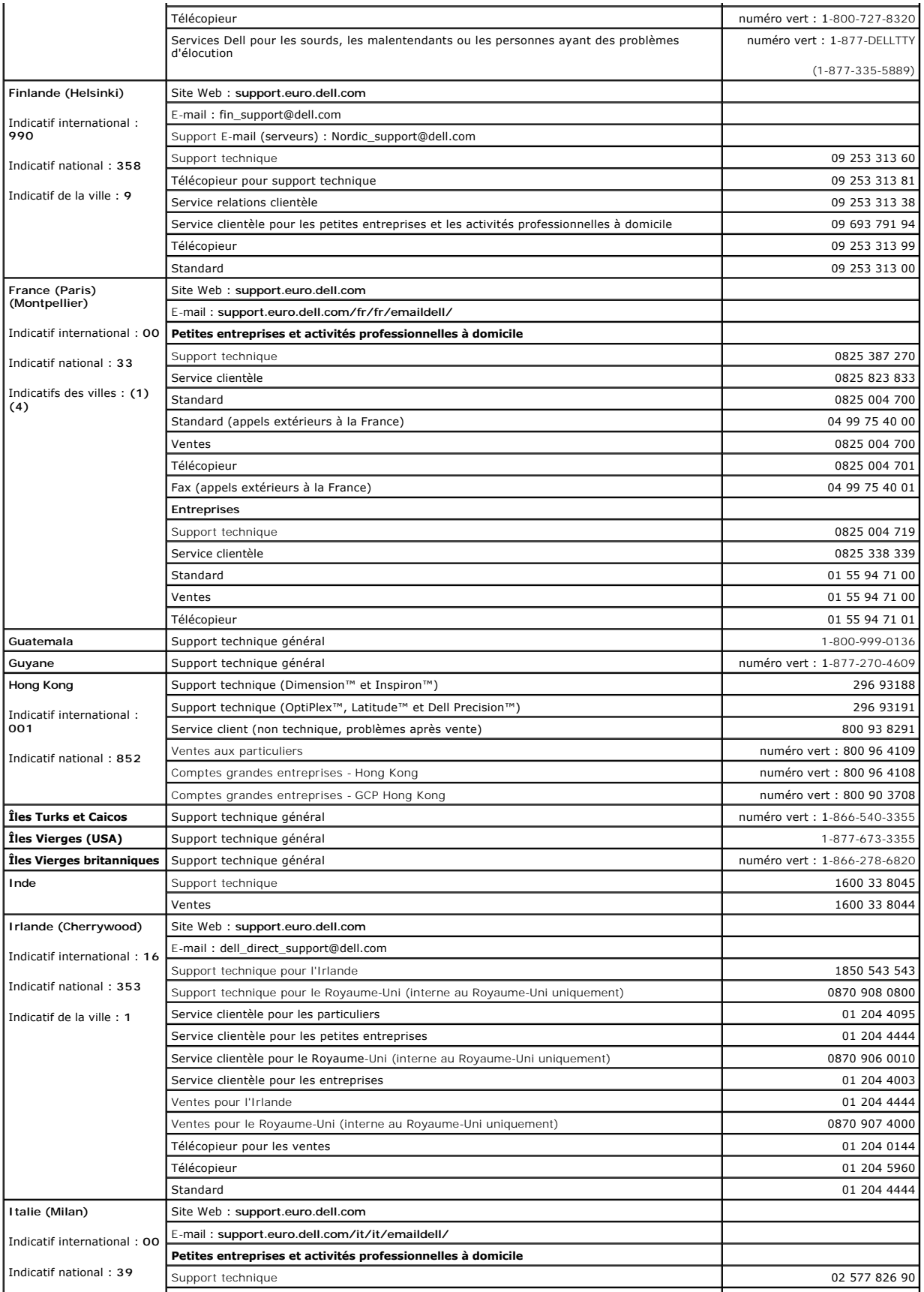

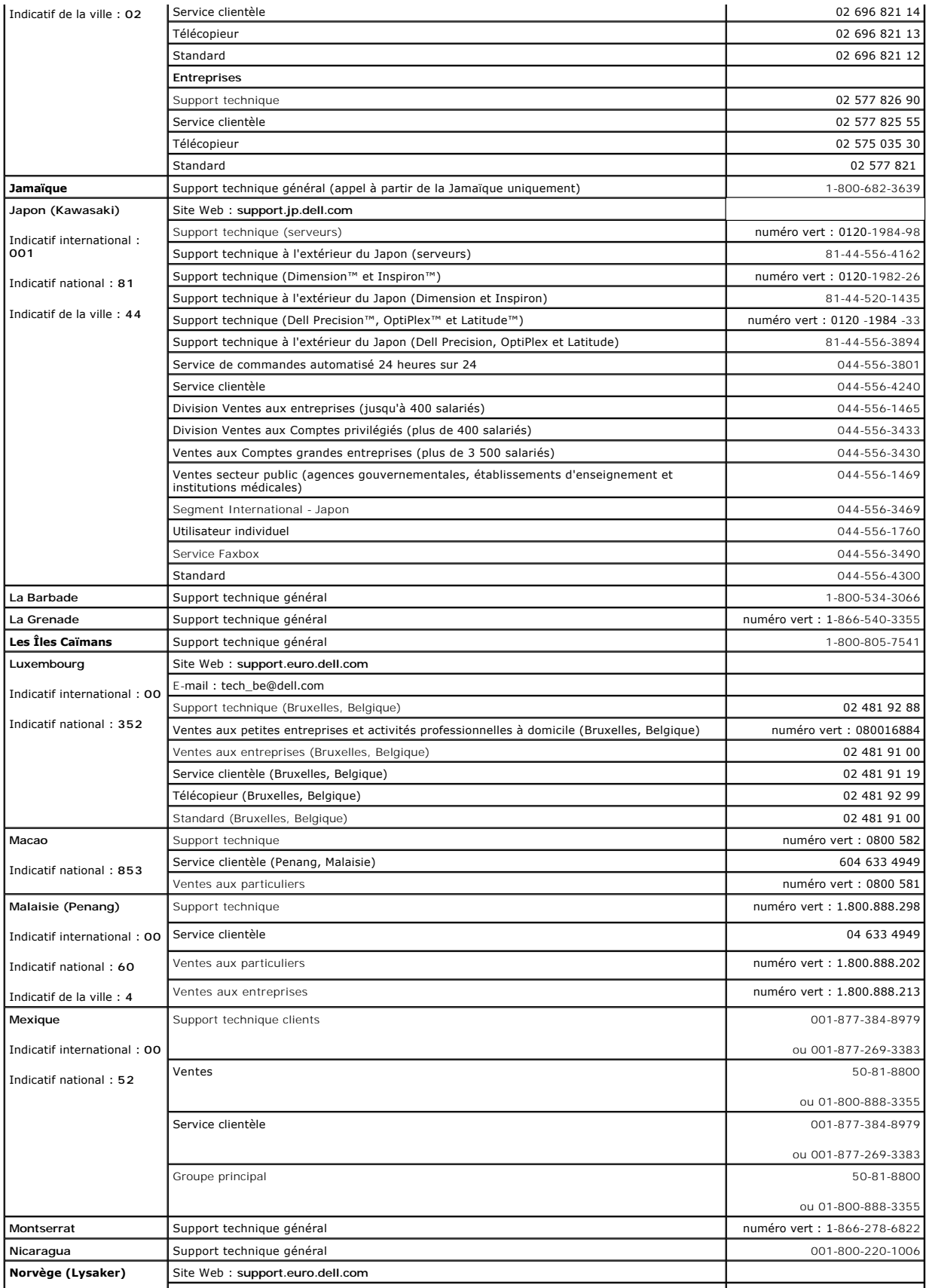

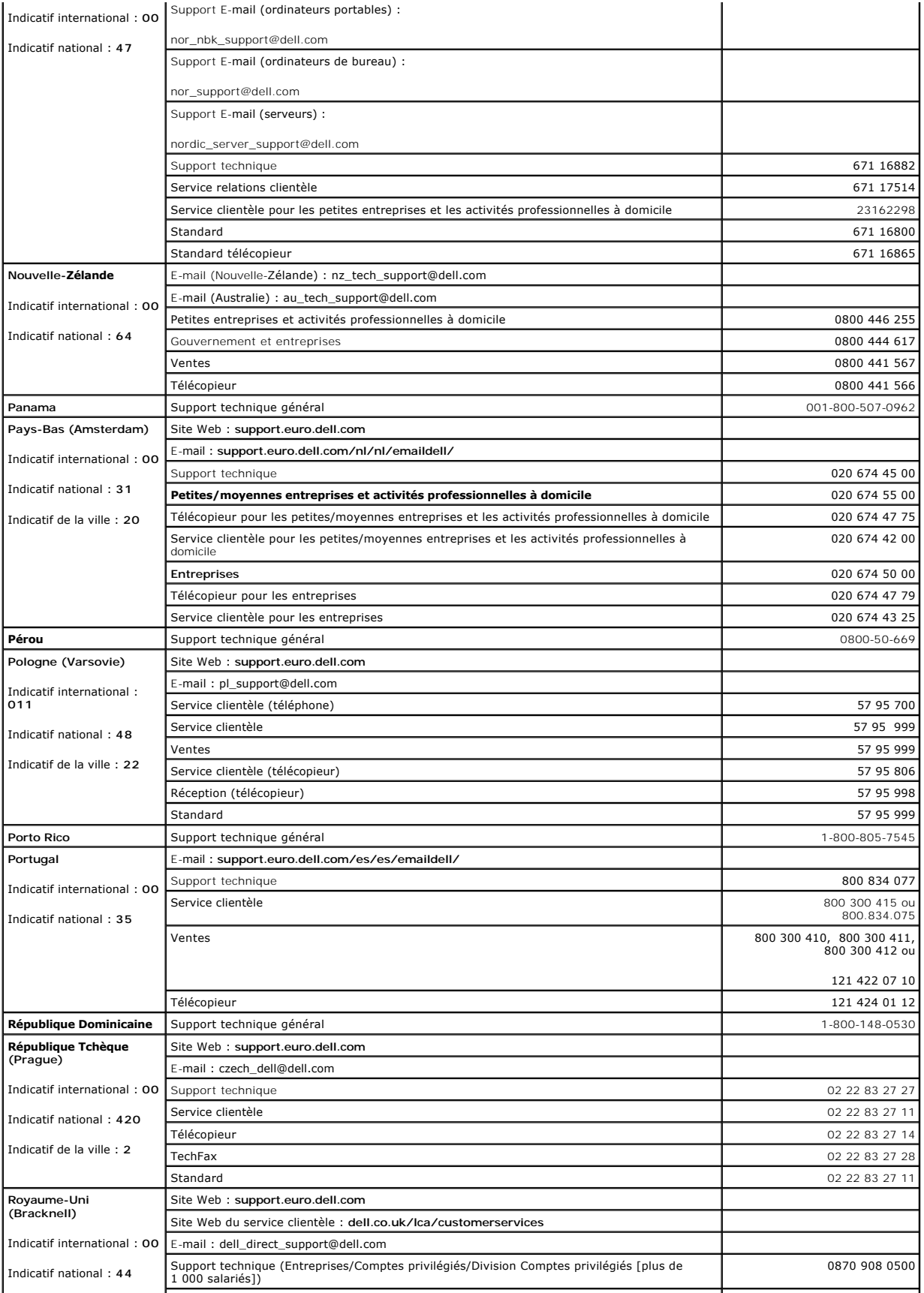

![](_page_65_Picture_353.jpeg)

# <span id="page-65-0"></span>**Réglementations**

### **Instruction de conformité FCC**

Cet équipement génère et utilise l'énergie de la fréquence radio. Si l'équipement n'est pas installé conformément aux instructions fournies, il peut provoquer<br>des interférences néfastes sur les communications radio et TV.

L'équipement a été testé et s'est révélé conforme aux limites d'un ordinateur de classe A conformément aux spécifications du sous-paragraphe B de la partie 15 des règles FCC conçues pour proposer une protection raisonnable contre ces interférences dans une installation résidentielle. Cependant, la possibilité d'une interférence dans une installation à domicile n'est pas entièrement exclue.

Pour déterminer si cet équipement génère des interférences, effectuez le test suivant : Allumez et éteignez votre commutateur Ethernet lorsque votre radio<br>ou votre TV présente des interférences. Si les interférences dispar commutateur entraîne des interférences.

Les options suivantes sont conseillées pour essayer de corriger ces interférences :

- l Réorientez l'antenne de réception radio ou TV lorsque cette opération peut être effectuée en toute sécurité.
- l Éloignez du commutateur la radio, la télévision ou tout autre récepteur.
- l Branchez le commutateur Ethernet à une source d'alimentation différente de manière à ce que le commutateur et le récepteur soient sur des circuits de branchement différents.
- l Si nécessaire, consultez le point de vente ou un technicien radio/télévision expérimenté pour des suggestions supplémentaires.

#### **PRÉCAUTION : N'utilisez pas de câble RJ-11 (téléphone) pour connecter votre équipement réseau.**

## **Réglementation FCC (États-Unis seulement)**

#### **Classe A**

Cet équipement a été testé et déclaré conforme aux limites des appareils numériques de classe A définies par l'alinéa foncme aux insultes lost en la FCC. Ces limites<br>équipement crée, utilise et peut émettre de l'énergie ra

Ce périphérique est conforme au règlement de l'alinéa 15 de la FCC. Son fonctionnement est soumis aux deux conditions suivantes :

- l Cet appareil ne doit pas créer d'interférences nocives.
- l Cet appareil doit accepter toutes les interférences qu'il reçoit, y compris celles qui peuvent gêner son fonctionnement.

### **Réglementation IC (Canada seulement)**

La plupart des systèmes informatiques Dell (et autres dispositifs numériques Dell) sont classés par la norme Industry Canada (IC) Interference-Causing<br>Equipment n°3 (ICES-003) comme des dispositifs numériques de classe B. informatique (ou autre dispositif numérique Dell), examinez toutes les étiquettes d'homologation situées en dessous ou sur le panneau arrière de votre<br>ordinateur (ou autre dispositif numérique). Une mention de type « IC Cl Notez que la réglementation Industry Canada précise que tout changement ou modification non expressément approuvé par Dell peut annuler vos droits d'utilisation de cet équipement.

This Class B (or Class A, if so indicated on the registration label) digital apparatus meets the requirements of the Canadian Interference-Causing Equipment Regulations.

Cet appareil numérique de la Classe B (ou Classe A, si ainsi indiqué sur l'étiquette d'enregistration) respecte toutes les exigences du Reglement sur le Materiel Brouilleur du Canada

#### **Réglementation CE (Union Européenne)**

Le symbole  $\mathsf{\leq}$  indique la conformité de cet ordinateur Dell aux directives CEM (compatibilité électromagnétique) de la Communauté Européenne. Un tel symbole indique que ce système Dell est conforme aux normes techniques suivantes :

Set 1: Pour l'ITE Dell standard avec une alimentation en courant alternatif

- 1 EN 55022 « Appareils de traitement de l'information Caractéristiques des perturbations radioélectriques Limites et méthodes de mesure. »
- l EN 55024 « Appareils de traitement de l'information Caractéristiques des perturbations électromagnétiques Limites et méthodes de mesure ».
- l EN 61000-3-2 « Compatibilité électromagnétique (EMC) Partie 3: Limites Section 2 : Limites pour les émissions de courant harmonique (courant appelé par les appareils inférieur ou égal à 16 A par phase) ».
- l EN 61000-3-3 « Compatibilité électromagnétique (EMC) Partie 3: Limites Section 3 : Limitation des fluctuations de tension et du scintillement dans les systèmes d'alimentation basse tension applicable aux équipements dotés d'un courant nominal allant jusqu'à 16 A »
- l EN 60950 « Protection des équipements de technologie de l'information ».

Pour les systèmes alimentés en courant continu de 48 volts, l'ensemble de standards suivant s'applique. Reportez-vous à la « Déclaration de conformité »<br>pour déterminer si un système particulier répond aux exigences EN 500

Set 2: Pour les systèmes alimentés en courant continu de 48 V

- l EN 55022 « Appareils de traitement de l'information Caractéristiques des perturbations radioélectriques Limites et méthodes de mesure. ».
- l EN 50082-1 « Compatibilité électromagnétique--Norme générique sur l'immunité, partie 1 : Utilisation en environnement résidentiel, commercial ou d'industrie légère ».
- l EN 50082-2 « Compatibilité électromagnétique--Norme générique sur l'immunité, partie 2 : Environnement industriel ».
- l EN 60950 -- « Protection des équipements de technologie de l'information ».

**REMARQUE :** Les exigences de la norme EN 55022 en matière d'émissions mènent à deux classifications :

- l Classe A : environnements professionnels.
- l Classe B : environnements résidentiels.

AVERTISSEMENT RELATIF AU BROUILLAGE : Ce produit est un produit de classe A. Dans un environnement résidentiel, ce produit peut provoquer des<br>brouillages, auquel cas l'utilisateur peut se voir obligé de prendre les mesures

Une « Déclaration de conformité », conformément aux directives et normes précédemment citées, a été établie et est conservée chez Dell Computer Corporation Products Europe BV, à Limerick, en Irlande.

#### **Informations sur la norme NOM (Mexique seulement)**

Les informations suivantes sont fournies sur le ou les appareils décrits dans ce document, conformément aux exigences de la Norme Officielle Mexicaine (NOM) :

![](_page_67_Picture_213.jpeg)

### **Réglementation VCCI (Japon seulement)**

### **Classe A ITE**

この装置は、情報処理装置等電波障害自主規制協議会(VCCI)の 基準に基づくクラス A 情報技術装置です。この装置を家庭環境で<br>使用すると電波妨害を引き起こすことがあります。この場合には<br>使用者が適切な対策を講ずるよう要求されることがあります。

Ce produit appartient à la classe A définie par la norme du Conseil de contrôle volontaire des interférences (VCCI, Voluntary Control Council for Interference)<br>relative aux équipements de technologie de l'information. Util

#### **Marque réglementée ITE Classe A VCCI**

[Retour à la page du sommaire](file:///C:/data/Network/1j052/fr/ug/index.htm)

<span id="page-68-0"></span>[Retour à la page du sommaire](file:///C:/data/Network/1j052/fr/ug/index.htm)

# **Précaution : Consignes de sécurité**

**Guide d'utilisation de votre système Dell™ PowerConnect™ 3024**

![](_page_68_Picture_218.jpeg)

l Ne modifiez pas les câbles ou les prises. Pour modifier le site, consultez un électricien agréé ou votre agence locale. Respectez toujours vos règles de câblage locales/nationales.

l Lorsque vous alimentez ou coupez l'alimentation de prises enfichables à chaud, respectez les instructions suivantes, si elles sont fournies avec votre système : ¡ Installez la prise avant de relier le câble d'alimentation à la prise de courant.

- o Débranchez le câble d'alimentation avant de retirer la prise de courant.
- 
- o Si le système possède plusieurs sources d'alimentation, coupez l'alimentation du système en débranchant *tous* les câbles d'alimentation des prises de courant.

l Déplacez les produits avec soin ; assurez-vous que toutes les roulettes pour meubles et/ou tous les stabilisateurs sont solidement fixés au système. Évitez les arrêts brusques et les surfaces inégales.

## **Montage sur rack des systèmes**

Respectez les précautions suivantes pour la stabilité et la sécurité des racks. Reportez-vous également à la documentation de l'installation sur rack qui accompagne le système et le rack pour des instructions et des procédures spécifiques.

Les systèmes sont considérés comme étant des composants d'un rack. Ainsi, le terme de « composant » fait référence à un système ainsi qu'à divers périphériques ou du matériel de support.

**A** PRÉCAUTION : Installer les systèmes dans un rack sans les stabilisateurs frontaux et latéraux **peut entraîner le basculement du rack, ce qui risque éventuellement de blesser une personne dans certaines circonstances. C'est la raison pour laquelle il faut toujours installer les stabilisateurs avant d'installer les composants dans le rack.**

**Après avoir installé le système ou les composants dans un rack, ne tirez jamais sur plus d'un composant à la fois pour le sortir du rack sur sa glissière. Le poids de plusieurs composants déployés pourrait entraîner le basculement du rack et présenter des risques de préjudices corporels graves.**

**REMARQUE :** Votre système possède les certifications de sécurité en tant qu'unité autonome et que composant à utiliser dans une armoire de racks Dell à l'aide du kit client de montage ne rack L'installation de votre système et du kit de racks dans toute autre armoire de racks n'a reçu l'approbation d'aucune agence de sécurité. Il est de votre responsabilité d'avoir la combinaison adéquate de système et de kit de racks dans une armoire de racks soumise à une évaluation de conformité par une agence de sécurité agréée. Dell refuse toute responsabilité et garanties liées à des telles combinaisons.

- Les kits de racks du système sont conçus pour être installés dans un rack par des techniciens expérimentés. Si vous installez le kit dans un autre rack, assurez-vous que le rack répond aux spécifications d'un rack Dell.
- **PRÉCAUTION : Ne déplacez pas vous-même les racks. Compte tenu du poids et de la hauteur du rack, un minimum de deux personnes est nécessaire pour effectuer cette tâche.**
	- l Avant de travailler sur le rack, assurez-vous que les stabilisateurs du rack sont sûrs, qu'ils vont jusqu'au sol et que le poids total du rack repose sur le sol. Installez les stabilisateurs frontaux et<br>latéraux sur un rack unique ou les stabilisateurs frontaux pour regrouper plusieurs racks avant de travailler sur le rack.
	- l Chargez toujours le rack de bas en haut en commençant par charger l'élément le plus lourd.
- l Vérifiez que le rack est d'aplomb et stable avant de sortir un composant du rack.
- l Faites attention lorsque vous appuyez sur les dispositifs de verrouillage des rails d'un composant pour le sortir du rack et l'y installer ; les rails des glissières risquent de vous pincer les doigts.
- l Une fois un composant inséré dans le rack, tirez la glissière avec soin jusqu'à ce qu'elle se bloque, puis faites glisser le composant dans le rack.
- l Ne surchargez pas le circuit de dérivation de courant alternatif qui alimente le rack. La charge totale du rack ne doit pas dépasser 80 % du régime nominal du circuit de dérivation.

Assurez-vous que les composants du rack bénéficient d'une aération adéquate.

l Ne marchez pas et ne montez pas sur un composant pour réparer d'autres composants d'un rack.

- **PRÉCAUTION : Confiez à un électricien qualifié tous les branchements à l'alimentation en courant continu et aux mises à la terre de sécurité. Tous les câblages électriques doivent être conformes aux codes et pratiques locaux ou nationaux en vigueur.**
- $\triangle$ **PRÉCAUTION : Ne démontez jamais le conducteur de terre et ne faites jamais fonctionner l'équipement en l'absence d'un conducteur de terre installé de manière conforme. Contactez l'autorité adéquate de contrôle de l'électricité ou un électricien si vous n'êtes pas sûr que vos mises à la terre sont conformes.**

PRECAUTION : Le châssis du système doit être mis à la terre de manière positive par rapport au<br>cadre de l'armoire de racks. Ne tentez pas d'alimenter le système tant que les câbles de terre ne<br>sont pas branchés. Un câblage **est omis ou débranché.**

#### **Options de modems, de télécommunications ou de LAN**

- l Ne branchez pas ou n'utilisez pas de modem lors d'un orage. Il peut y avoir un risque d'électrocution.
- l Ne connectez et n'utilisez jamais un modem dans un environnement humide.
- l Ne branchez pas un câble de modem ou de téléphone dans la prise du contrôleur d'interface réseau (NIC).
- l Déconnectez le câble du modem avant d'ouvrir le boîtier d'un produit, de toucher ou d'installer des composants internes ou de toucher un câble de modem ou une prise jack non isolé.

## **Lorsque vous travaillez dans votre système**

#### **Protection contre les décharges électrostatiques**

L'électricité statique risque d'endommager les composants fragiles de votre système. Pour prévenir ce genre de dommages, déchargez votre corps de son électricité statique avant de manipuler les composants électroniques, par exemple, le microprocesseur. Pour ce faire, vous pouvez toucher régulièrement une surface métallique non peinte du châssis.

Vous pouvez également prendre les mesures suivantes pour prévenir les dommages dus aux décharges électrostatiques (ESD) :

- l Lorsque vous déballez un composant sensible à l'électricité statique de son carton d'emballage, n'ôtez le composant de ce carton d'emballage antistatique que lorsque vous êtes prêt à l'installer sur votre système informatique. Juste avant d'ôter l'emballage antistatique, veillez à décharger votre corps de son électricité statique.
- l Quand vous transportez un composant sensible, placez-le d'abord dans un emballage ou dans une boîte antistatique.
- l Manipulez tous les composants sensibles dans une zone antistatique. Si possible, utilisez des tapis antistatiques sur le sol et sur votre plan de travail ainsi qu'une sangle de mise à la terre antistatique.

**REMARQUE :** Votre système peut également comporter des cartes de circuit ou d'autres composants contenant des batteries. Ces piles doivent être déposées dans un endroit réservé à cet effet. Pour plus d'informations sur ces piles, reportez-vous à la documentation sur la carte ou le composant spécifique.

[Retour à la page du sommaire](file:///C:/data/Network/1j052/fr/ug/index.htm)